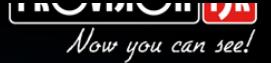

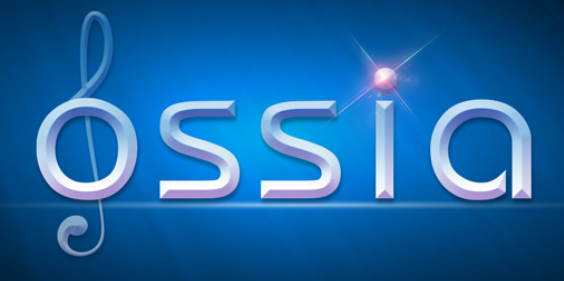

# **V1.1 Manuel** Utilisateur

<span id="page-0-0"></span>(Pour tous les appareils et modèles)

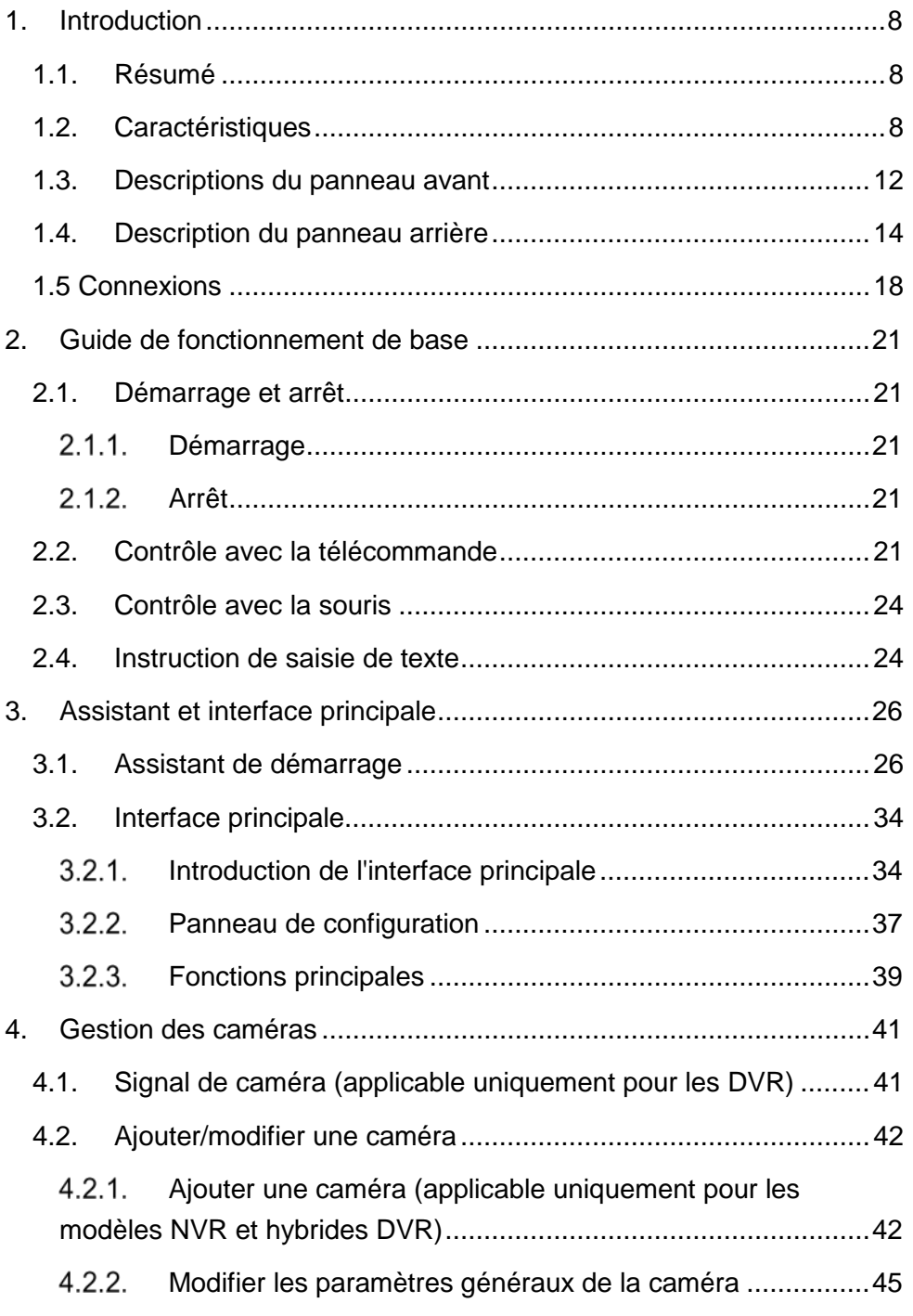

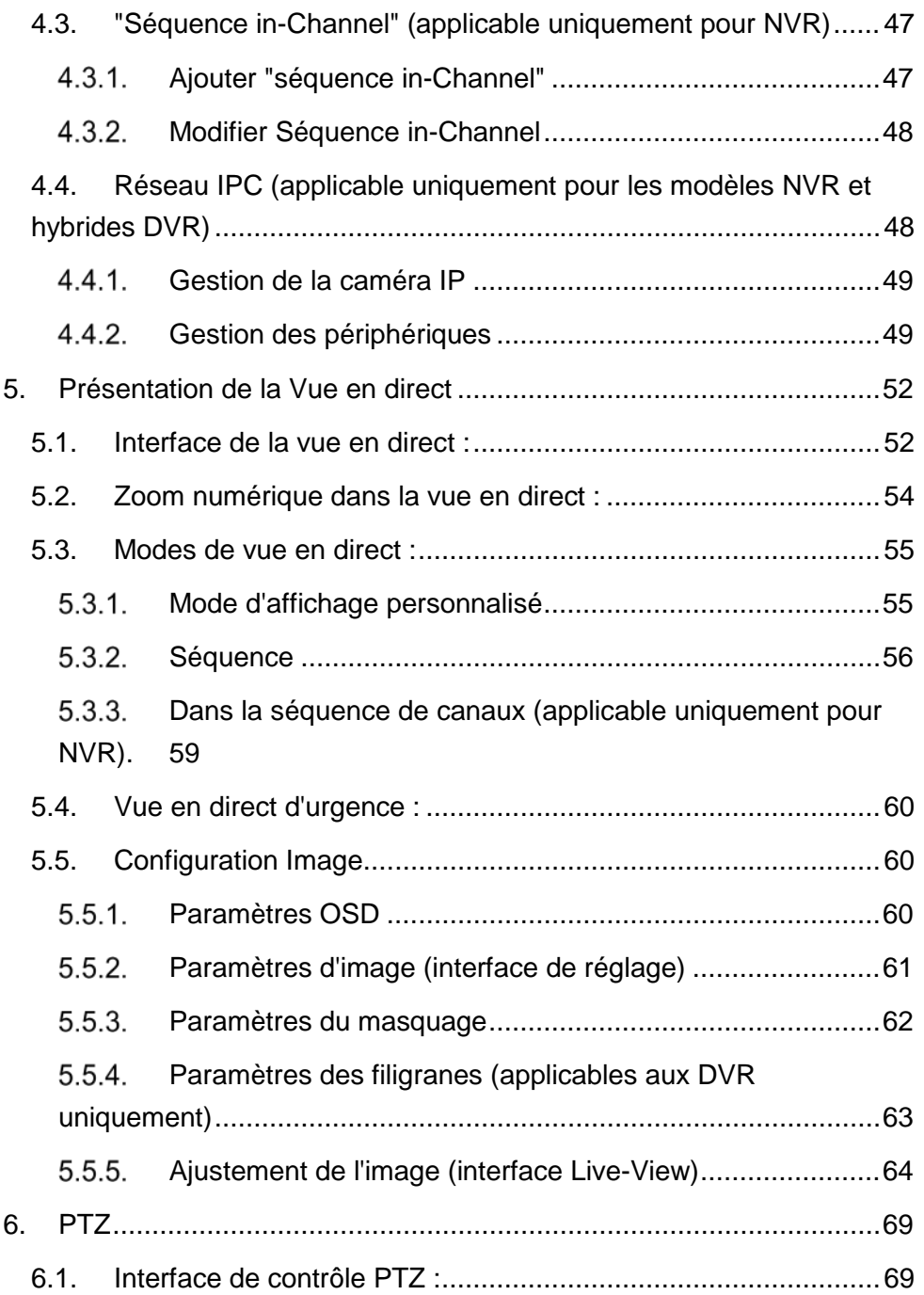

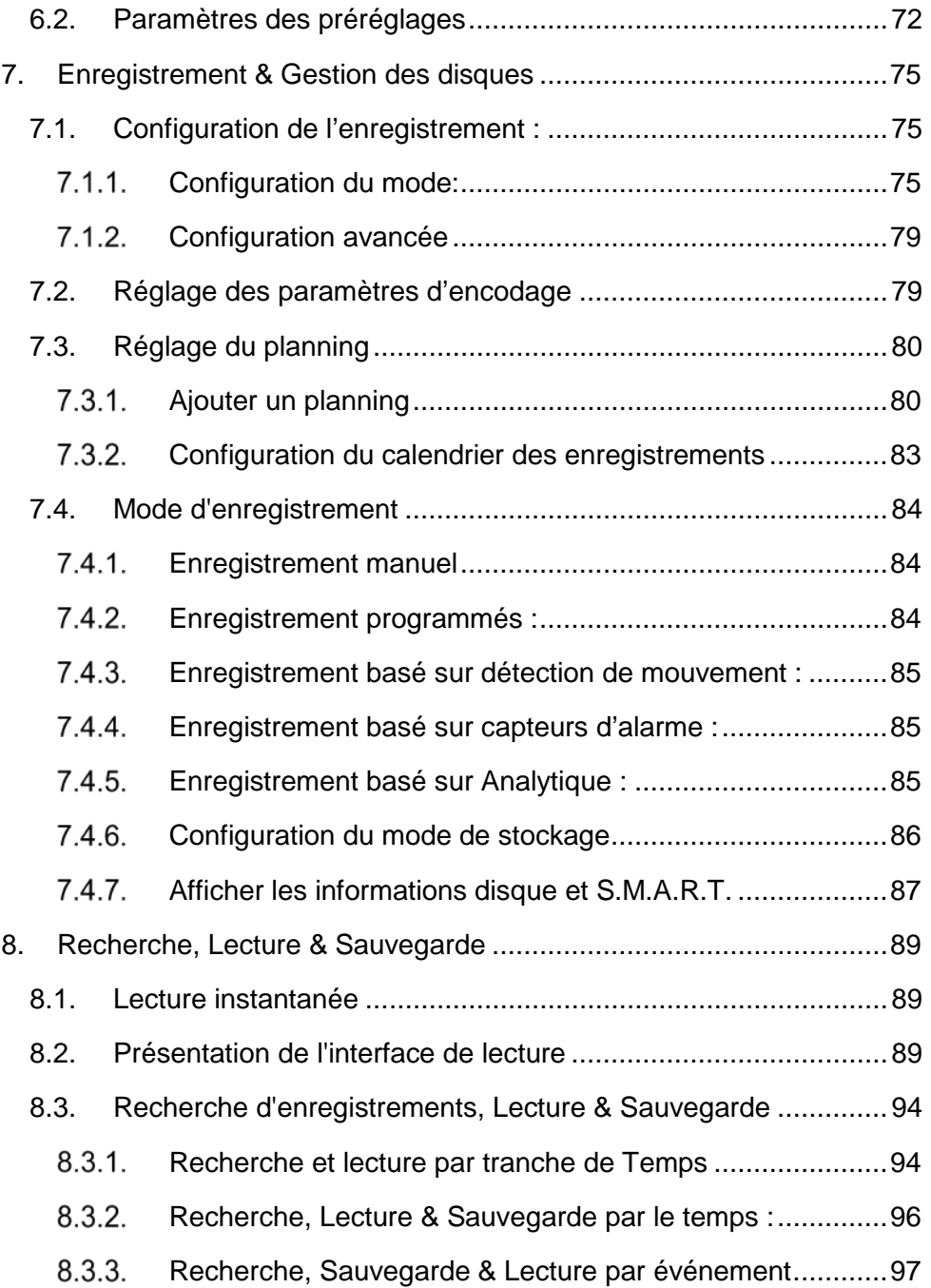

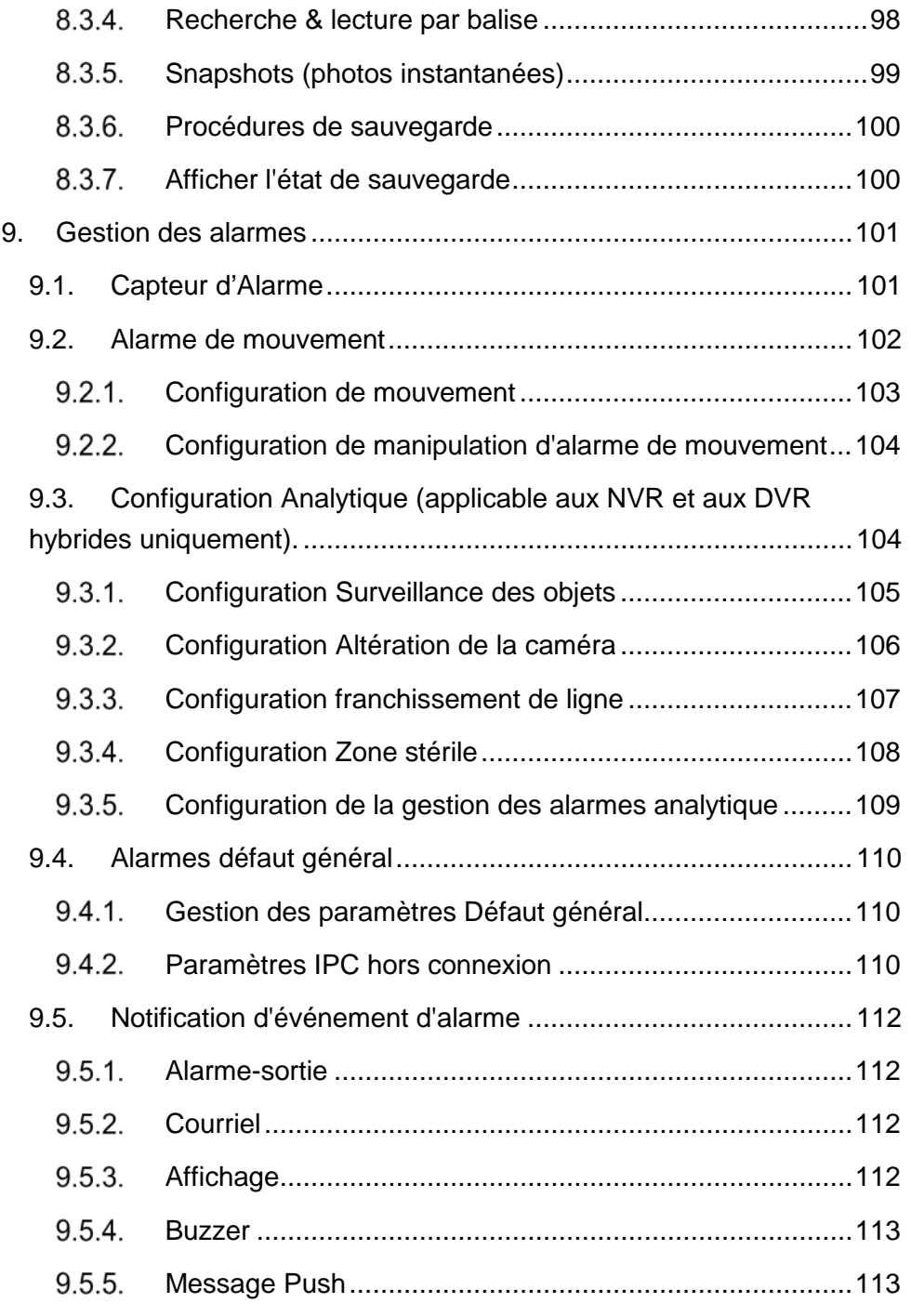

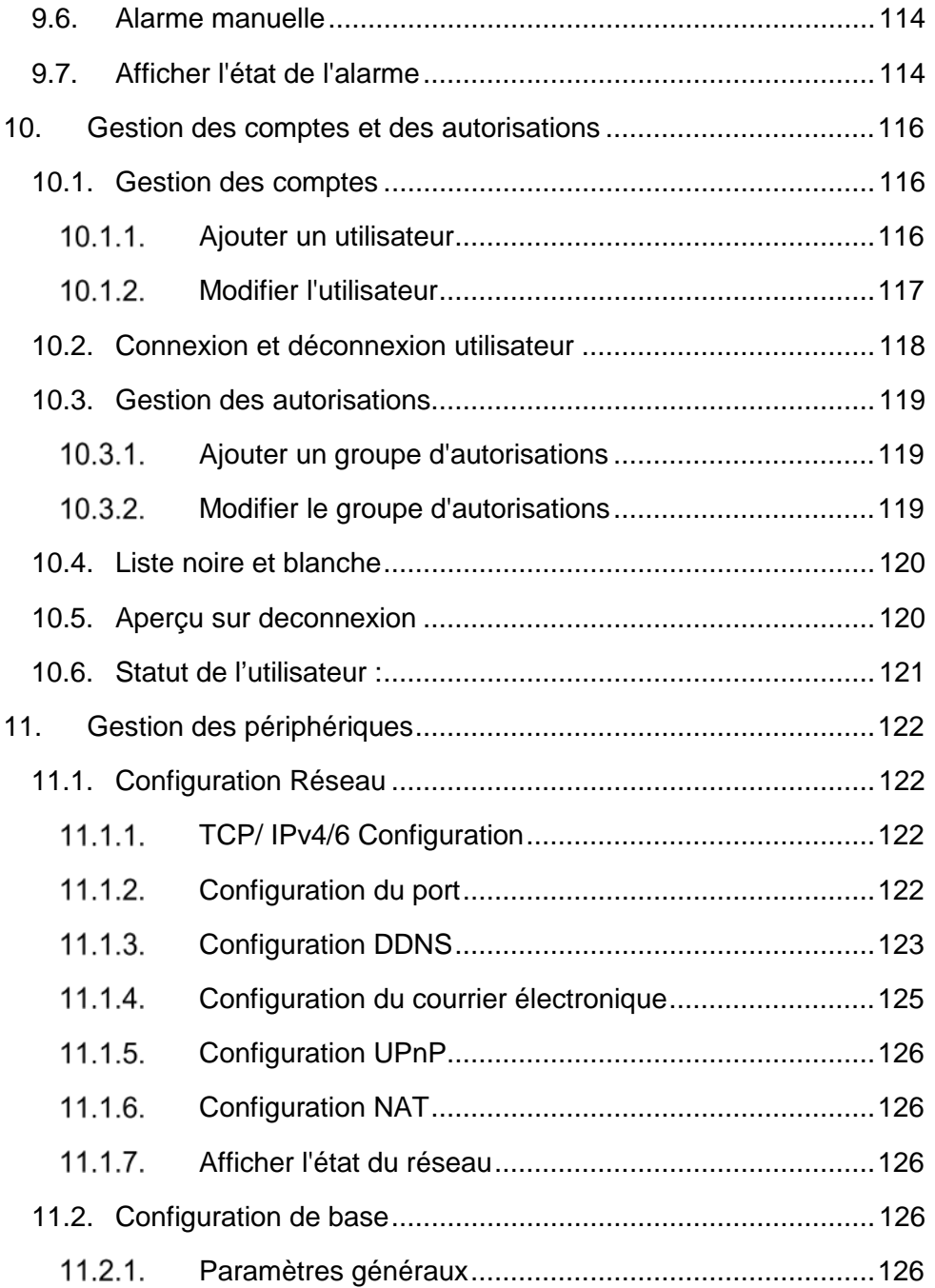

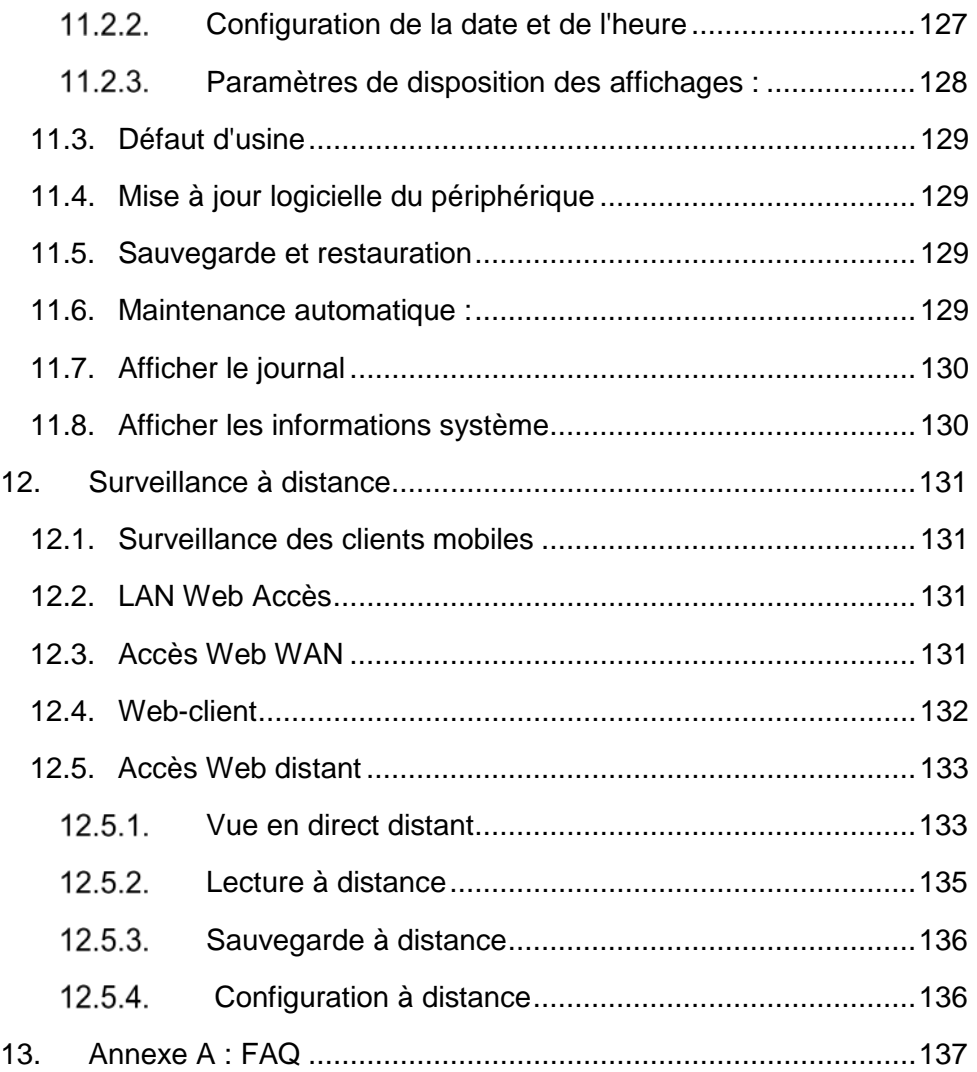

# <span id="page-7-0"></span>1. **INTRODUCTION**

# <span id="page-7-1"></span>**1.1.Résumé**

Cette série de périphériques exécutant Ossia sont conçus pour fournir de la Sécurité pour maisons, bureaux, Banques, écoles, supermarchés, stationsservice à essence, quartiers résidentiels, Etc. Ils peuvent être accessibles à partir d'emplacements locaux ou distants.

Le système d'exploitation Ossia a été concu spécifiquement pour répondre aux besoins de l'utilisateur. Il est basé sur la technologie SOC la plus avancée et adopte une nouvelle interface graphique plus intuitive. Cette série de dispositifs est plus puissant que n'importe quel appareil plus ancien produit par Provision-ISR. Elle est facile à utiliser tout en fournissant une excellente qualité d'image et stabilité du système.

# <span id="page-7-2"></span>**1.2.Caractéristiques**

# **Fonctions de base**

- Affichage en direct, enregistrement et configuration de caméra IP
- Certains Appareils (série NVR5 et au-dessus modèles non "E") Supporte le dernier H. 265 HEVC) flux de codage vidéo et entrée de des caméras IP h.265 et h.264. Ossia DVR ne prend pas en charge le H. 265.
- Protocole ONVIF standard supporté\*
- Prise en charge de l'enregistrement Dual Stream de chaque caméra
- IPC (caméra IP) Ajout rapide supporté \*
- Support 4in1 pour DVR (AHD/CVI/TVI/CVBS)
- Supporte la configuration unique ou par lot de caméras IP (Osd, paramètres vidéo, masque, Mouvement, alarmes, etc.) \*
- Supporte un maximum de 8 groupes de permission pour utilisateur, y compris administrateur, avancé et ordinaire, qui sont les groupes d'autorisations par défaut du système
- Supporte un maximum de 16 utilisateurs.
- Supporte un nombre important de client Web qui se connectent en même temps (selon les spécifications de l'appareil)
- Prise en charge d'Analytics \*
- Caractéristiques apercu en direct :

- 4k×2k\*/1920×1080/1280 × 1024 HDMI et 1920×1080/1280 × 1024 VGA affichage haute définition Synchrone (cela peut varier selon votre modèle. Veuillez-vous référer aux spécifications techniques de votre appareil pour plus d'informations.)
- Modes multi écrans tels que 1/4/6/8/9/16/25/32 (dépend du modèle)
- Ajustement auto de la proportion d'affichage de l'image de la caméra
- IPC audio surveillance (peut être activé ou désactivé) \*
- Snap manuel de la caméra visualisée
- Réglage personnalisé des pages de séquence
- Supporte la sauvegarde des modes d'affichages. Tous les modes sauvegardés peuvent être appelés directement
- Barre d'outils Opération un canal
- Vue de groupe de caméra et vue de scénarios dans l'ordre et séquence rapide
- Détection de mouvement et masquage vidéo
- Contrôle PTZ y compris la mise en place de presets et rondes
- Contrôle direct de la souris sur la Caméras PTZ Y compris Mouvement/Zoom/Focus.
- Le zoom numérique intuitif peut être contrôlé directement à partir de la molette de la souris
- Ajustement de l'image (uniquement disponible pour certains appareils photo)

# $\frac{4}{5}$  **Support HDD :**

- Boîtier 2U ajout maximum de 8 disques durs SATA
- Boitier 1,5U ajout maximum de 4 Disques durs SATA
- Boitier 1U ajout maximum de 2 Disques durs SATA
- Petit boitier 1U ajout maximum de 1 Disque dur SATA
- Boitier MM ajout maximum de 1 Disque dur SATA
- Chaque interface SATA prend en charge les disques durs avec capacité de stockage Max de 8TB
- Certains Modèles supportent l'enregistrement et la sauvegarde sur disque dur e-SATA

# **Gestion des disques :**

Les disques durs peuvent être groupés pour la configuration et la gestion.

- Chaque caméra peut être ajoutée dans différents groupes de disques avec capacité de stockage différente
- Vue info disque et état de fonctionnement du disque
- Formatage en lot des disques durs

# **Configuration de l'enregistrement :**

- Supporte l'enregistrement du flux principal et secondaire en même temps.
- Batch ou configuration unique du flux d'enregistrement
- Mode d'enregistrement automatique ou manuel
- Enregistrement programmé, enregistrement capteur d'alarme et enregistrement de détection de mouvement
- Configurer différents flux d'enregistrements pour l'enregistrement programmé et enregistrement d'événements
- Supporte la durée d'enregistrement et l'enregistrement avec réécriture disque
- Supporte la configuration d'enregistrement de pré-alarme et postalarme pour l'enregistrement d'événements
- Supporte l'enregistrement dépendant de la situation.

# **Lecture :**

- Opération d'échelle de temps dans la lecture rapide. Aussi, la date et l'heure de la lecture peuvent être réglées facilement en faisant défiler la roue de la souris. L'intervalle de l'échelle de temps peut être zoomé in/out.
- Recherche d'enregistrement par image/Temps/Événement/Tag
- Recherche de tranches par mois, par jour, par heure et par minute et le temps. La tranche est affichée par vignettes
- Jusqu'à 16 canaux peuvent être rechercher par le temps
- Recherche par des événements manuel/mouvement/capteur
- Recherche de balise (pour les balises ajoutées manuellement par l'utilisateur)
- Lecture instantanée de caméra sélectionnée dans l'interface de visualisation en direct
- Jusqu'à 16 canaux en lecture synchrone

# **Sauvegarde des enregistrements**

Sauvegarde sur Interface USB (disque dur mobile) ou e-SATA\*\*

- Sauvegarde par temps/événement/recherche d'image
- Sélection de sauvegarde personnalisée lors de la lecture
- Jusqu'à 10 tâches de sauvegardes fonctionnant en arrière-plan

# **Gestion des alarmes**

- Paramétrage de la planification des alarmes
- Activation ou désactivation de la détection de mouvement, entrée d'alarme de capteur et e alarmes exceptions y compris Conflit d'adresses IP, erreur I/O disque, disque plein, pas de disque, accès illégal, déconnexion réseau et IPC hors ligne.
- Configuration du déclencheur d'alarme
- L'alarme peut déclencher une opération PTZ, une capture d'image, un pop-up vidéo et plus encore.
- Modes de notification des événements : sortie d'alarme, pop-up vidéo, Message pop-up, buzzer et E-mail
- Support de planification des e-mails
- Les captures d'images peuvent être attachées à l'e-mail lorsque l'alarme est déclenchée
- Informations de l'état des alarmes pour alarme-in, alarme-out, détection de mouvement et alarme d'exception
- Les alarmes peuvent être déclenchées et effacées manuellement
- Système de redémarrage auto lorsque HDD ou e/s exception se produisent-afin de redémarrer et de récupérer le disque dur

# **Fonctions réseau**

- Protocoles TCP/IP et PPPoE, DHCP, DNS, DDNS, UPnP, NTP, SMTP, RTSP
- "Autorisation & Verrouillage" selon les listes d'adresses IP ou Mac
- Navigateur multiple support pour Windows Et MAC OS (doit prendre en charge NPAPI plug-ins)
- Configuration et Maintenance distant y compris la mise à niveau à distance et le redémarrage du Système
- Configuration distante des caméras y compris les paramètres vidéo, qualité d'image, Etc. \*
- Recherche, lecture et sauvegarde distant
- Cms ou d'autres logiciels de gestion peuvent accéder aux appareils et les gérer.
- Supporte la connexion Cloud (Nat) et Numérisation de QR code par Smart phones et tablettes

- Supporte la surveillance mobile sur téléphones ou tablettes exécutant iOS ou Android OS
- La fonction Telnet peut être activée ou désactivée par l'utilisateur pour la maintenance à distance

# **Autres fonctions**

- L'appareil peut être contrôlé et exploité par la souris fournie ou la télécommande
- Une souris sans fil standard peut être utilisée (non fournie)
- Vue rapide des informations y compris les détails basiques, état de la caméra, état de l'alarme, état de l'enregistrement, état du réseau, disque et état de sauvegarde
- Supporte la reconnaissance automatique de la résolution de l'affichage
- \* Pour NVR et DVR hybride seulement
- \* \* modèles pris en charge uniquement

# <span id="page-11-0"></span>**1.3.Descriptions du panneau avant**

Les descriptions suivantes sont réservées à la référence. Type I (MM/Small 1U/1.5U Models) :

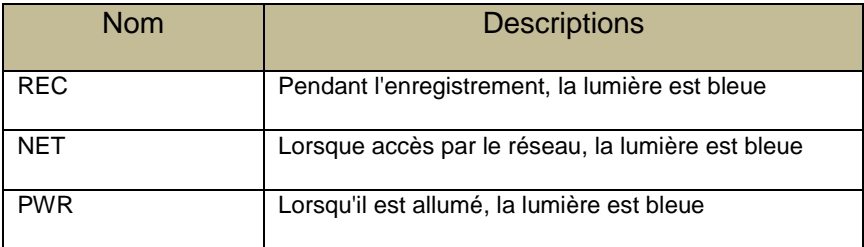

### Type II (2U Models) :

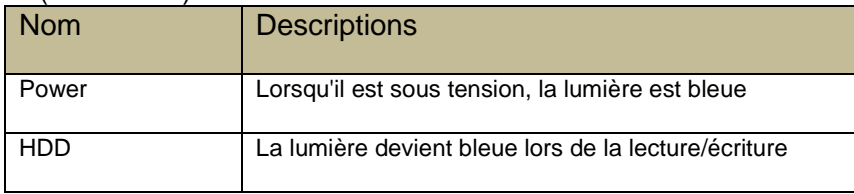

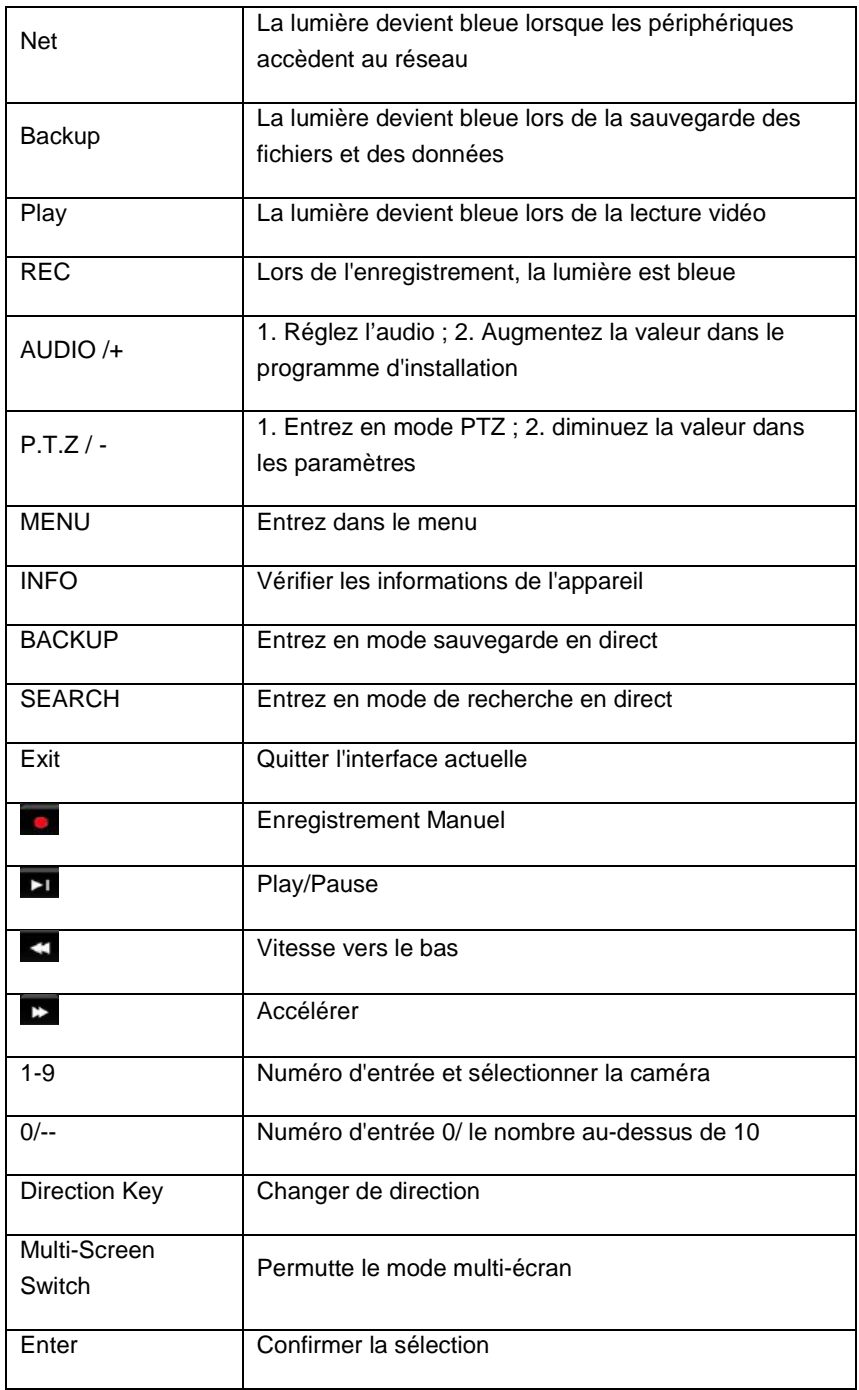

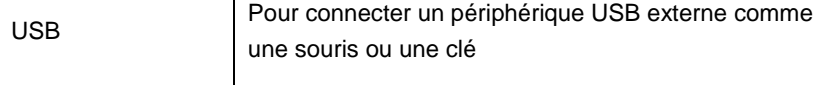

# <span id="page-13-0"></span>**1.4.Description du panneau arrière**

Dans cette section, nous vous présenterons quelques échantillons de panneaux arrière. Bien sûr, nous ne pouvons pas inclure tous les panneaux arrière de tous les appareils disponibles. Veuillez prendre ce manuel uniquement comme référence.

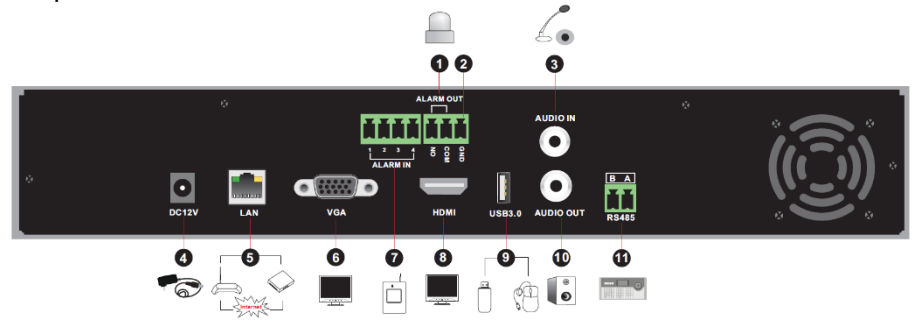

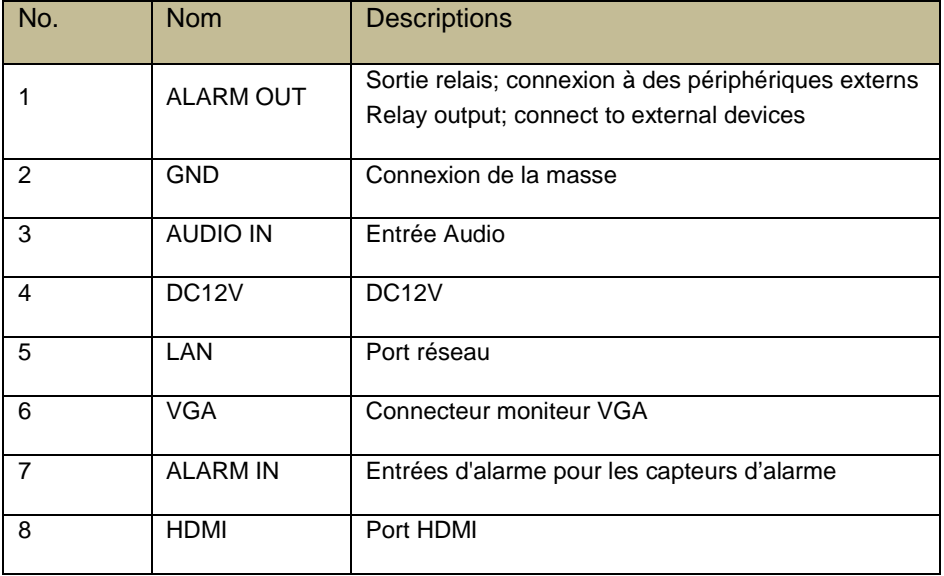

# **Introduction** Manuel d'utilisateur – OSSIA

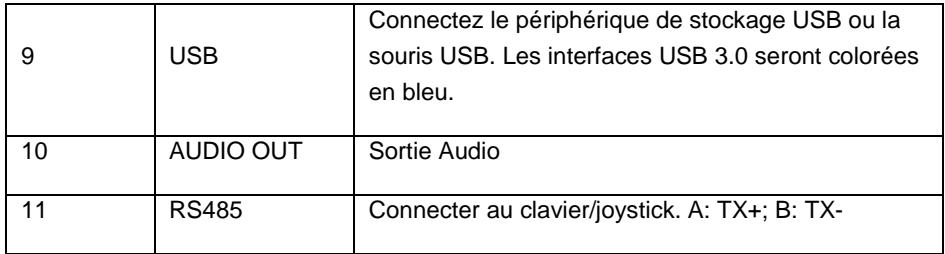

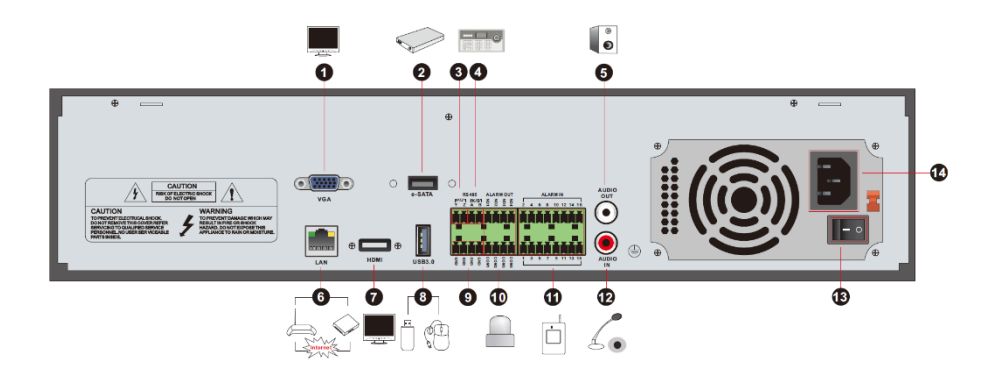

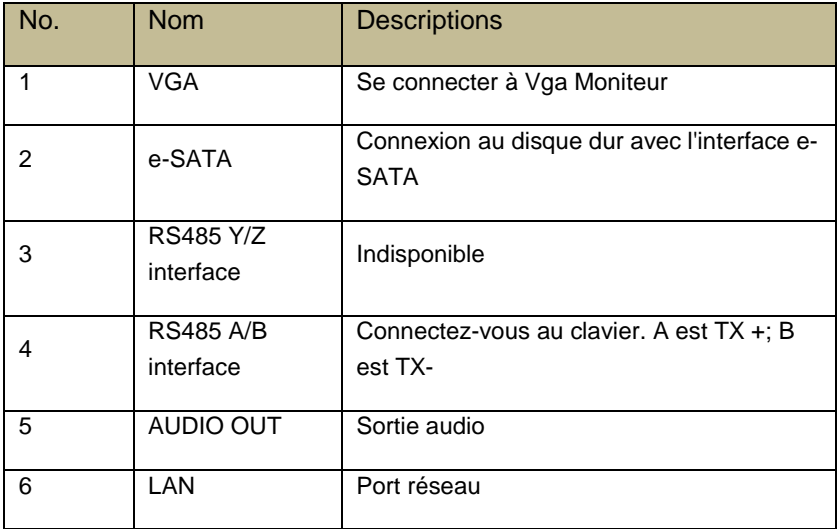

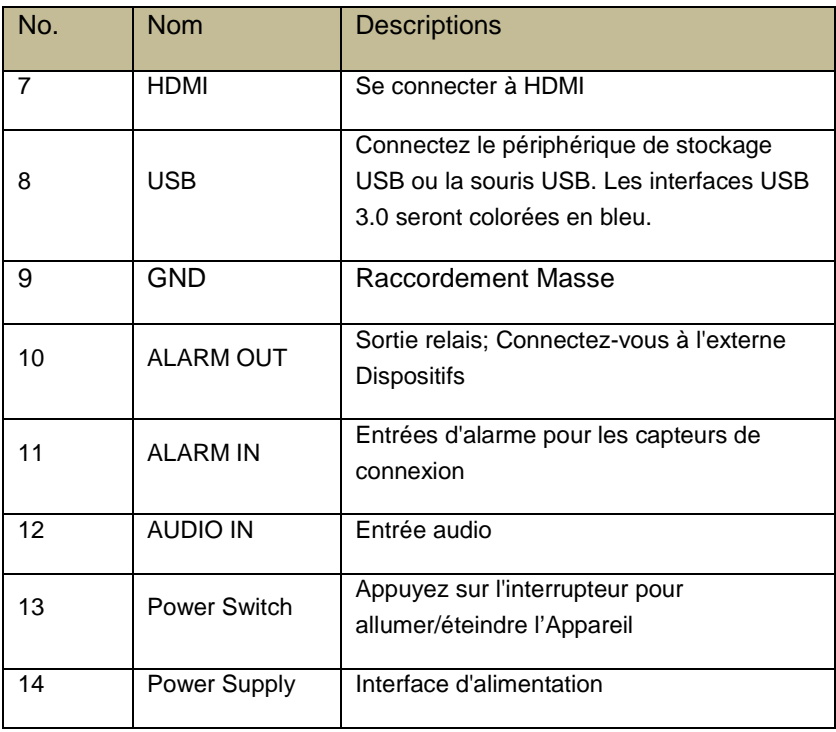

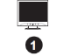

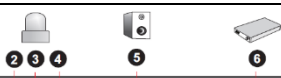

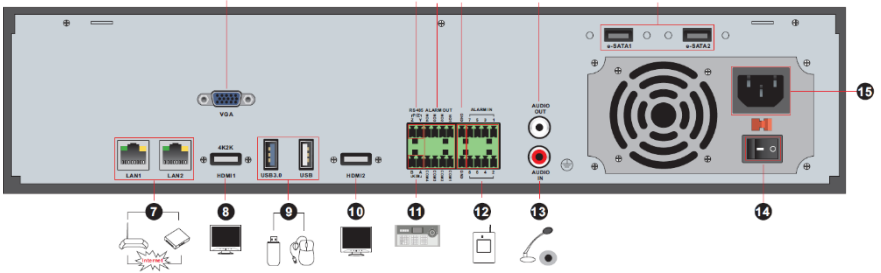

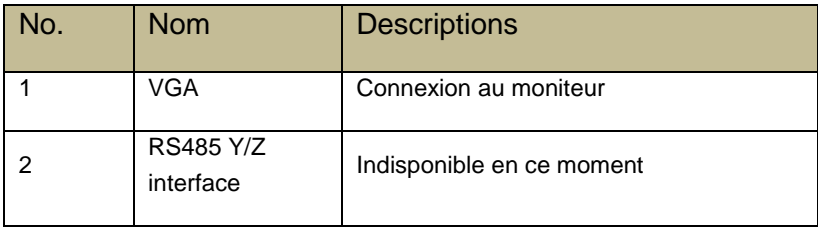

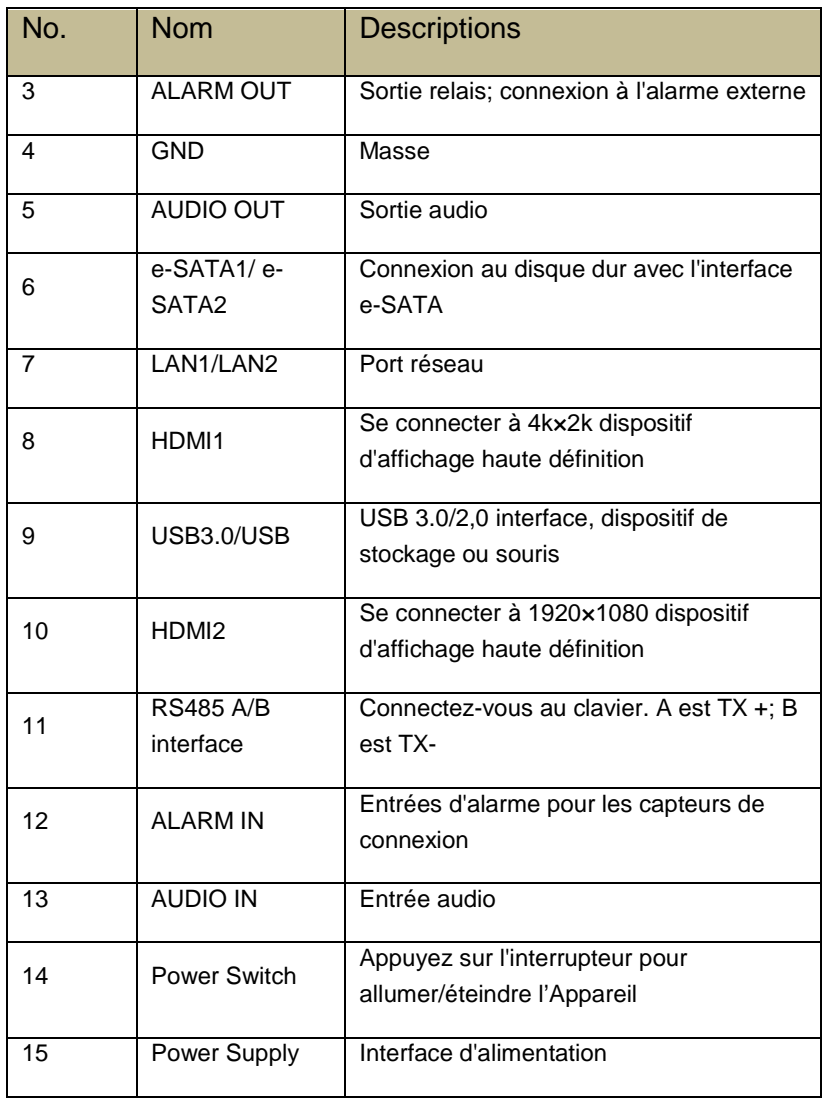

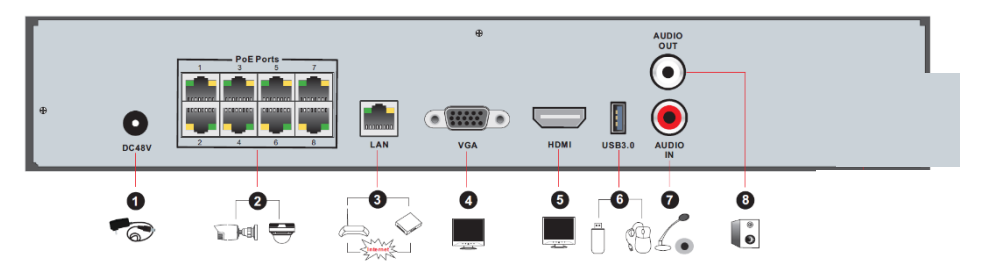

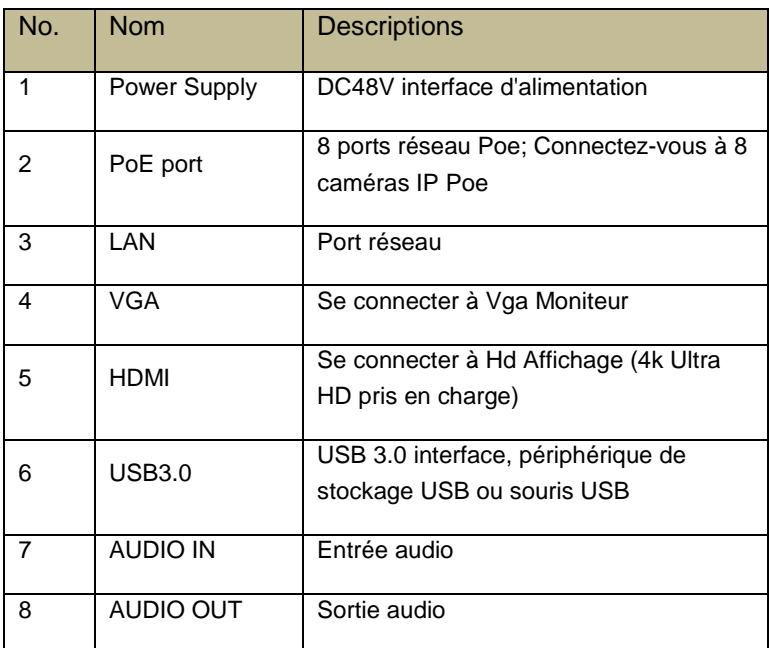

# **1.5 Connexions**

# <span id="page-17-0"></span>• **Connexions sortie vidéo**

Sortie vidéo prise en charge : VGA/HDMI/CVBS/spot (dépend des modèles). Vous pouvez vous connecter au moniteur via ces interfaces de sortie vidéo simultanément ou indépendamment.

# • **Connexions audios**

Entrée audio : connexion au microphone, micro, etc.

Sortie audio : Connectez-vous au casque, à des haut-parleurs ou à d'autres appareils de sortie audio.

### • **Connexions d'alarme**

Seuls les modèles sélectionnés prennent en charge cette fonction. Voir cidessous 16 Ch entrées d'alarme et 1 ch sortie d'alarme par exemple.

# **Entrée d'alarme (la disponibilité dépend du modèle) :**

Entrée d'alarme 1 ~ 16 sont 16 interfaces d'entrée d'alarme. Il n'y a pas d'exigences de type de capteurs. Type NO et type NC sont tous deux disponibles et peut être configuré à partir de l'interface de périphérique. La méthode pour connecter le capteur à l'appareil est indiquée ci-dessous :

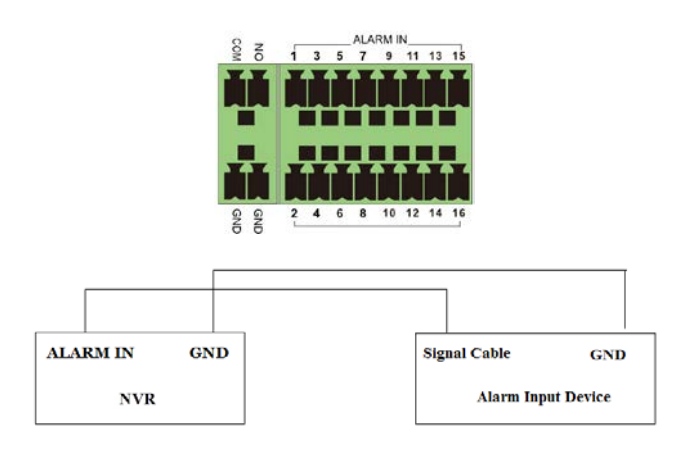

L'entrée d'alarme est un relais ouvert/fermé. Si l'entrée n'est pas un relais ouvert/fermé, reportez-vous au schéma de connexion suivant :

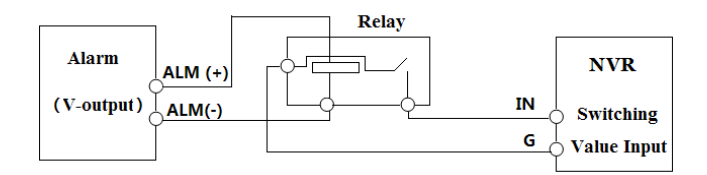

**Sortie d'alarme (la disponibilité dépend du modèle) :**

La manière de relier le dispositif de sortie d'alarme :

Retirez les borniers verts et desserrez les vis. Insérez ensuite les fils de signalisation des dispositifs de sortie d'alarme dans le port NO et COM séparément. Enfin, serrez les vis. À condition que les dispositifs de sortie d'alarme externes nécessitent une alimentation électrique, vous pouvez raccorder l'alimentation électrique selon les figures suivantes.

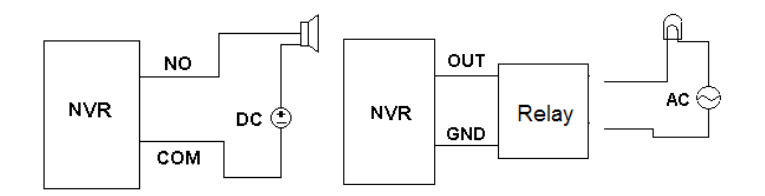

# **RS485 Connexion**

Il existe deux types d'interfaces RS485 :

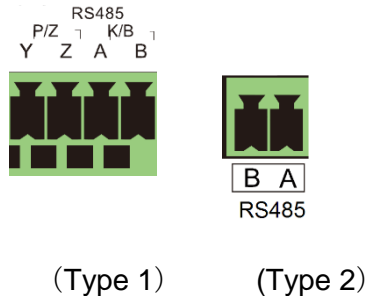

Type 1 : Le P/Z est destiné aux caméras PTZ – ne s'applique pas aux appareils NVR. L'interface K/B Est utilisé pour connecter le contrôle C06 Clavier. Type 2 : L'interface RS485 est utilisée pour connecter Contrôle Clavier et les caméras PTZ (ce connecteur ne peut pas être utilisé pour le contrôle PTZ dans les périphériques NVR. A est TX + ; B est TX-.

d'utilisateur – OSSIA

# <span id="page-20-0"></span>2.**GUIDE DE FONCTIONNEMENT DE BASE**

# <span id="page-20-1"></span>**2.1.Démarrage et arrêt**

Assurez-vous que toutes les connexions sont bien faites avant de pouvoir allumer l'appareil. Le démarrage et l'arrêt corrects sont crucial pour prolonger la durée de vie l'Appareil.

# <span id="page-20-2"></span>2.1.1. Démarrage

- ① Branchez le périphérique d'affichage de sortie à l'interface VGA/HDMI de l'Appareil.
- ② Branchez la souris USB et le câble réseau
- ③ Branchez le courant. L'appareil démarre et le voyant d'alimentation s'allume en bleu.
- ④ Une fenêtre de l'Assistant apparaît (vous devez sélectionner la langue d'affichage la première fois que vous utilisez l'Appareil). Se référer à [3,1 Assistant démarrage](#page-25-2) Pour plus de détails.

# <span id="page-20-3"></span>2.1.2. Arrêt

Vous pouvez éteindre l'appareil en utilisant la Télécommande ou la souris USB.

### **Par la Télécommande :**

- ① Appuyez sur la touche power. Cela vous emmènera à une fenêtre SHUTDOWN. L'appareil se mettra hors tension après un certain temps en cliquant sur le bouton "OK".
- ② Débranchez l'alimentation.

### **Par la souris :**

- 1. Cliquez sur Commencer→Arrêt pour ouvrir la fenêtre d'arrêt. Sélectionnez "Arrêt" dans la fenêtre. L'appareil s'éteint après un certain temps en cliquant sur le bouton "OK".
- 2. Coupez le courant.

# <span id="page-20-4"></span>**2.2.Contrôle avec la télécommande**

- ① Ouvrez le couvercle de la télécommande et insérez deux batteries de taille AAA.
- ② Lorsque vous placez les piles. S'il vous plaît assurer la polarité correcte (+ et-).
- ③ Replacez le couvercle de la télécommande.

d'utilisateur – OSSIA

Points clés à vérifier au cas où la télécommande ne fonctionne pas.

- 1. vérifier la polarité des piles.
- 2. Vérifiez si les piles ne sont pas HS
- 3. Vérifiez le capteur du contrôleur IR.

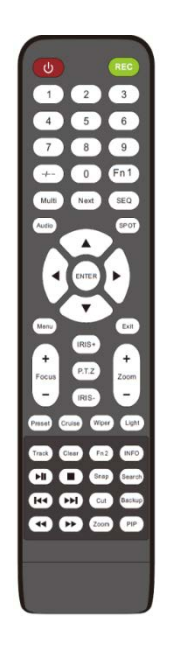

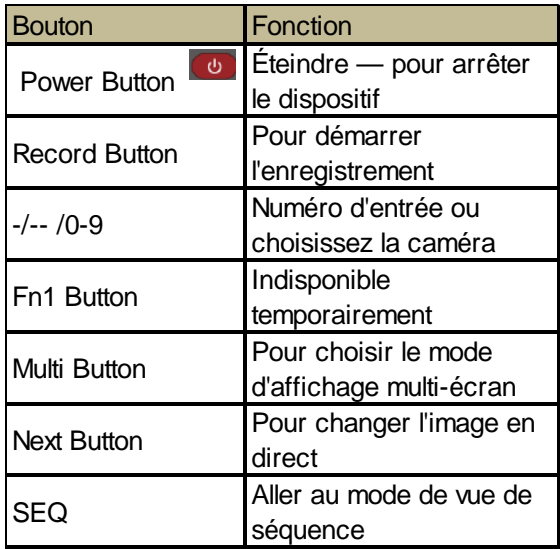

d'utilisateur – OSSIA

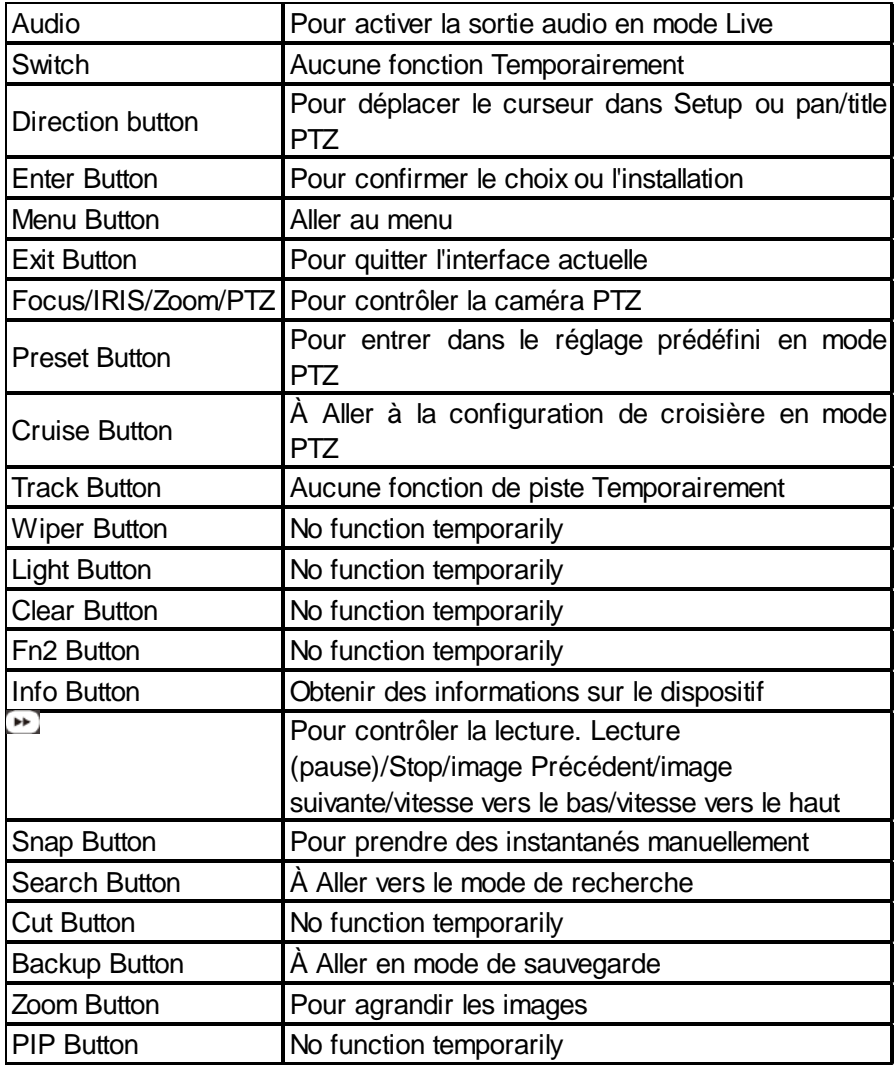

### *Note :*

*Vous appuyez sur le bouton PTZ pour entrer dans l'interface PTZ. Choisissez un canal et appuyez de nouveau sur le bouton PTZ pour masquer le panneau de commande PTZ. Alors vous pouvez appuyer sur la touche PRESET, Cruise, Track, Wiper ou Light pour activer la fonction correspondante.*

d'utilisateur – OSSIA

# <span id="page-23-0"></span>**2.3.Contrôle avec la souris**

# **Contrôle avec la souris dans l'interface de visualisation et de lecture en direct**

Dans l'interface de visualisation et de lecture en direct, double-cliquez sur n'importe quelle fenêtre de caméra pour afficher le vidéo en mode monoécran ; double-cliquez sur la fenêtre à nouveau pour la restaurer à la précédente taille.

Si les interfaces s'affichent en plein écran, déplacez la souris vers le haut sur le côté droit de l'interface pour faire apparaître la barre d'outils. La barre d'outils disparaît automatiquement après avoir bougé la souris hors de la barre.

### **Contrôle de la souris en entrée de texte**

Déplacez la souris dans la zone saisie de texte et cliquez sur la case. Lorsqu'il est nécessaire d'entrer du texte, le clavier s'affiche automatiquement.

*Note : La souris est le contrôleur par défaut pour toutes les opérations* 

# <span id="page-23-1"></span>**2.4. Instruction de saisie de texte**

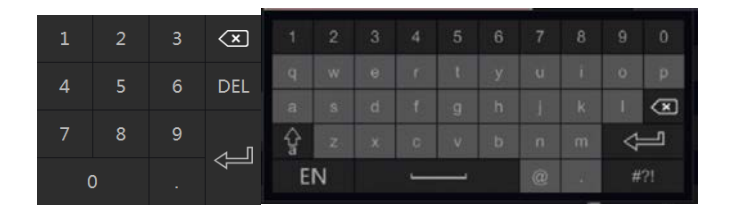

Le système comprend deux dispositions d'entrée du clavier comme illustrent les photos ci-dessus. La case de gauche est le clavier d'entrée numérique et la case de droite est le clavier d'entrée général qui fournit des entrées de nombres, de lettres et charactères de ponctuation comme indiqué ci-dessous

d'utilisateur – OSSIA

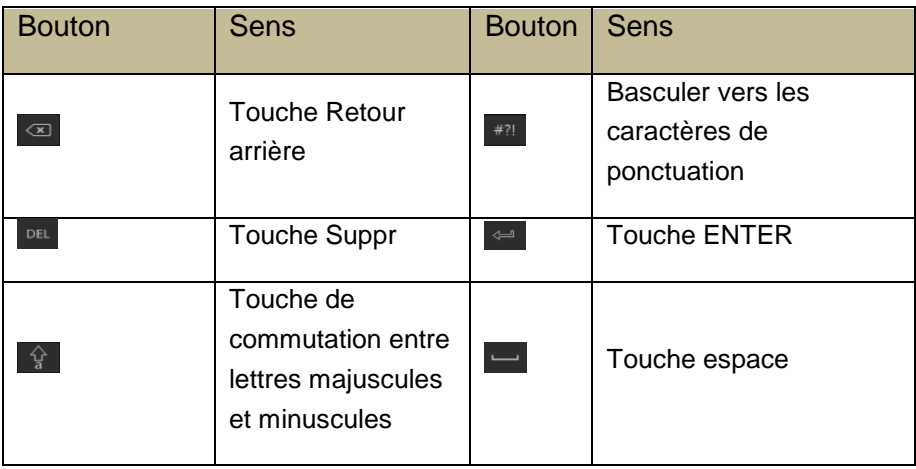

Autres Fonctionnement des boutons

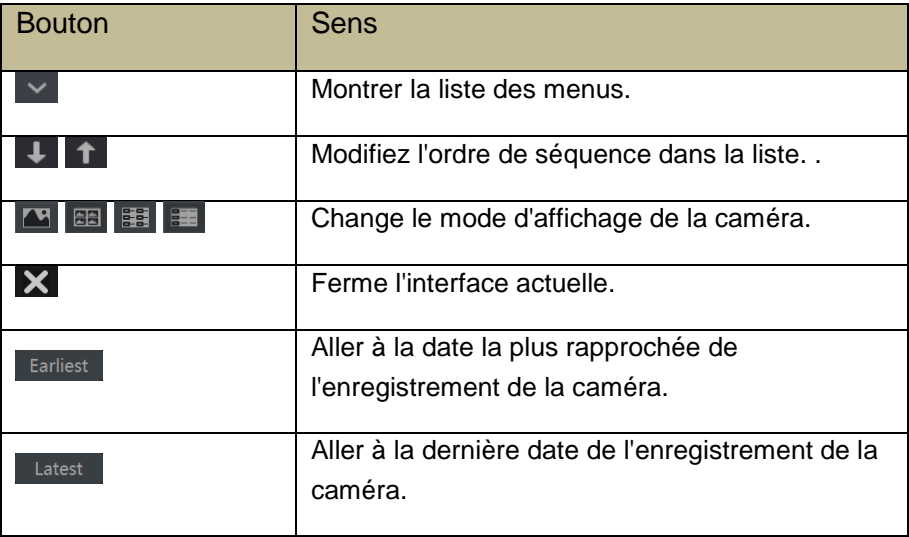

<span id="page-25-2"></span>d'utilisateur – OSSIA

# <span id="page-25-0"></span>3.**ASSISTANT ET INTERFACE PRINCIPALE**

# <span id="page-25-1"></span>**3.1.Assistant de démarrage**

À chaque démarrage, les icônes de disque seront affichées en haut de l'interface. Vous pouvez visualiser le nombre et l'état de chaque disque rapidement et commodément à travers ces icônes

- Pas de disque
- **Disque indisponible**
- **2** R/W disque disponible

Vous pouvez rapidement et facilement configurer l'appareil en utilisant l'assistant de configuration. L'Assistant peut également être ignoré et sera affiché dans le démarrage suivant, sauf si "activer la prochaine fois" a été décoché. Passer l'Assistant va automatiquement régler le mot de passe par défaut à "123456"

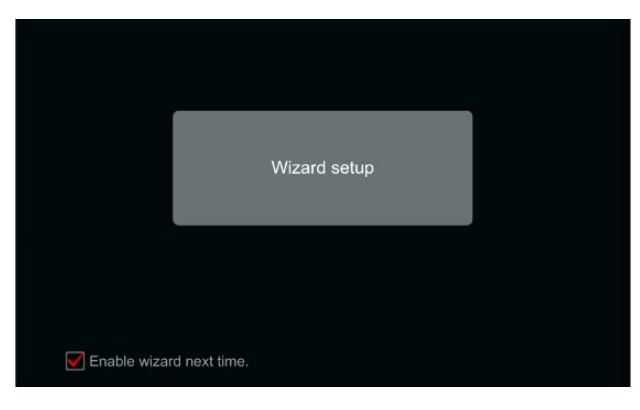

### d'utilisateur – OSSIA

Cliquez sur "Configuration de l'Assistant" pour commencer. Les étapes de réglage sont les suivantes :

① **Paramètres d'administration**. (apparaît une seule fois au premier démarrage du système): Définissez votre propre mot de passe Admin ou utilisez la valeur par défaut quand vous utilisez l'assistant pour la première fois (le nom d'utilisateur par défaut est admin Si vous ignorez cette partie, mot de passe par défaut sera "123456"); Il est fortement conseillé de changer le mot de passe par défaut.

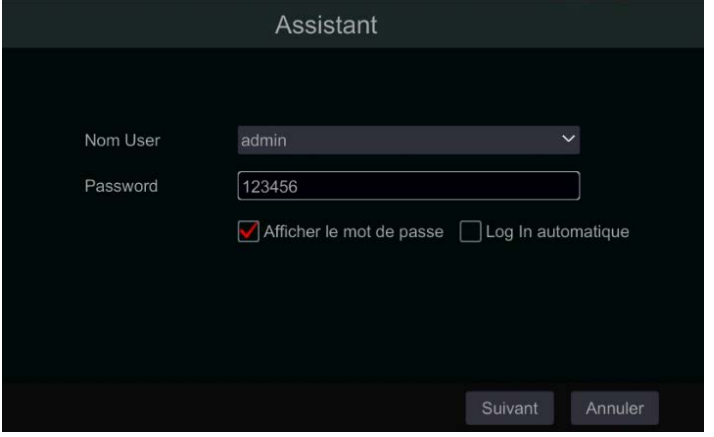

Cliquez sur "Modifier la question de sécurité" pour définir des questions et des réponses pour la récupération du mot de passe au cas où vous oublieriez le mot de passe – ces questions seront utilisées pour restaurer le mot de passe par défaut d'usine. Merci de vous se référer à Q4 en [Annexe A FAQ](#page-135-0) pour plus de détails. Sauter cette étape vous forcera à contacter le support technique au cas où le mot de passe serait oublié. Il n'y a pas d'autre moyen pour l'utilisateur de récupérer indépendamment le mot de passe admin à l'exception de cette méthode.

Cliquez sur "suivant" pour continuer ou cliquez sur "Annuler" pour quitter l'Assistant.

② **Configuration de la date et de l'heure**. (apparaît une seule fois au premier démarrage du système): La date et l'heure du système doit être

### d'utilisateur – OSSIA

configuré lorsque vous utilisez l'Assistant pour la première fois. Définissez le fuseau horaire, l'heure système, le format de date et le format d'heure. Le DST sera activé par défaut si le fuseau horaire sélectionné inclut DST. Cliquez sur "suivant" pour continuer.

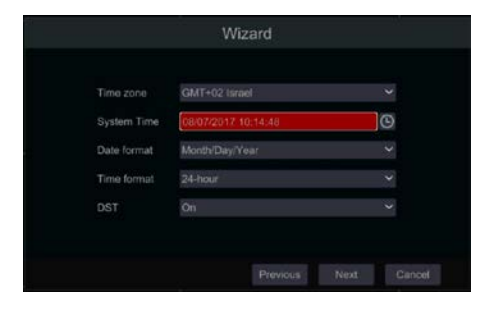

③ **Paramètres réseau - Généralités**. Cochez les cases "Obtenir une adresse IP automatiquement" et "Obtenir automatiquement DNS" pour obtenir l'adresse IP et DNS automatiquement (Vous devez avoir un service DHCP activé dans votre réseau). Décochez-les afin de l'entrer manuellement. Saisissez le port http, le port RTSP et le port du serveur (veuillez consulter [Configuration du port 11.1.2](#page-121-4) Pour plus de détails). Cliquez sur "suivant" pour continuer.

### **Configuration réseau – Poe NVR :**

Si vous utilisez Poe NVR, l'état du port Ethernet interne sera affiché sur l'interface comme on le voit sur l'image ci-dessous. Reportez-vous À [Configuration TCP/IPv4 11.1.1](#page-121-5) Pour plus de détails sur le port Ethernet interne.

d'utilisateur – OSSIA

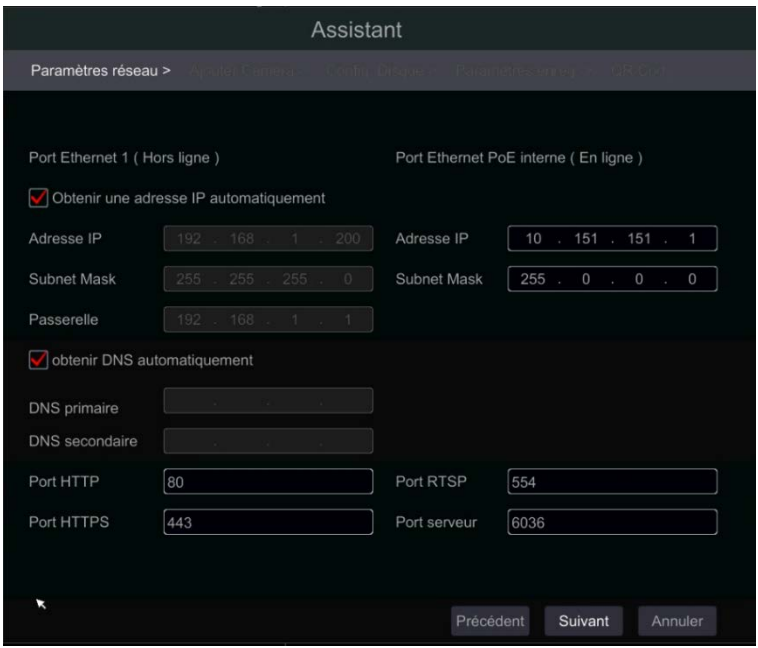

*Référence d'image pour le NVR Poe*

**Modèles professionnels avec 2 ports Ethernet** : Certains périphériques prennent en charge 2 ports Ethernet. Les ports peuvent fonctionner de 2 manières - « paramètre d'adresse multiple » qui signifie que le dispositif obtiendra 2 adresses IP et les deux adresses sont toujours actives. La deuxième option est « tolérance de panne réseau », ce qui signifie que seul le port Ethernet principal est actif à un moment donné. Si le réseau principal développe un défaut, l'appareil commutera automatiquement sur le port Ethernet secondaire. Veuillez-vous référer à [Configuration TCP/IPv4 11.1.1](#page-121-5) pour de plus amples informations.

Pour "paramètre d'adresse multiple" vous devrez définir 2 adresses différentes (statiques ou DHCP) et une adresse DNS. Vous pouvez définir le port Ethernet par défaut pour le routage DNS.

d'utilisateur – OSSIA

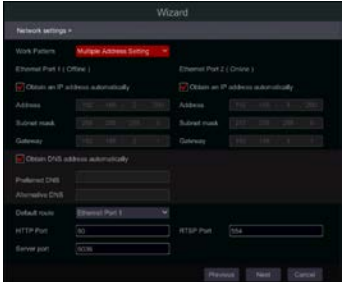

Pour « tolérance de panne réseau » vous devrez définir une adresse unique (statique ou DHCP) et une adresse DNS. Les 2 réseaux doivent être dans le même segment IP. Vous pouvez également définir la carte Ethernet principale.

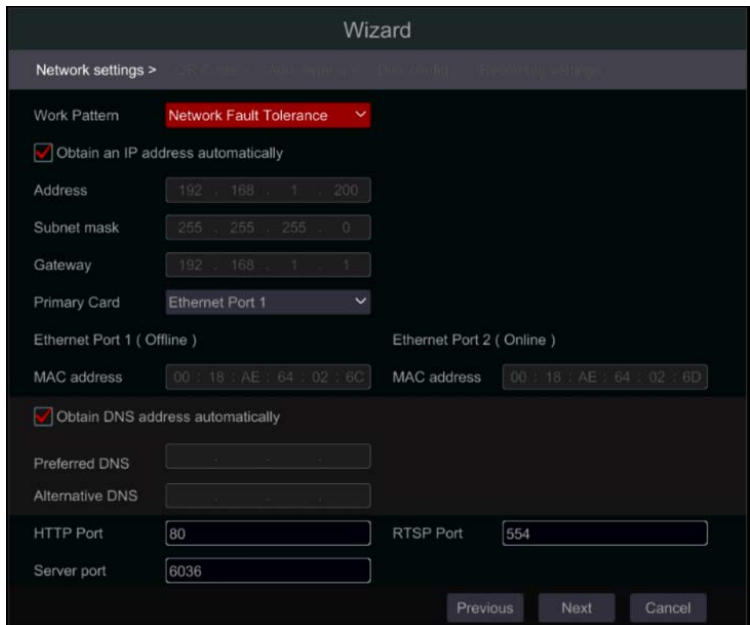

④ **QR Code** : Vous pouvez activer le service NAT et Scannez le QR Code en utilisant l'application mobile "provision Cam 2 » pour se connecter rapidement à l'appareil. Veuillez-vous référer à [12.1](#page-130-4) 

### d'utilisateur – OSSIA

[surveillance mobile](#page-130-4) pour des informations complémentaires.

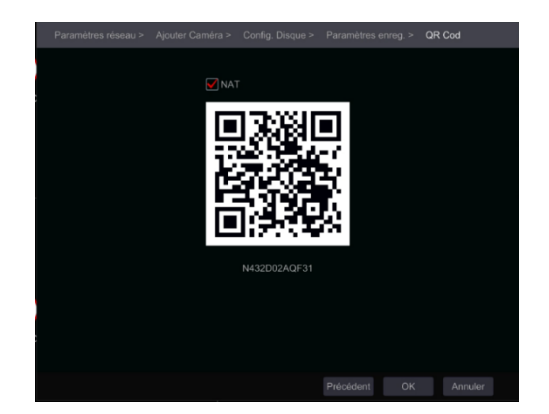

⑤ **Ajouter une caméra**. Cette section n'est disponible que dans les NVR et les DVR hybrides. Il s'applique uniquement aux caméras IP. Les caméras analogiques connectées s'affichent automatiquement. Cliquez sur "Actualiser" pour actualiser la liste des caméras IP disponibles et cliquez sur **Pour ajouter la caméra vérifiée. Cliquez sur "Ajouter tout" pour ajouter** toutes les caméras de la liste. Cliquez sur  $\frac{m}{n}$  pour supprimer la caméra ajoutée. Cliquez sur "Supprimer tout" pour supprimer toutes les caméras ajoutées.

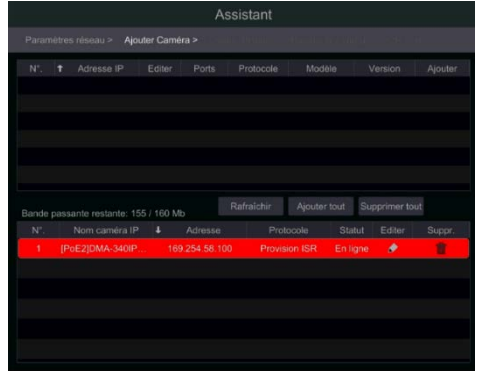

Cliquez sur  $\bullet$  pour modifier le paramètres réseau de la sélection Caméra IP comme indiqué sur la gauche ci-dessous. Entrez la nouvelle adresse IP,

d'utilisateur – OSSIA

masque de sous-réseau Et Passerelle. Remplissez le courant nom d'utilisateur et mot de passe de la caméra. Cliquez sur "Bien" pour enregistrer les paramètres.

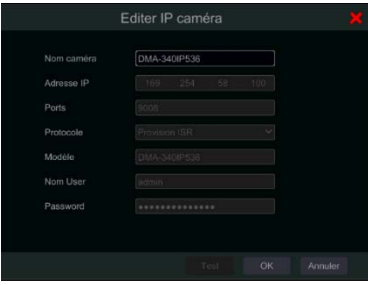

Cliquez sur **pour éditer la caméra ajoutée comme indiqué sur la droite ci**dessus. Saisissez le nouveau nom de la caméra, l'adresse IP Et Port. Remplissez le courant nom d'utilisateur et mot de passe de la caméra. Vous pouvez cliquer sur "Test" pour tester l'efficacité de la Rempli Informations. Cliquez sur "Bien" pour enregistrer les paramètres. Vous pouvez changer le nom de la caméra IP uniquement Lorsque la caméra est ajoutée et en ligne. Cliquez sur "Prochaine" pour continuer.

⑥ Paramètres du disque. Vous pouvez afficher l'état du disque, sa capacité et le numéro de série. Cliquez sur "Format" pour formater le disque. Cliquez sur "Suivant" pour continuer.

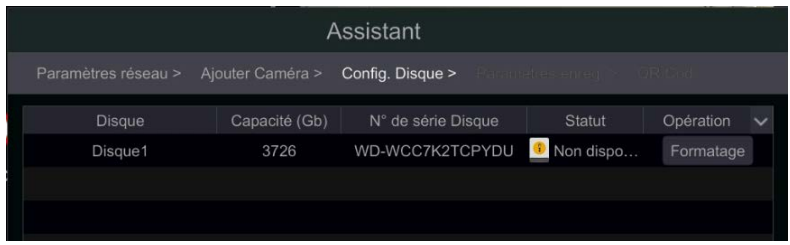

d'utilisateur – OSSIA

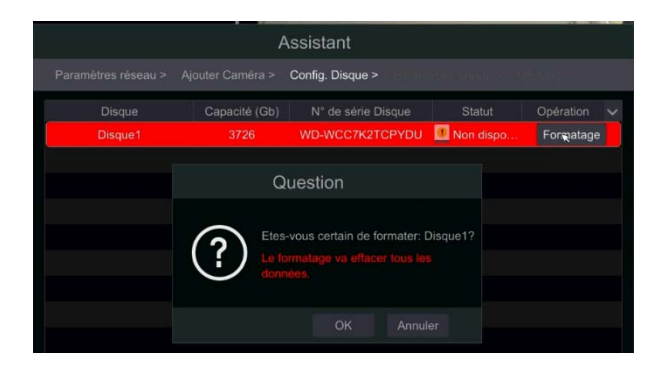

⑦ Paramètres d'enregistrement. Deux modes d'enregistrement sont disponibles : Auto et Manuel. Voir [7.1.1 Configuration du mode](#page-74-3) Pour plus de détails.

**Auto :** Sélectionnez le mode auto dans l'interface comme indiqué ci-dessous et cliquez sur "Ok" pour enregistrer les paramètres.

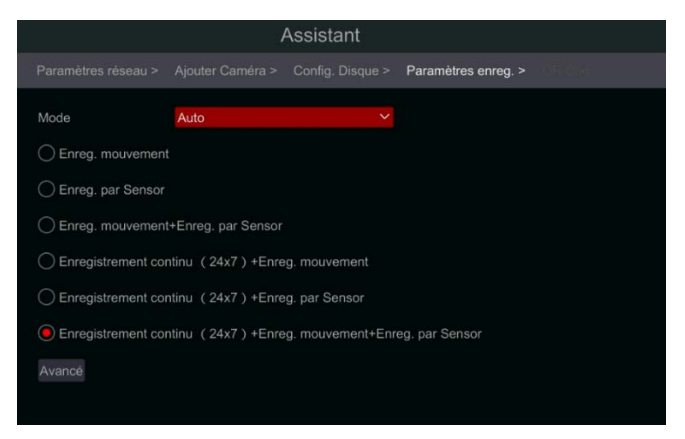

Manuel : Après le passage au mode manuel, réglez le calendrier pour "Enregistrement du capteur", "Enregistrement de mouvement" et "Enregistrement des horaires" de chaque caméra. (Vous pouvez les choisir tous ensemble en cliquant sur  $\geq$ ). Cliquez sur "Ok" pour enregistrer les paramètres.

d'utilisateur – OSSIA

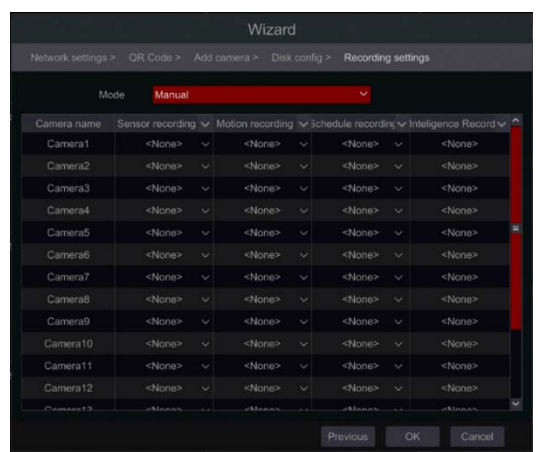

*Note : Seuls les DVR NVR et hybrides auront l'option* 

# <span id="page-33-0"></span>**3.2.Interface principale**

# <span id="page-33-1"></span>3.2.1. Introduction de l'interface principale

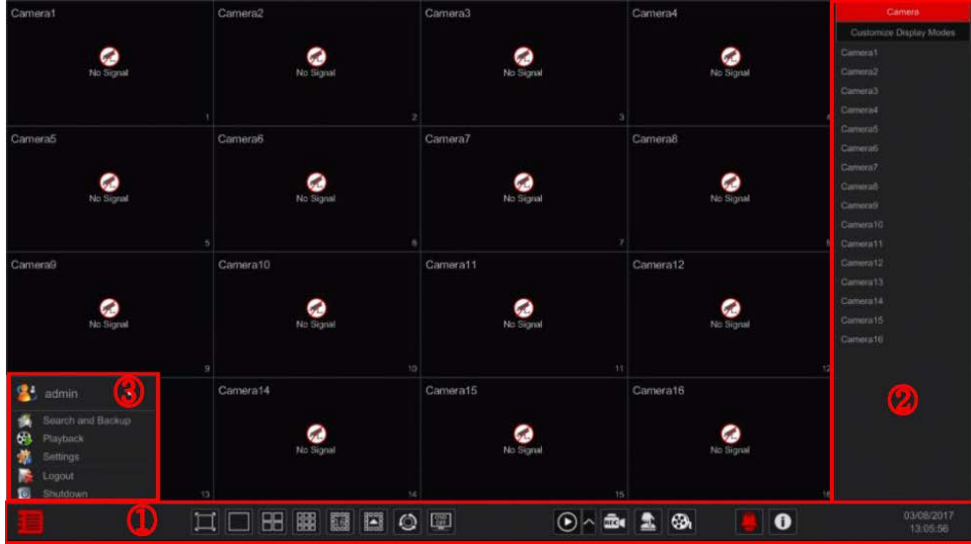

Barre des opérations (① ) Description de l'icône :

# d'utilisateur – OSSIA

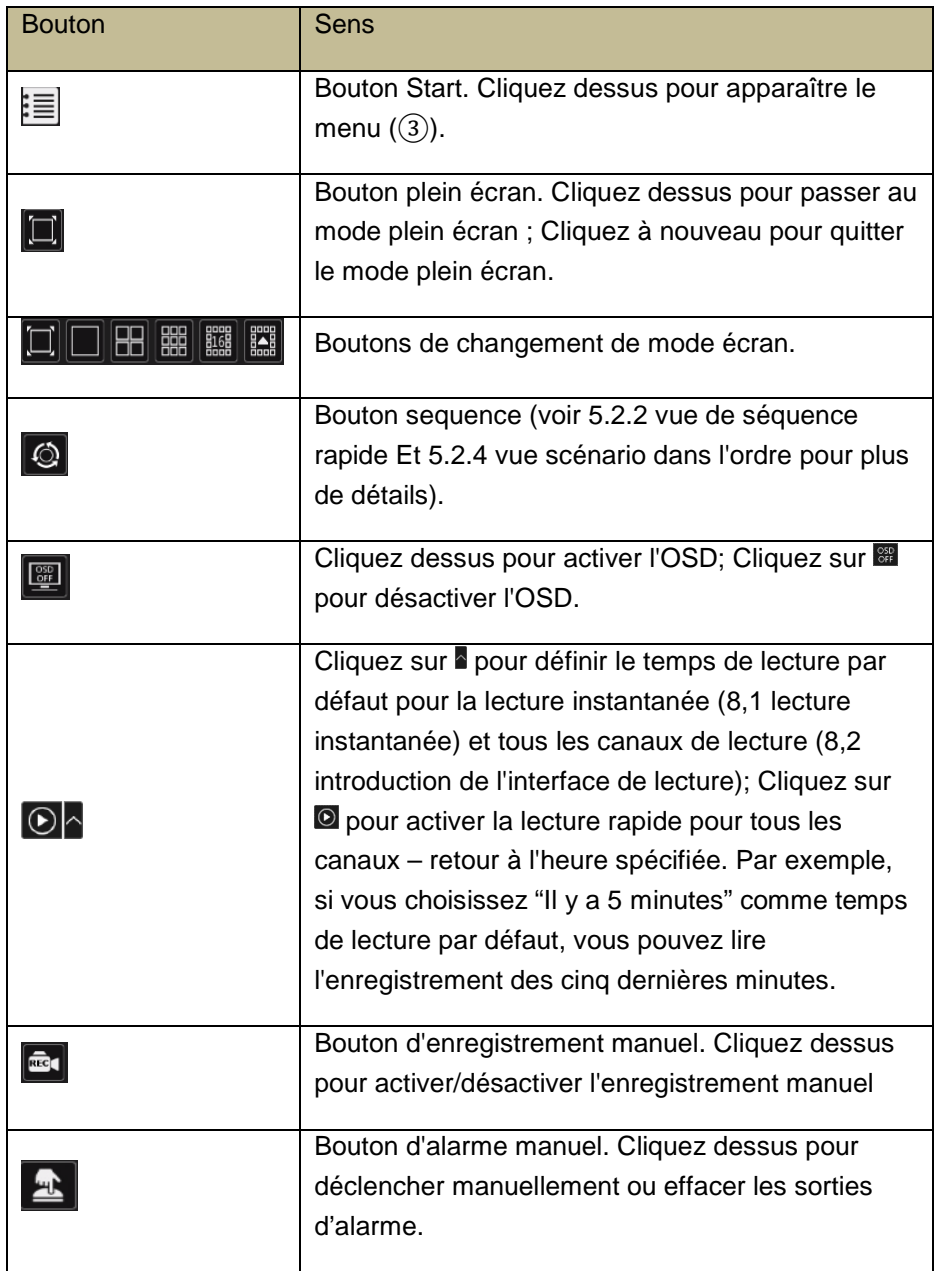

# d'utilisateur – OSSIA

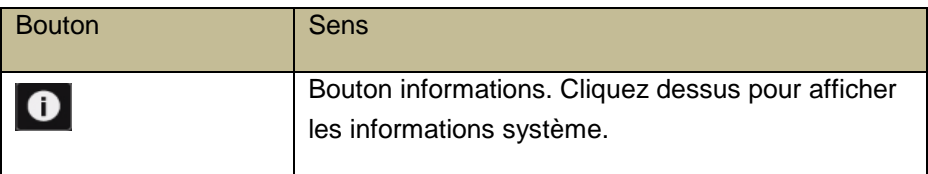

# INTRODUCTION de la zone ② :

- A) Cliquez sur "Caméra" pour voir toutes les caméras disponibles pour l'affichage. Soit choisissez une fenêtre sur le côté gauche de l'interface et double-cliquez sur le nom de la caméra que vous souhaitez afficher dans la fenêtre sélectionnée ou faites glisser un nom de caméra du volet droit vers la fenêtre sélectionnée à gauche.
- B) Cliquez sur "Dans-Séquence de canaux" pour afficher toutes les Configuration de groupe dans la liste "in-Channel Sequence"; Sélectionnez un groupe dans la liste pour afficher les caméras liées à ce groupe. (Référence À [4,2 Ajouter/modifier In-Channel](#page-46-0) Séquence Pour plus de détails et informations). Soit choisissez une fenêtre sur le côté gauche de l'interface et double-cliquez sur le groupe que vous souhaitez afficher dans la fenêtre sélectionnée ou faites glisser un nom de groupe du volet droit vers la fenêtre sélectionnée à gauche.
- C) Cliquez sur "Affichage préréglage" pour afficher vos préréglages sauvegardés (se reporter à [5.2.1 Vue par affichage des préréglages](#page-54-2) pour plus de détails et explication). Double-cliquez sur l'affichage du Préréglage désiré de la liste pour l'activer.

Introduction of area  $(3)$ :

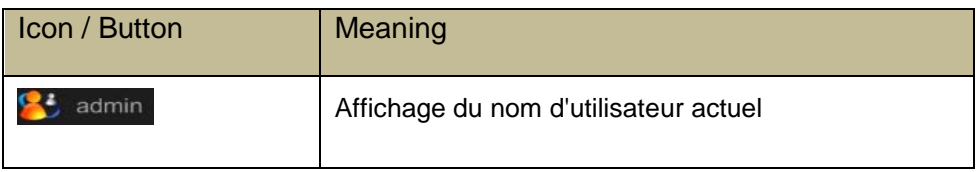
d'utilisateur – OSSIA

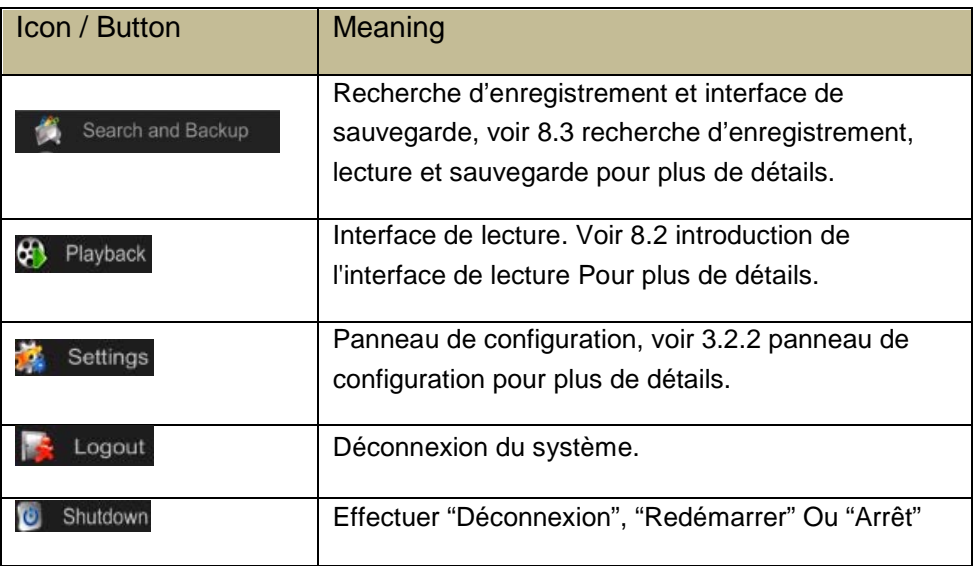

# <span id="page-36-0"></span>3.2.2. Panneau de configuration

Cliquez sur Démarrer->Réglages pour ouvrir le panneau de configuration comme indiqué ci-dessous.

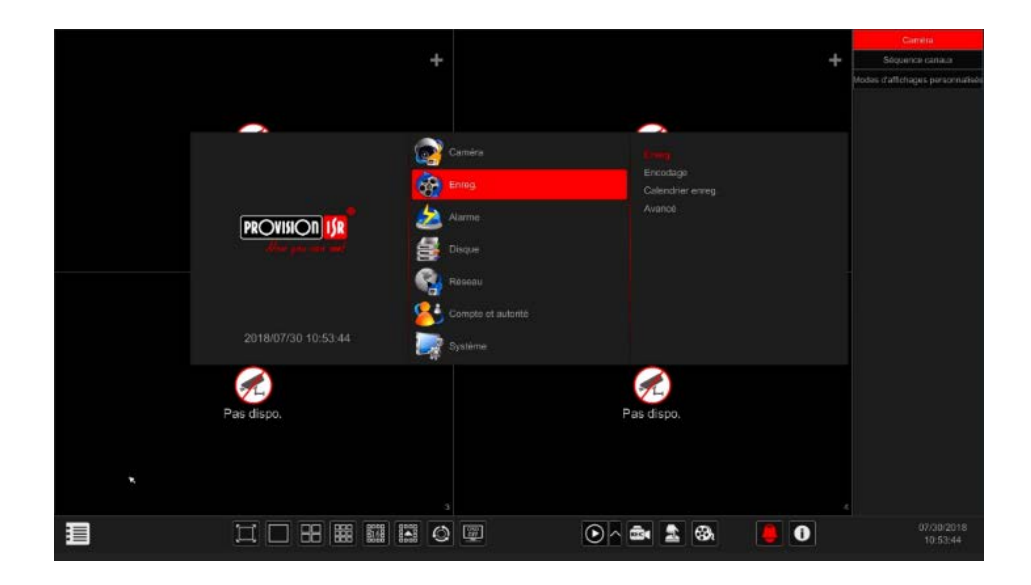

d'utilisateur – OSSIA

Le panneau de configuration comprend sept catégories. Chaque catégorie contient des sous-catégories qui vous relieront à l'interface de configuration souhaitée.

Ici, nous prenons la catégorie Caméra à titre d'exemple. La catégorie Caméra fournit des liens tels que "Ajouter une caméra", "Modifier la caméra", "Paramètres d'image", "Mouvement" et "PTZ". Cliquez sur Caméra et "ajouter une caméra" pour accéder à l'interface de gestion de la caméra comme indiqué ci-dessous.

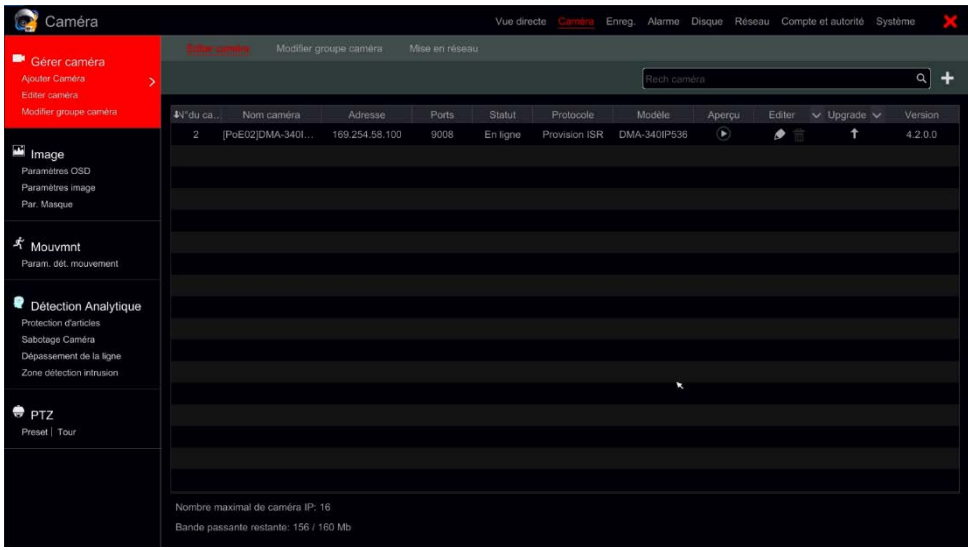

Cliquez sur le bouton principal de la catégorie sur le dessus de l'écran pour aller à l'interface correspondante. Reportez-vous à l'image ci-dessous. Pour Exemple, vous pouvez accéder à l'interface de configuration du système en cliquant sur "Système" Tag.

d'utilisateur – OSSIA

# 3.2.3. Fonctions principales

# **Caméra**

Offre les fonctions telles que Gestion de la caméra (voir [Chapitre 4 gestion de](#page-40-0)  [la caméra](#page-40-0) pour plus de détails), Paramètres d'image (voir [5,3 aperçu de la](#page-59-0)  [configuration de l'image](#page-59-0) pour plus de détails), Mouvement (voir [9.2.1](#page-102-0)  [Configuration du mouvement](#page-102-0) pour plus de détails) et PTZ (voir [Chapitre 6](#page-68-0)  [PTZ](#page-68-0) Pour plus de détails).

# **Enregistrement**

Cette catégorie couvre les paramètres d'encodage et Calendrier des enregistrements. Voir [Chapitre 7 gestion d'enregistrements et des disques](#page-74-0) pour plus de détails.

# **Disque**

Ici vous trouverez la Gestion des disques, Mode de stockage et Information disque. Voir [Chapitre 7 gestion d'enregistrements et des disques](#page-74-0) pour plus de détails.

# **Alarme**

Configurer Capteur et manipulation d'alarme de mouvement et Paramètres de sortie d'alarme. Voir [Chapitre 9 gestion des alarmes](#page-99-0) pour plus de détails.

# **Réseau**

Cette catégorie contient les paramètres TCP/IPv4, DDNS, Port, Courriel et État du réseau.

Voir [11.1 Configuration réseau](#page-121-0) pour plus de détails.

# **Compte et autorité**

Cette catégorie couvre la Gestion des comptes (voir [10,1 gestion des](#page-115-0)  [comptes](#page-115-0) pour plus de détails) et Gestion des autorisations (voir [10,3 gestion](#page-118-0)  [des autorisations](#page-118-0) pour plus de détails).

# **Système**

Cette catégorie montre la Configuration de base (voir [11,2 Configuration](#page-125-0) basique pour plus de détails), Informations sur le périphérique (voir [11,7 voir](#page-129-0) 

d'utilisateur – OSSIA

[les informations système](#page-129-0) pour plus de détails), Informations sur le journal (voir [11,6 Voir le journal](#page-129-1) pour plus de détails) et Importation de fichier de configuration & Exportation (voir [11,5 sauvegarde et restauration](#page-128-0) pour plus de détails).

# <span id="page-40-0"></span>4.**GESTION DES CAMERAS**

# **4.1.Signal de caméra (applicable uniquement pour les DVR)**

Tous les DVR fonctionnant sous Ossia OS prennent en charge la technologie 4in1 (AHD/CVI/TVI/ANALOG). Le paramètre par défaut pour le signal vidéo est «auto», ce qui signifie que le DVR reconnaît automatiquement le signal de la caméra et la technologie qu'elle utilise. Dans certains cas, la reconnaissance automatique échoue-ce qui entraînera un signal vidéo en noir et blanc ou absent. Dans ce cas, vous devrez régler le signal manuellement.

- $\Omega$  Cliquez sur Demarrer $\rightarrow$ Paramètres $\rightarrow$ Caméra $\rightarrow$ Signal de caméra
- ② Choisissez le canal correspondant (par numéro) et réglez le signal à la valeur souhaitée (choisissez out of auto/CVI/TVI). Le signal CVBS sera automatiquement reconnu dans toutes les conditions.

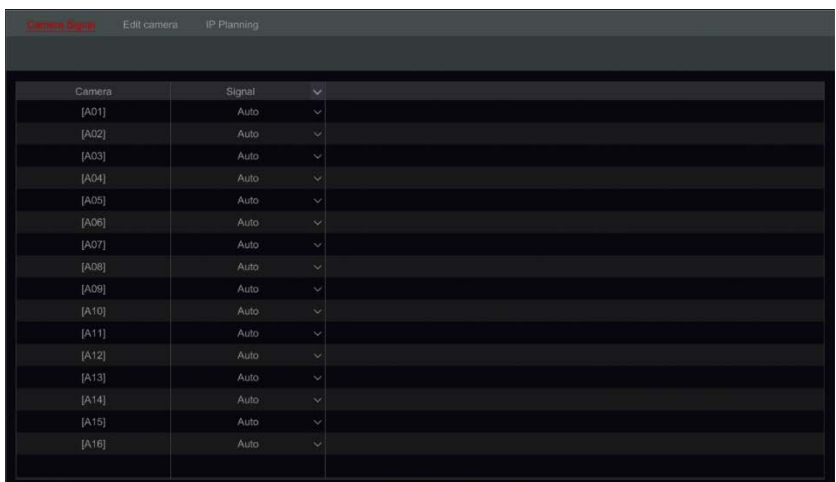

OSSIA

# <span id="page-41-0"></span>**4.2.Ajouter/modifier une caméra**

<span id="page-41-1"></span>4.2.1. Ajouter une caméra (applicable uniquement pour les modèles NVR et hybrides DVR)

Pour les DVR non hybrides : la caméra s'affichera automatiquement une fois connectée au port BNC. Si l'image n'apparaît pas à l'écran, veuillez vérifier l'alimentation de l'appareil et la connexion vidéo.

Pour NVR et DVR hybrides : les paramètres du réseau de l'appareil doivent être configurés avant d'ajouter la caméra IP (voir [11.1.1 TCP/Configuration](#page-121-1)  [IPv4](#page-121-1) pour plus de détails).

En référence à l'image ci-dessous, Cliquez sur Ajouter une caméra dans le panneau de configuration ou **D**ans le coin supérieur droit de la fenêtre de prévisualisation pour faire apparaitre un pop-up "Ajouter une caméra" comme indiqué ci-dessous. Vous pouvez utiliser l'ajout rapide de l'interface pour ajouter une caméra IP ou l'ajouter manuellement.

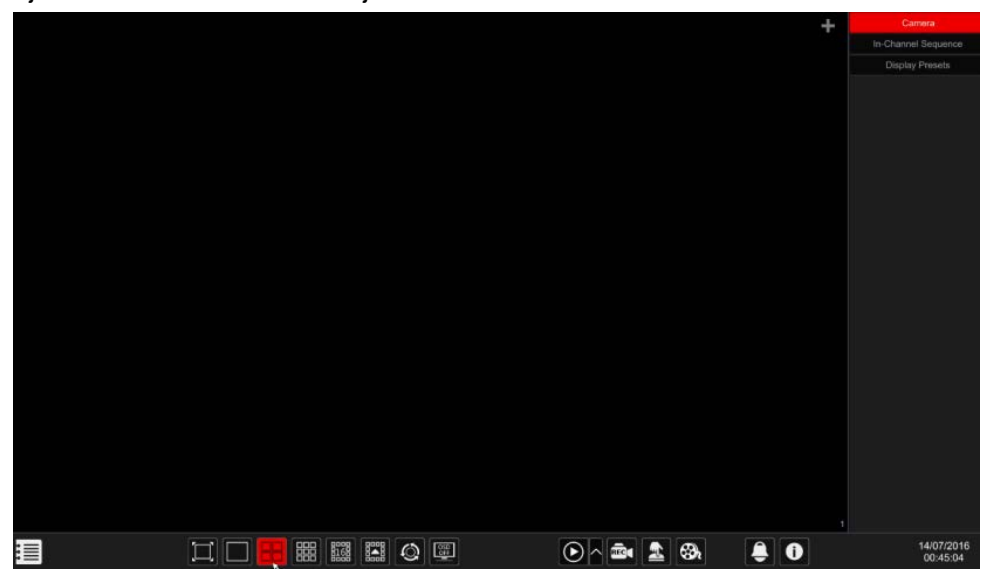

# **Ajout rapide**

#### OSSIA

Vérifier la marque de la caméra et Cliquez sur "Ajouter" pour ajouter des caméras.

Cliquez sur "Mot de passe par défaut" pour définir le nom d'utilisateur et le mot de passe par défaut par fabricant.

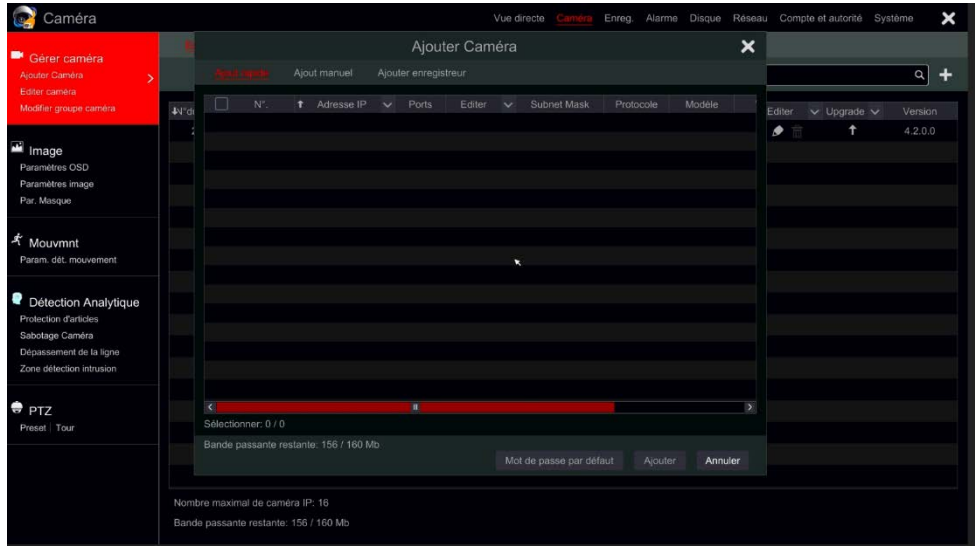

#### **Modification de l'adresse IP d'une caméra spécifique**

Doit être fait avant l'ajout de la caméra IP. Depuis l'interface "Ajout rapide", Cliquez sur **P** pour modifier l'IP d'une caméra IP spécifique. Définissez la nouvelle adresse IP, le masque de sous-réseau et la passerelle par défaut. Saisissez le mot de passe IPC et confirmez. Après quelques secondes, l'adresse IP de la caméra va changer.

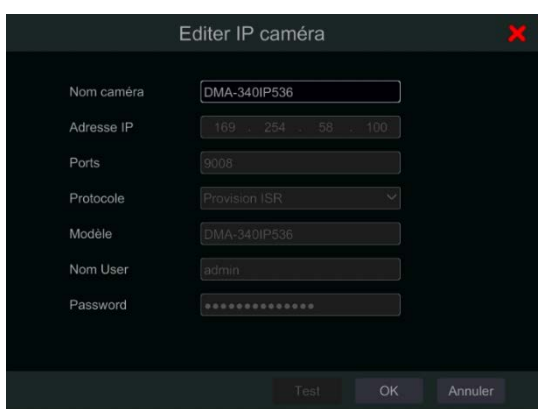

# **Modification de l'adresse IP de plusieurs caméras**

Doit être fait Avant l'ajout de l'IPC. Depuis l'interface "Ajout rapide", Cliquez sur à côté de l'onglet "Edit" et choisissez "paramètres IP du lot". Choisissez les caméras cibles, définissez la première adresse IP, le masque de sous-réseau et la passerelle par défaut et confirmez. Les adresses des IPC seront fixées dans un ordre consécutif. Assurez-vous que toutes les adresses IP cible sont libres (par exemple : Si vous configurez 32 caméras et que l'IP de départ est 192.168.1.1, alors vous devez vous assurer que toutes les adresses de 192.168.1.1 à 192.168.1.32 soient libres)

#### **Ajouter manuellement**

Saisissez l'adresse IP, le port, le nom d'utilisateur, le mot de passe et protocole de la caméra et cliquez sur "Test" pour confirmer que les réglages sont corrects et que la connexion peut être faite avec la caméra. Si vous utilisez DDNS pour vous connecter à la caméra, cliquez sur la flèche à côté de l'adresse IP pour passer le mode de connexion de l'IP au domaine. Cliquez sur "Ajouter". Cliquez sur **prour supprimer la caméra. Cliquez sur** "Mot de passe par défaut" pour définir le nom d'utilisateur et le mot de passe par défaut par fabricant.

#### OSSIA

# Modifier les paramètres généraux de la caméra

Ceci peut être fait seulement quand il y a des canaux vidéo actifs. Vous pouvez utiliser le bouton Apercu **D** pour déclencher un flux vidéo en direct de la caméra dans une fenêtre pop-up pour une identification facile.

Cliquez «Modifier la caméra » dans le panneau de configuration pour accéder à l'interface de modification.

**Modifier le nom de la caméra** : Cliquez sur **Pour modifier le nom de la** caméra. Définissez le nouveau nom et confirmez.

**Changer le mot de passe de l'appareil** (pour les caméras IP seulement) :

Cliquez sur le bouton à côté de "Upgrade", puis choisissez "modifier le mot de passe IPC". Dans la fenêtre ouverte, choisissez les caméras souhaitées, saisissez le nouveau mot de passe et retapez-le pour confirmation.

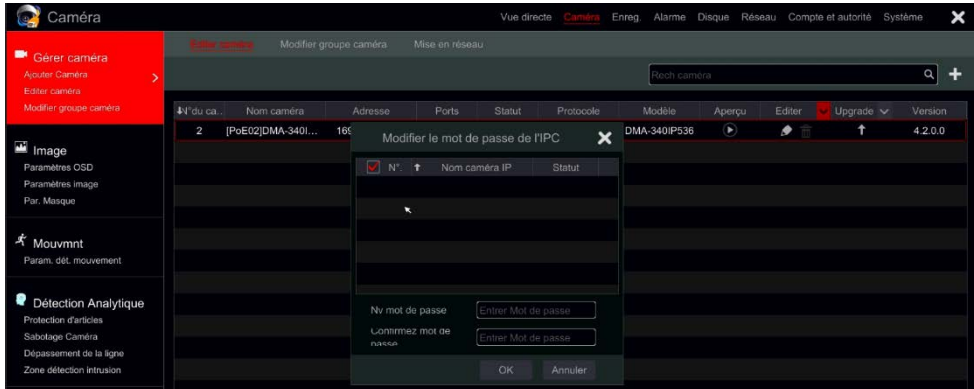

**Supprimer les caméras (pour les caméras IP seulement)** : Cliquez sur le bouton **in pour supprimer la caméra.** 

**Mise à jour du Firmware** (pour les caméras IP seulement): Cliquez sur le bouton <sup>1</sup> pour mettre à jour le firmware de la caméra. Après avoir confirmé

#### OSSIA

la mise à jour, choisissez les caméras et la version du firmware de la fenêtre ouverte et confirmez.

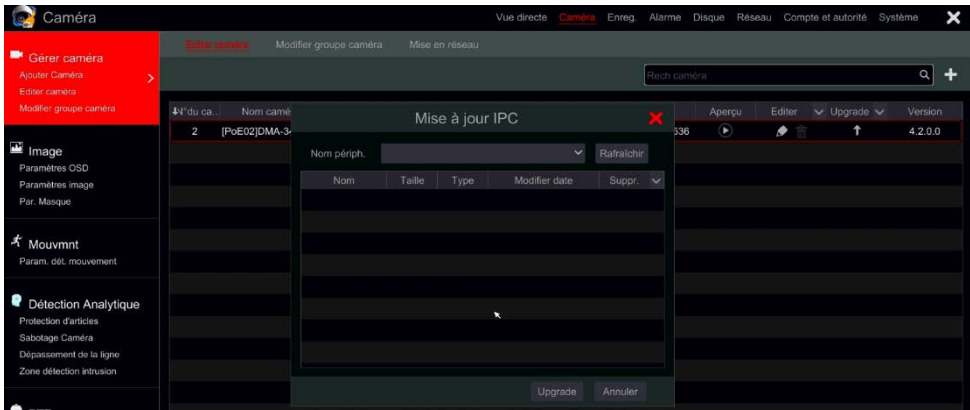

#### **Note :**

Si Poe Nvr est utilisé, les caméras IP (avec fonction PoE) qui se connectent directement au port Poe du NVR s'affichent automatiquement dans la liste des caméras. Reportez-vous à l'image ci-dessous. La caméra IP qui occupe la ressource Poe a un préfixe indiqué avant son nom de caméra. Le préfixe se compose de Poe plus du numéro du port Poe. La caméra IP qui se connecte au port Poe ne peut pas être supprimée manuellement de la liste des caméras.

- La caméra IP qui se connecte directement au port Poe du NVR via le protocole privé sera affichée automatiquement dans la liste des caméras.
- L'une des deux conditions doit être remplie si la caméra IP qui se connecte directement au port Poe du NVR à travers le protocole ONVIF doit être affichée automatiquement dans la liste des caméras.
	- o La caméra IP qui se connecte directement au port PoE est dans le même segment de réseau que le port Ethernet interne.

OSSIA

o Le DHCP (obtenir une adresse IP automatiquement) de la caméra IP qui se connecte directement au port PoE est activé.

Si la caméra IP qui se connecte au port Poe n'est pas affichée automatiquement dans la liste des caméras, veuillez-vous référer à Q6 dans [Annexe A FAQ](#page-135-0) pour plus de détails.

# **4.3."Séquence in-Channel" (applicable uniquement pour NVR)**

Cela va exécuter une séquence de caméras spécifiées dans une seule fenêtre en mode fractionné. Il peut également être utilisé sur le plein écran, mais sera moins efficace.

# <span id="page-46-0"></span>4.3.1. Ajouter "séquence in-Channel"

Cliquez sur "séquence in-Channel" dans l'interface pour accéder à la zone de configuration comme indiqué ci-dessous.

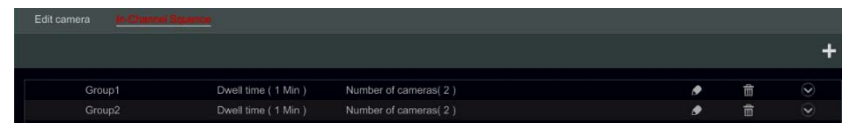

Cliquez sur **+** pour ouvrir la fenêtre comme indiqué ci-dessous. Définissez le nom du groupe et le temps d'arrêt (le temps d'arrêt de la vue de séquence de groupe de caméras) dans la fenêtre. Vérifiez les caméras et cliquez sur "Ajouter" pour ajouter un groupe. Cliquez sur  $\heartsuit$  pour afficher les caméras dans le groupe après l'ajout du groupe.

#### OSSIA

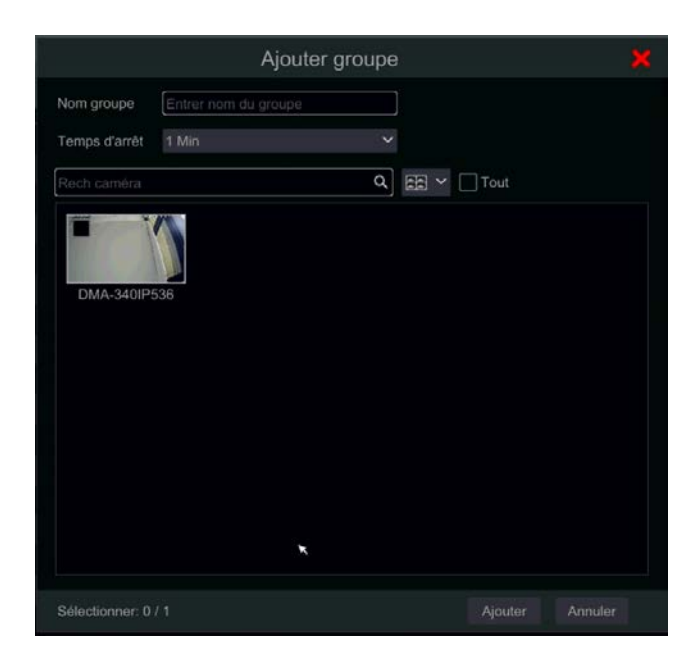

# 4.3.2. Modifier Séquence in-Channel

Cliquez sur **P** pour modifier les informations de groupe telles que le nom du groupe et le temps d'arrêt. Cliquez sur  $\frac{m}{2}$  pour supprimer le groupe.

# **4.4.Réseau IPC (applicable uniquement pour les modèles NVR et hybrides DVR)**

La mise en réseau des IPC vous permettra de configurer à distance les caméras IP et les paramètres réseau de base d'autres périphériques. Ceci est applicable uniquement pour les périphériques exécutant Ossia v 1.1 et plus. Ci-dessous vous serez en mesure d'apprendre sur les différentes options de cette fonctionnalité.

# OSSIA

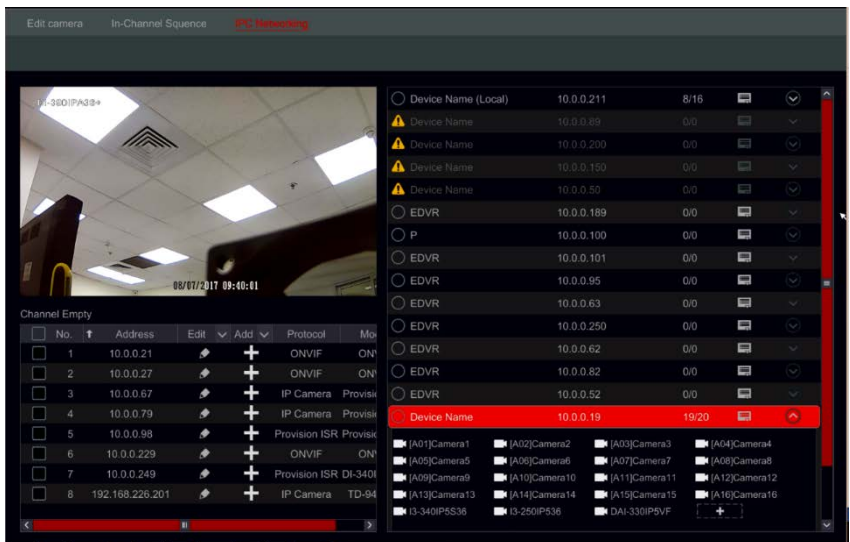

# Gestion de la caméra IP

La gestion de la caméra IP est identique à l'interface "Ajouter/Modifier Camera". Vous pouvez définir les paramètres IP et le nom de la caméra. Veuillez-vous référer à la section [4,2 Ajouter/modifier c](#page-41-0)améra pour plus d'informations.

# 4.4.2. Gestion des périphériques

Ici, vous serez en mesure de définir à distance les paramètres du réseau général de l'appareil et de configurer les IPC connectés à l'appareil. Les informations suivantes sont disponibles : nom de l'appareil, adresse IP actuelle du périphérique, caméras et disponibilité.

En cliquant sur cela va ouvrir le menu de l'appareil. Vous aurez les options suivantes:

• Modifier l'IP : définir l'adresse IP du périphérique, masque de sousréseau et la passerelle.

Cochez les périphériques que vous souhaitez configurer et définissez l'adresse IP de départ. L'appareil va automatiquement régler le reste de l'adresse IP. Assurez-vous que le segment entier est disponible avant d'exécuter cette procédure.

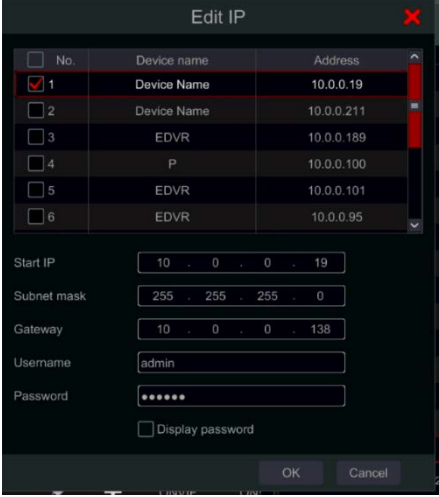

Définissez le masque de sous-réseau et la passerelle : ce réglage sera défini pour tous les périphériques.

Définissez le nom d'utilisateur et le mot de passe des périphériques. Si l'un des périphériques a un mot de passe différent, il doit être défini indépendamment sinon la procédure échouera.

Cliquez sur OK pour démarrer le processus.

• Modifier l'utilisateur : définissez l'adresse d'administration du périphérique spécifié. Cette option n'est requise que si le mot de passe du périphérique est différent du mot de passe par défaut (admin/123456). Cochez tous les périphériques concernés et définissez le nom d'utilisateur et le mot de passe

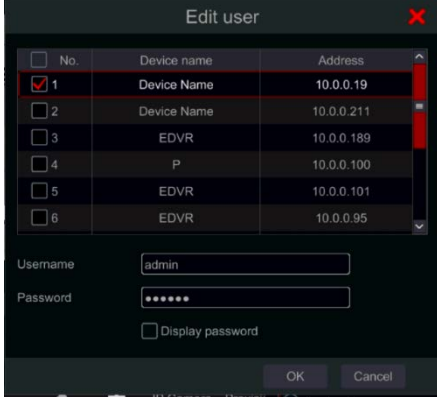

OSSIA

• Buzzer : le buzzer vous aidera à identifier l'appareil que vous souhaitez configurer en activant le buzzer sur l'appareil lui-même.

• Tout effacer : efface toutes les caméras IP réglées sur l'appareil.

Cliquez sur le bouton  $\heartsuit$  pour ouvrir une liste de toutes les cameras

connectées à l'appareil. Cliquez sur le bouton **our le cacher.** Une fois que la liste est ouverte, vous pouvez supprimer des caméras IP spécifiques en

pointant dessus et en cliquant sur l'icône qui apparaît. Pour ajouter une caméra spécifique à l'appareil, choisissez le périphérique et ajoutez des caméras de l'interface IPC sur la gauche. Assurez-vous que vous définissez les informations d'identification de l'utilisateur à l'avance.

d'utilisateur – OSSIA

# **5.PRESENTATION DE LA VUE EN DIRECT**

# **5.1. Interface de la vue en direct :**

Vous devez avoir des canaux vidéo actifs pour que cette interface soit active (voir [4.1.1 ajouter une caméra](#page-41-1) pour plus de détails). Se référer à l'interface comme indiqué ci-dessous pour en savoir plus sur l'interface Vue en direct. Vous devez avoir des canaux vidéo actifs pour que cette interface soit active (voir [4.1.1 ajouter une caméra](#page-41-1) pour plus de détails). Se référer à l'interface comme indiqué ci-dessous pour en savoir plus sur l'interface Vue en direct.

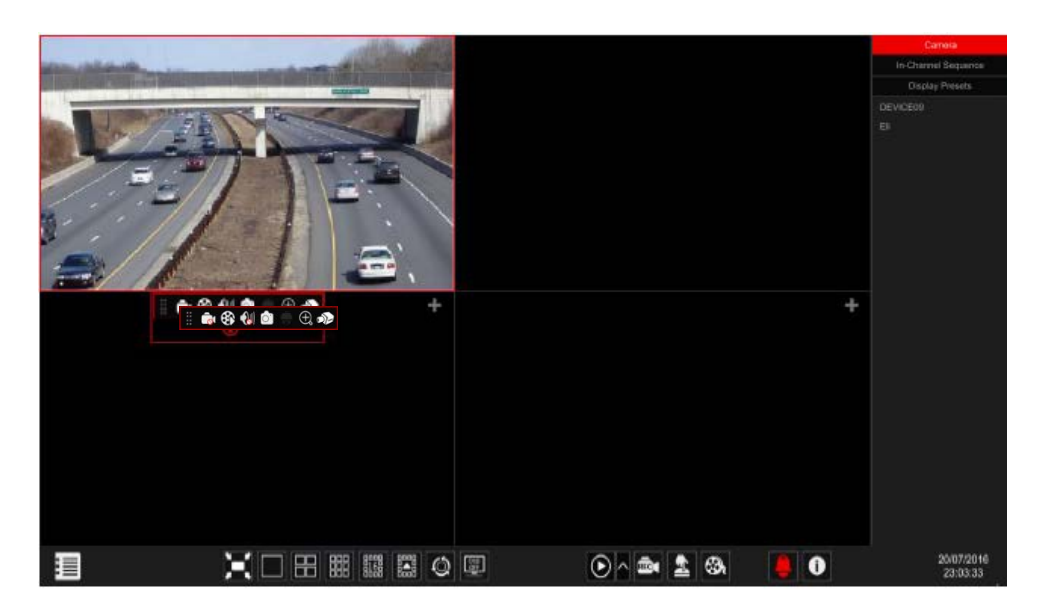

Indicateurs Vue en direct (apparaît uniquement lorsqu'un canal est actif)

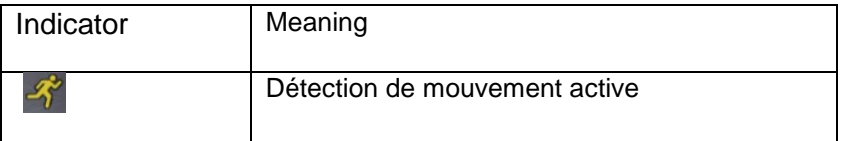

### d'utilisateur – OSSIA

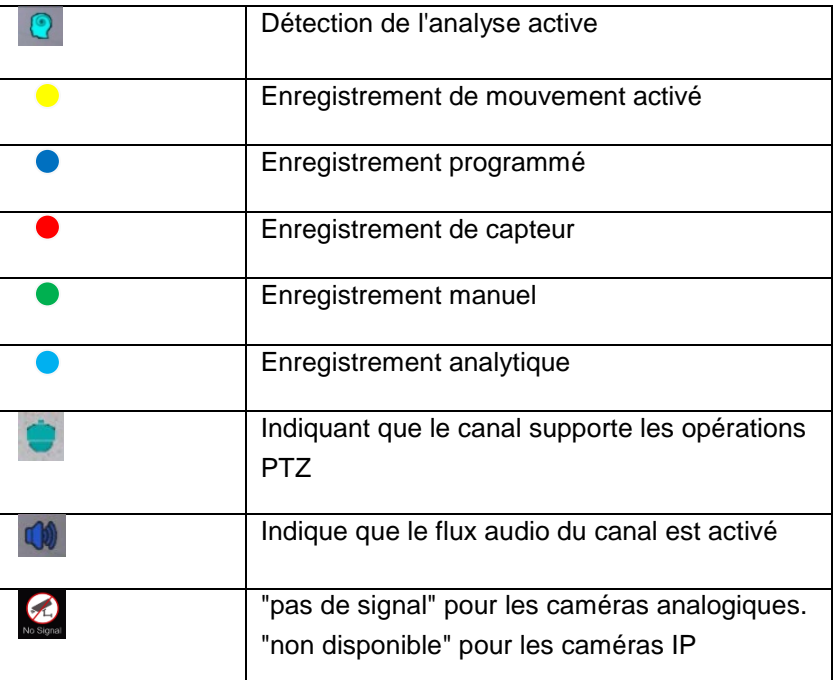

Cliquez sur la fenêtre Vue en direct pour afficher la barre d'outils comme indiqué dans la zone ① . Cliquez droit sur la fenêtre d'aperçu pour afficher la liste du menu. La barre d'outils et la liste du menu sont expliquées dans le tableau ci-dessous.

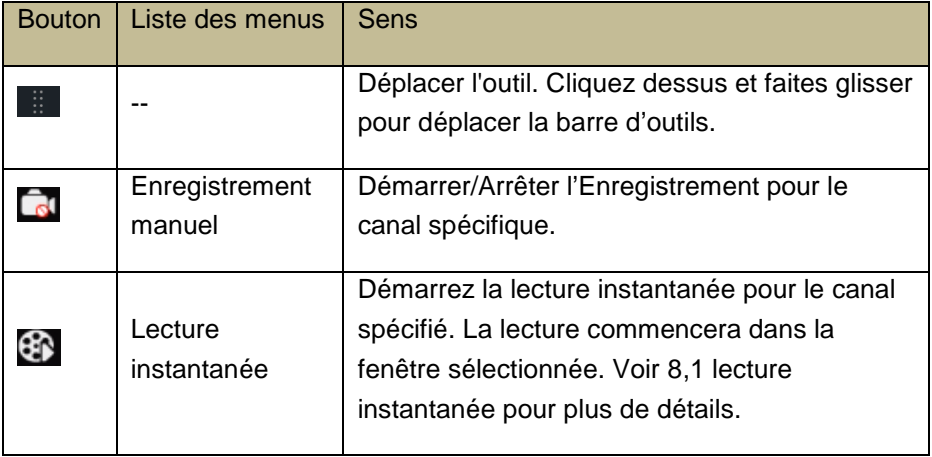

# d'utilisateur – OSSIA

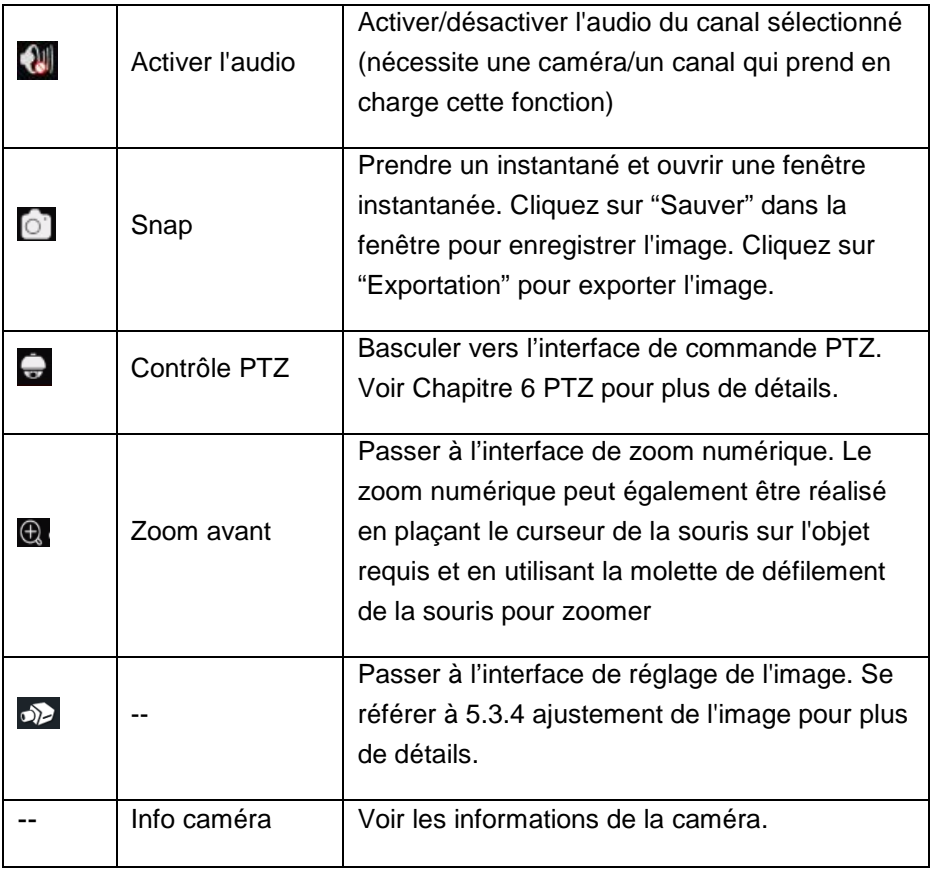

# **5.2.Zoom numérique dans la vue en direct :**

Le zoom numérique peut être réalisé de deux façons différentes : la première et plus intuitive est la molette de défilement de la souris. Juste à gauche cliquez sur le canal que vous souhaitez contrôler, pointez le curseur de la souris sur l'objet que vous voulez zoomer et faites défiler la molette de la souris vers le haut ou vers le bas pour effectuer un zoom avant ou arrière. La deuxième méthode se fait par l'interface de zoom numérique. L'interface de zoom numérique est indiquée ci-dessous. Appuyez et faites glisser le carré rouge pour sélectionner la zone de Zoom. Cliquez sur  $\left|\mathcal{A} - \mathcal{A}\right|$  our

# d'utilisateur – OSSIA

zoomer l'image. Cliquez sur la case de sélection de la caméra pour sélectionner d'autres caméras. Cliquez "Précédent" pour retourner à l'interface de visualisation en direct.

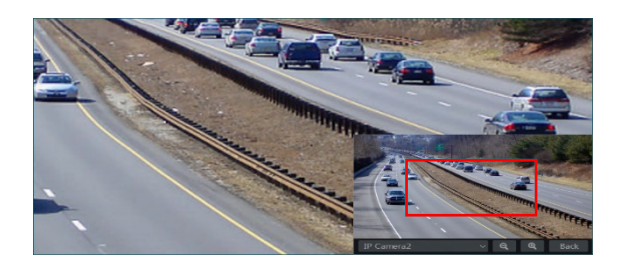

# **5.3. Modes de vue en direct :**

# 5.3.1. Mode d'affichage personnalisé

Paramétrez différents modes de fractionnement d'écrans et de dispositions de caméras au besoin et sauver l'affichage pour créer un préréglage. Se référer à l'image ci-dessous. Double-cliquez sur un préréglage affiché dans la liste pour l'activer.

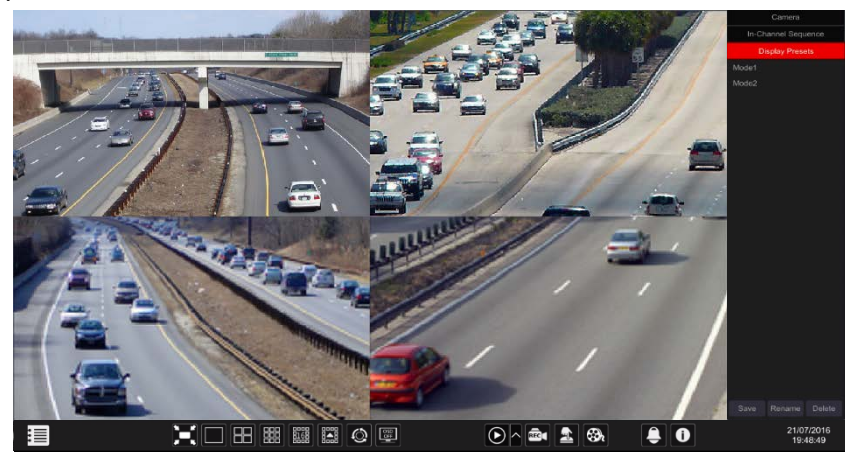

Ajouter un affichage personnalisé :

# **Méthode 1 :**

① Cliquez sur "Modes d'affichage personnalisés" dans l'interface principale

# d'utilisateur – OSSIA

- ② Paramétrer le mode de division de l'écran.
- ③ Ajouter et organiser les caméras comme désiré.
- ④ Cliquez sur le bouton "Sauver" sous la liste des préréglages affichée
- ⑤ Entrer le nom du Préréglage affiché dans la fenêtre contextuelle et Cliquez sur "Ok" pour l'enregistrer.

# **Méthode 2 :**

- $\Omega$  Cliquez sur Commencer $\rightarrow$ Paramètres $\rightarrow$ Système $\rightarrow$ Base $\rightarrow$ Disposition Paramètres
- $\circled{2}$  Cliquez sur  $\blacktriangleright$  pour ajouter une nouvelle mise en page.
- ③ Choisissez le mode de fractionnement de l'écran à partir du bas.
- ④ Double-cliquez sur la caméra ou le groupe de caméras dans la liste pour les ajouter à la fenêtre sélectionnée.
- ⑤ Cliquez sur pour enregistrer la sortie définie comme un preset (se reporter à [5.2.4 vue scénario en sequence](#page-59-0) pour plus de détail sur la configuration). Le préréglage sauvegardé sera affiché dans la liste des préréglages dans l'interface Vue en direct.

L'utilisation de la méthode deux affectera les paramètres de séquence – veuillez-vous référer à [5.3.2 Sequence](#page-55-0) pour de plus amples informations.

 $\triangleright$  Modifier les affichages personnalisés

Cliquez sur l'onglet « Affichage personnalisé » dans l'interface Vue en direct. Sélectionnez l'affichage voulu dans la liste. Cliquez sur "Renommer" pour modifier le nom du mode d'affichage ; Cliquez sur "Supprimer" pour supprimer le mode d'affichage.

# <span id="page-55-0"></span>5.3.2. Séquence

La vue Séquence commutera automatiquement les caméras dans les intervalles de temps spécifiés.

#### d'utilisateur – OSSIA

Si un schéma personnalisé n'a pas été créé, il gardera la disposition de la page et passera par toutes les caméras disponibles. Si le scénario a été créé – la séquence se déroulera à travers le scénario créé. Le contrôle de la séquence s'effectuera à partir de l'icône de contrôle de séquence comme indiqué ci-dessous.

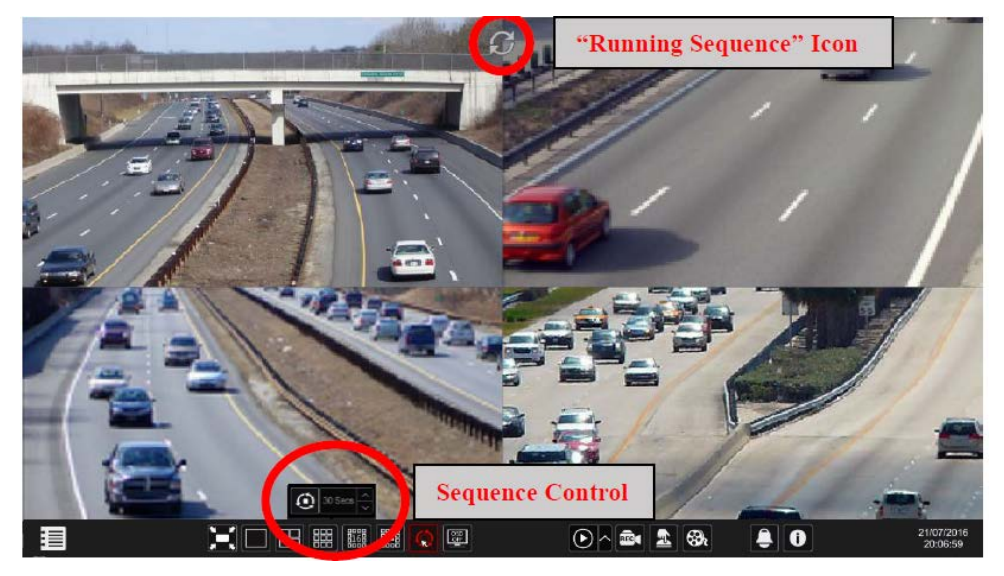

> Paramètres des séquences du scénario

Cliquez sur Démarrer→Paramètres→Système→Basique→Param. de mise en page pour accéder à l'interface comme indiqué ci-dessous.

Zone  $(1)$  affiche tous les scénarios; Zone  $(2)$  Montre la mise en page des caméras; Zone ③ Affiche toutes les caméras et les groupes; Zone ④ Est la Outil barre d'outils(  $\frac{1}{2}$ ; bouton Effacer;  $\frac{1}{2}$ ; bouton Favoris, cliquez dessus pour enregistrer la mise en page en tant que préréglage).

d'utilisateur – OSSIA

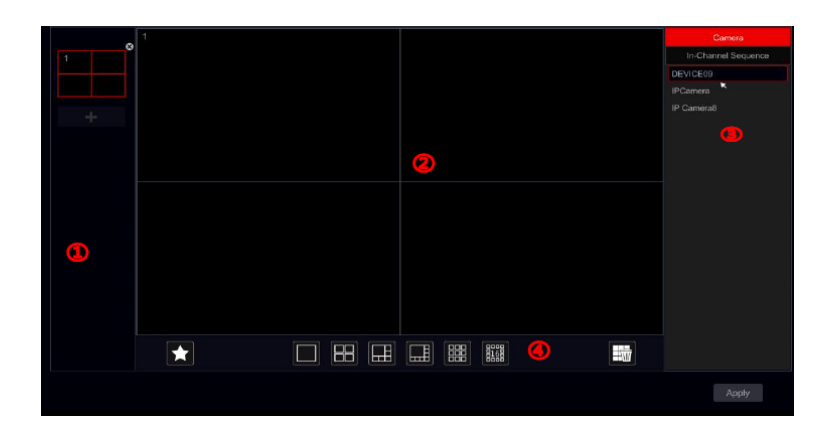

#### > Ajouter un schéma

Cliquez sur  $\blacksquare$  dans la zone  $\Omega$  pour créer un nouveau scénario. Cliquez sur dans le coin supérieur droit du scénario pour le supprimer.

- > Configurer le scénario
	- a) Sélectionnez un scénario dans la zone  $(1)$  et sur le bouton mode fractionnement d'écran de la zone ④.
	- b) Faites glisser les caméras de la liste caméra vers la fenêtre souhaitée dans la zone ②. La caméra ou le groupe sera ajouté à la fenêtre sélectionnée.
	- c) Vous pouvez cliquer sur le bouton droit sur une caméra et cliquez sur "Effacer" pour supprimer une seule caméra ou cliquez sur **ED** pour enlever toutes les caméras.
	- d) Cliquez sur "Appliquer" pour enregistrer les paramètres.
- > Démarrer la vue de séquence

Aller à l'interface de Vue en direct et cliquez sur **Q** pour ouvrir une petite fenêtre. Réglez le temps d'arrêt pour chaque fenêtre et cliquez sur  $\heartsuit$  pour

d'utilisateur – OSSIA

démarrer la séquence. Double-cliquez sur l'interface de la vue séquence pour suspendre la vue ; double-cliquez à nouveau pour restaurer la vue. Cliquez sur **o** pour arrêter la vue.

Dans la séquence de canaux (applicable uniquement pour NVR).

Vous pouvez commencer "séquence in-Channel" uniquement si un groupe de caméras a été créé. (Voir [4.2.1 ajouter "séquence in-Channel"](#page-46-0) pour plus de détails).

① Aller à l'interface Vue en direct et sélectionnez une fenêtre de caméra.

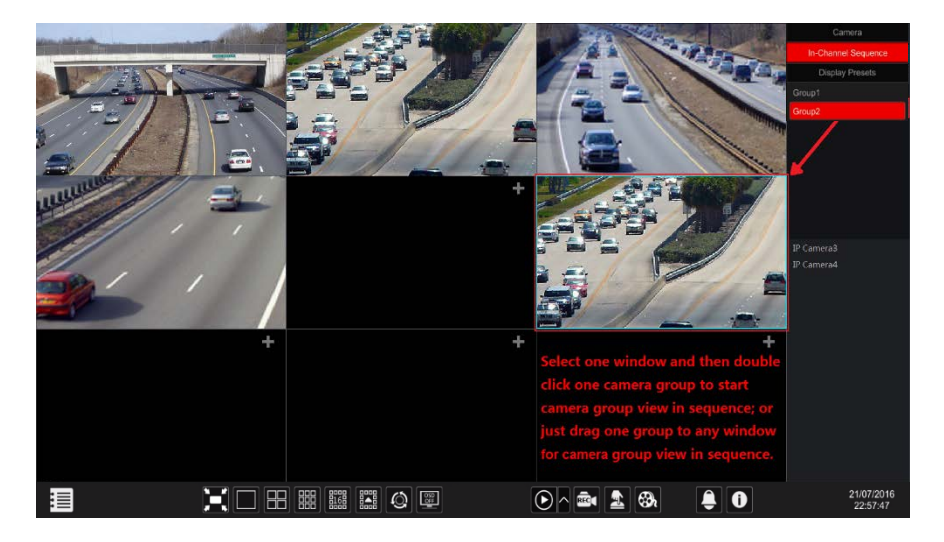

- ② Double-cliquez sur un groupe "séquence in-Channel" sur le côté droit de l'interface. Les caméras du groupe vont commencer le Séquençage un par un dans la fenêtre de la caméra sélectionnée.
- ③ Vous pouvez également faire glisser le groupe directement vers n'importe quelle fenêtre d'aperçu.
- ④ Clic droit sur la fenêtre d'affichage et cliquez sur "Fermer la séquence" pour arrêter le Séquence.

d'utilisateur – OSSIA

# **5.4.Vue en direct d'urgence :**

Dans certains cas, vous devrez retourner à l'interface Vue en direct dès que possible. Peu importe où vous êtes dans le système ou ce que vous faites actuellement. La "Vue en direct d'urgence" a été conçu juste pour cela. De n'importe quel endroit dans le système, cliquez sur le bouton du milieu de la souris pour activer la "Vue en direct d'urgence". Cela vous ramène à la dernière visualisation en direct que vous visualisiez.

Note : en utilisant la "Vue en direct d'urgence" lors de la configuration cela vous fera sortir de la fenêtre de configuration et ne prendra pas en compte toutes les modifications qui n'auront pas été sauvegardées.

# <span id="page-59-0"></span>**5.5. Configuration Image**

# 5.5.1. Paramètres OSD

Cliquez sur Commencer→Paramètres→Caméra→paramètres Image->Paramètres OSD pour accéder à l'interface montré ci-dessous. Sélectionnez une caméra, entrez le nom de la caméra (ou double-cliquez sur le nom de la caméra dans la liste des caméras pour modifier son nom), activez ou désactivez l'affichage du nom et l'heure (s'il est activé, faites glisser le nom et l'heure OSD en rouge dans la zone vue d'image pour modifier la position de l'affichage) et sélectionnez les formats de date et d'heure. Cliquez sur "Appliquer" pour enregistrer les paramètres.

# d'utilisateur – OSSIA

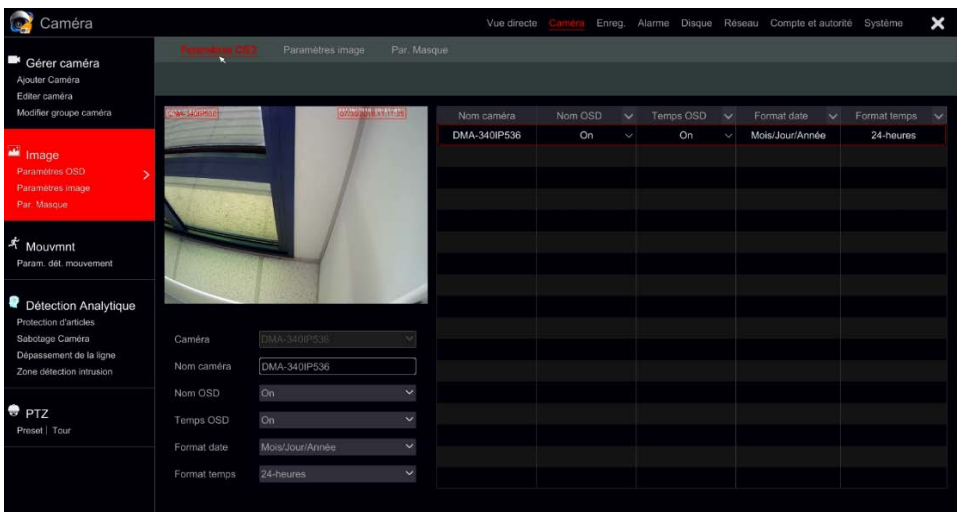

# 5.5.2. Paramètres d'image (interface de réglage)

Cliquez sur Commencer→Paramètres→Caméra→Image→Paramètres d'image.

Sélectionnez une caméra et réglez l'image : luminosité, contraste, saturation et teinte. Pour les paramètres avancés, vous cliquez sur la flèche sous l'onglet "avancé". Seules les caméras connectées par le protocole "Provision-ISR" prendront en charge les fonctions avancées.

Vous pouvez cliquer sur "Par défaut" pour restaurer les paramètres d'image par défaut.

# d'utilisateur – OSSIA

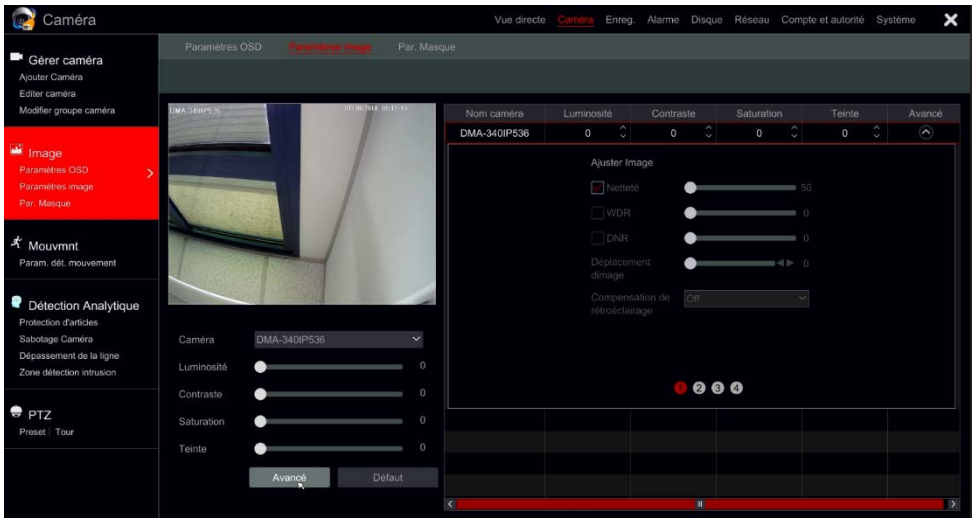

*Note : Différentes caméras IP prendront en charge différentes fonctionnalités de configuration d'image.*

#### 5.5.3. Paramètres du masquage

Certaines zones de l'image peuvent être masquées pour la vie privée. Jusqu'à quatre zones de masquage peuvent être réglées pour chaque caméra. (uniquement pour les caméras Provision-ISR qui ne sont pas ONVIF).

Cliquez sur Commencer→Paramètres→Caméra→Image→Paramètres du masque pour ouvrir l'interface comme indiqué ci-dessous. Sélectionnez la caméra et activez le masque. Cliquez sur "Dessiner" et faites glisser la souris sur la zone de l'image pour définir la zone de masquage ; Cliquez sur "Supprimer" pour supprimer les zones de masquage ; Cliquez sur "Appliquer" pour enregistrer les paramètres.

# d'utilisateur – OSSIA

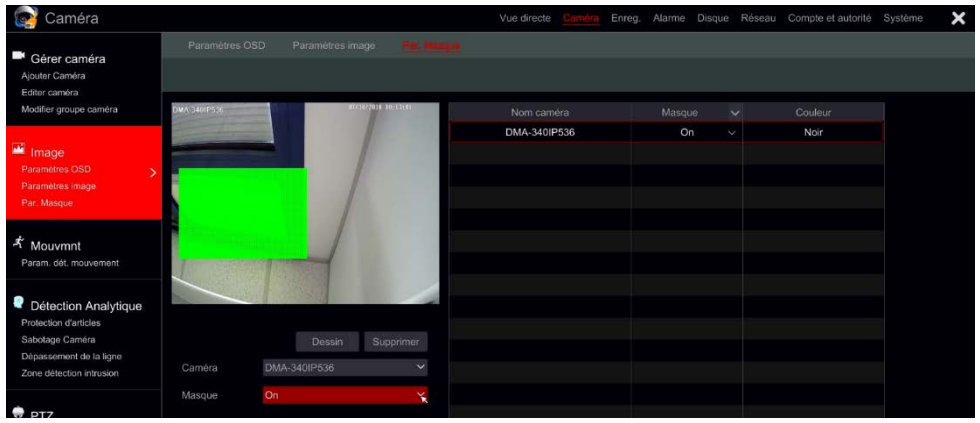

# <span id="page-62-0"></span>Paramètres des filigranes (applicables aux DVR uniquement)

Les filigranes sont utilisés pour identifier un clip enregistré et réduire la probabilité qu'il a été falsifié. Le filigrane sera ajouté au-dessus du clip vidéo et il peut être enlevé pendant la lecture et même en regardant une sauvegarde de fichier ". dat" à l'aide du lecteur RSAP.

Pour configurer un filigrane, veuillez suivre les étapes suivantes :

- 1) Cliquez sur Commencer→ Paramètres→ Caméra→Image→filigrane (watermark).
- 2) Choisissez le canal que vous souhaitez définir.
- 3) Réglez "Water Mark" sur "on".
- 4) Saisissez le texte que vous souhaitez afficher en filigrane. (Jusqu'à 15 caractères. Seuls les lettres et les chiffres sont autorisés) et confirmer.
- 5) Cliquez sur "appliquer" pour enregistrer les paramètres.

d'utilisateur – OSSIA

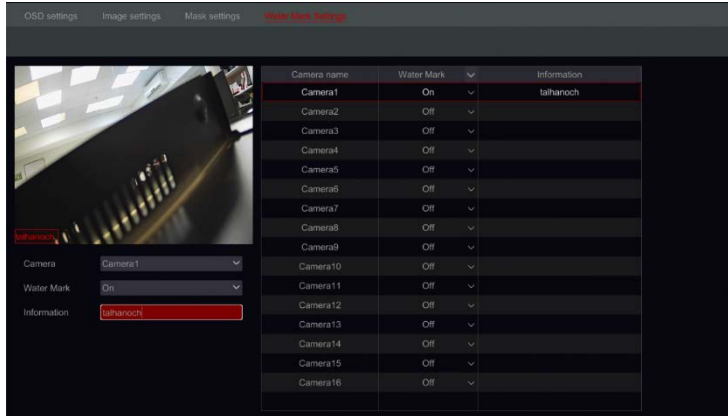

Lors de la lecture de la caméra spécifiée, vous serez en mesure d'activer/désactiver l'affichage du filigrane.

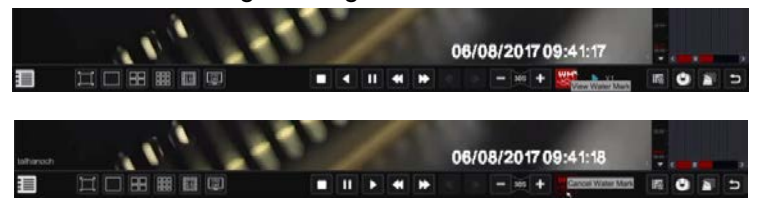

5.5.5. Ajustement de l'image (interface Live-View)

Aller à l'interface vue en direct. Choisissez le canal en cliquant sur le bouton désiré et cliquez Sur le bouton  $\Omega$  de la barre d'outils sous la fenêtre de la caméra pour passer à l'interface de réglage de l'image.

# d'utilisateur – OSSIA

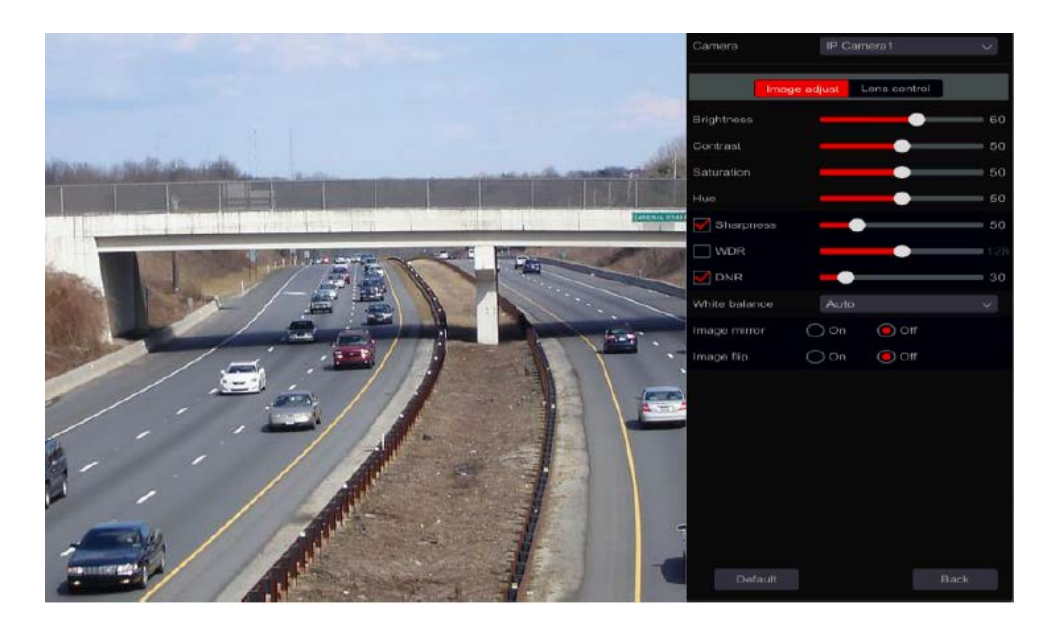

### • **Ajustement de l'image**

Faites glisser le curseur pour régler la luminosité, le contraste, la saturation et la valeur de teinte. Vérifier la netteté, pour activer le WDR et le DNR et faites glisser le curseur pour régler les valeurs. Cliquez sur le bouton "default" pour définir ces paramètres à leurs valeurs par défaut.

Présentation de ces paramètres :

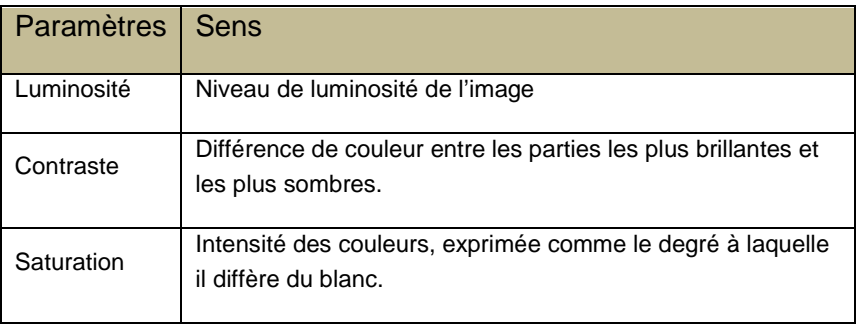

# d'utilisateur – OSSIA

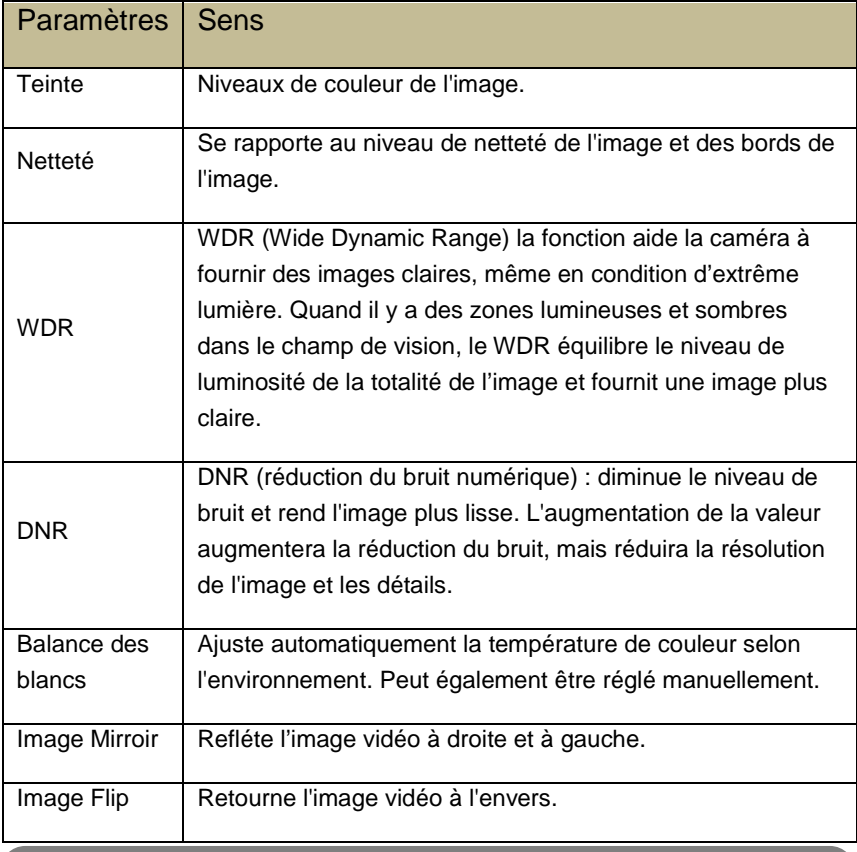

*Note : Différentes caméras IP prendront en charge différentes* 

*fonctionnalités de configuration d'image.*

• Contrôle de l'objectif (doit être pris en charge par la caméra):

d'utilisateur – OSSIA

Sélectionnez la caméra et cliquez sur "Contrôle de l'objectif" pour aller à l'onglet contrôle de l'objectif. Cliquez sur  $\Box$  Ou  $\Box$  pour ajuster les paramètres de zoom et de mise au point de la caméra. Cliquez sur "Sauver" pour enregistrer les paramètres.

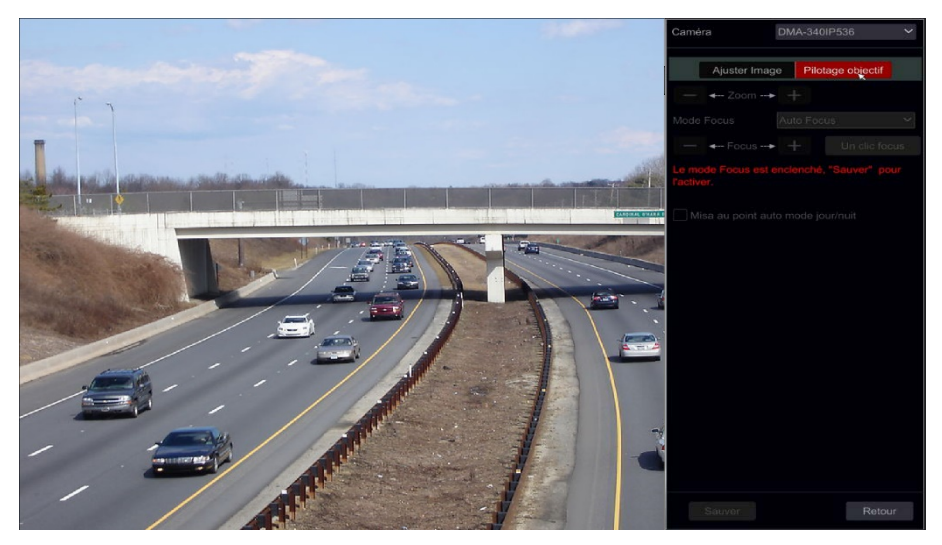

Présentation de ces paramètres et boutons :

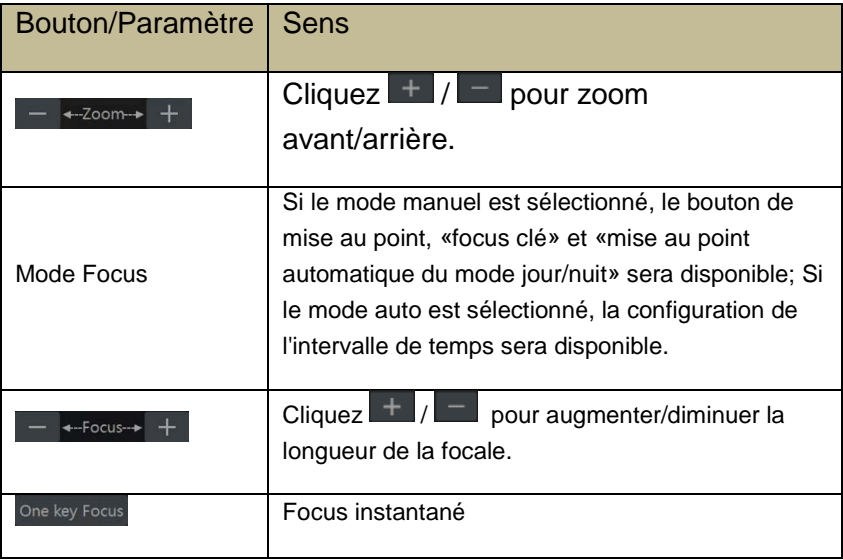

# d'utilisateur – OSSIA

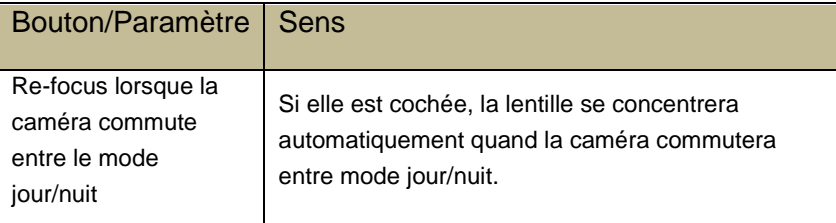

*Remarque: cette fonction n'est disponible que pour les modèles VF motorisée.*

# <span id="page-68-0"></span>**6.PTZ**

# **6.1. Interface de contrôle PTZ :**

L'appareil prend en charge le contrôle PTZ des dômes ou caméras PTZ (via COC/RS-485 pour tous les types de DVR et via le protocole privé ou ONVIF pour NVR et DVR hybride uniquement.

Cliquez sur la caméra désirée et sur l'icône  $\Box$  de la barre d'outils de la caméra. La vue en direct commutera sur l'interface de commande PTZ comme indiqué ci-dessous. Vous pouvez sélectionner un autre dôme IP ou caméra PTZ dans le menu déroulant en haut à droite de l'interface PTZ.

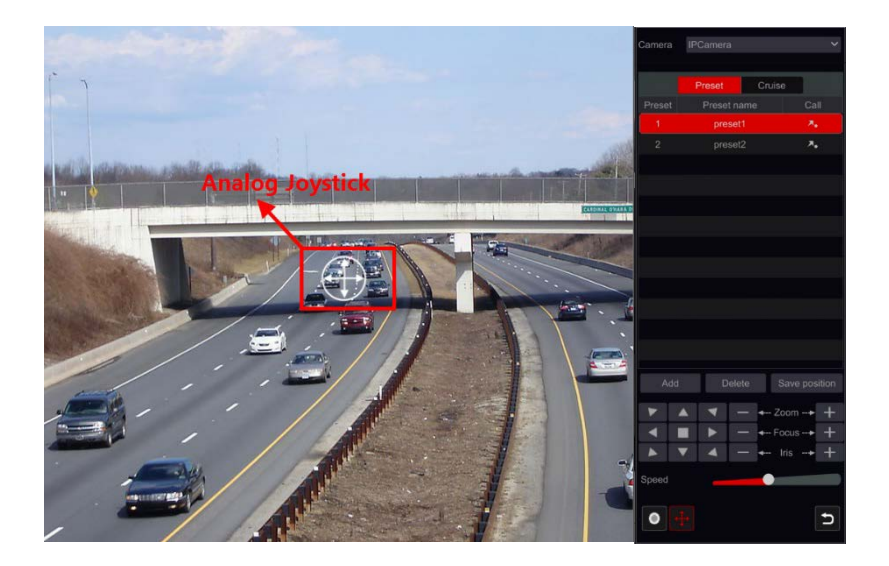

Présentation des boutons de l'interface.

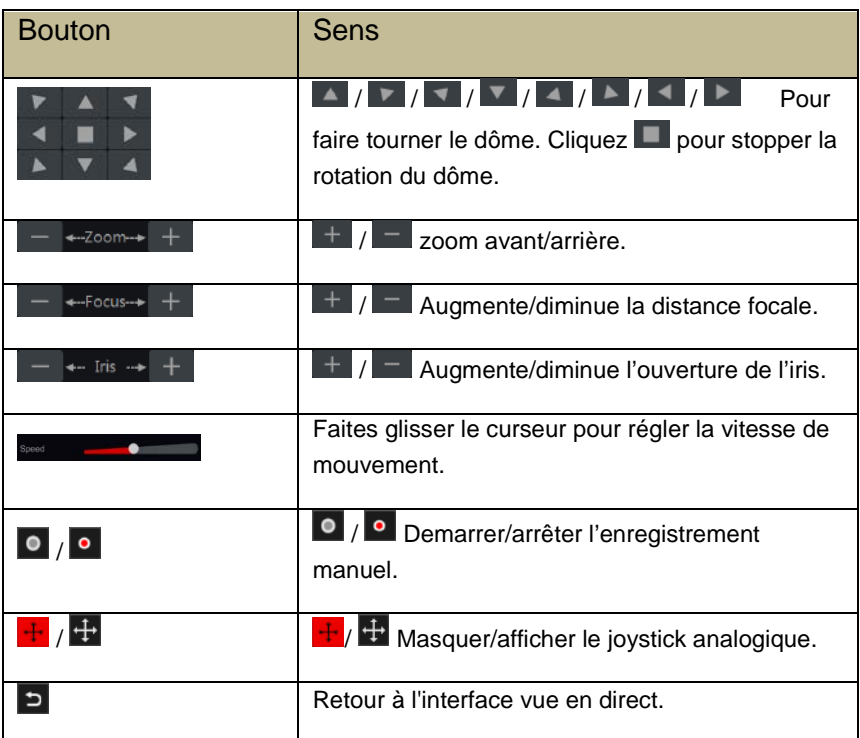

#### • **Contrôle du joystick analogique**

- 1) Le joystick analogique sur le côté gauche de l'interface fournit un contrôle PTZ rapide. Le dôme PTZ se déplace lorsque vous faites glisser le joystick analogique. Plus vous faites glisser le joystick analogique à partir du milieu de l'image, plus le dôme va se déplacer. Le dôme PTZ s'arrêtera de tourner quand vous libérez le joystick analogique ou le déplacer vers le milieu.
- 2) Cliquez et maintenez le bouton gauche de la souris pour zoomer
- 3) Cliquez et maintenez le bouton droit de la souris pour effectuer un zoom arrière
- **Paramétrer les Préréglages**

Les préréglages peuvent être utilisés pour enregistrer des emplacements importants et les rappeler rapidement en cas de besoin.

Par défaut, la liste prédéfinie est vide, vous devrez donc ajouter et configurer les préréglages qui sont importants pour vous.

1) Cliquez sur "Préréglage" pour aller à l'onglet opération préréglage et cliquez sur "Ajouter" pour afficher la fenêtre comme indiqué ci-dessous. Sélectionnez le numéro du préréglage

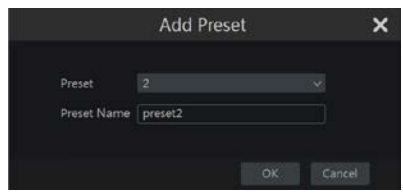

et mettez un nom prédéfini. Cliquez "Ok" pour enregistrer les paramètres.

- 2) Ajuster la position de la caméra et cliquez sur "Enregistrer la position" pour enregistrer la position de présélection actuelle sur la présélection sélectionnée. Vous pouvez également aller à l'interface de paramétrage de préréglage le réglage prédéfini, voir [6,2 réglage](#page-71-0)  [prédéfini](#page-71-0) pour plus de détails.
- 3) Cliquez  $\lambda$  dans la liste prédéfinie pour appeler le Préréglage : Cliquez sur "Supprimer" pour supprimer la présélection sélectionnée.
- 4) Vous pouvez ajouter jusqu'à 255 préréglages pour chaque caméra prise en charge.
- **Réglages des Rondes**

Les Rondes sont construites à partir d'une séquence de préréglages et sont utilisées pour créer une patrouille spécifiée entre les préréglages pour une durée infinie (la ronde va fonctionner jusqu'à ce que vous l'arrêtiez, ou déplaciez la caméra). Donc vous devez enregistrer les préréglages souhaités avant de créer une ronde.

① Cliquez sur "Ronde" pour aller à l'onglet opération de ronde et cliquez sur "Ajouter" pour ouvrir la fenêtre des paramètres comme indiqué sur la droite.

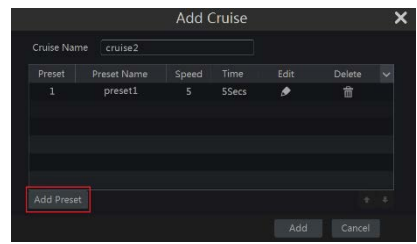

- ② Entrez le nom de la ronde et cliquez sur "Ajouter PRESET" pour faire apparaître la fenêtre comme indiqué ci-dessus sur la droite.
- ③ Choisissez le nom prédéfini, la durée d'intervalle et la vitesse et cliquez "OK".
- ④ Dans la fenêtre "Ajouter une ronde", vous pouvez cliquer sur  $\log$  pour redéfinir le Checkpoint. Cliquez sur pour supprimer le Préréglage.
- ⑤ Cliquez sur "OK" pour enregistrer la ronde.

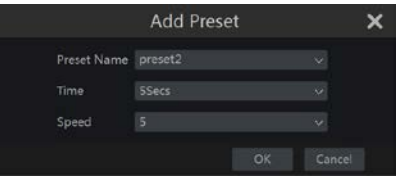

- ⑥ Vous pouvez également aller à l'interface « Ronde » pour les réglages des rondes, voir [6.3 Réglages](#page-73-0) rondes pour plus de détails.
- ⑦ Vous pouvez ajouter 8 rondes pour chaque dôme tout au plus.

Afin d'activer la croisière, cliquez **D** pour démarrer la ronde et cliquez sur **O** pour l'arrêter. Tout mouvement ou autre commande envoyé à la caméra depuis l'interface PTZ arrêtera la ronde.

Ciquez "Supprimer" pour supprimer la ronde selectionnée.

# <span id="page-71-0"></span>**6.2. Paramètres des préréglages**

Cliquez sur Demarrer→Paramètres→Caméra→Ptz→Preset pour aller à l'interface comme indiqué ci-dessous.

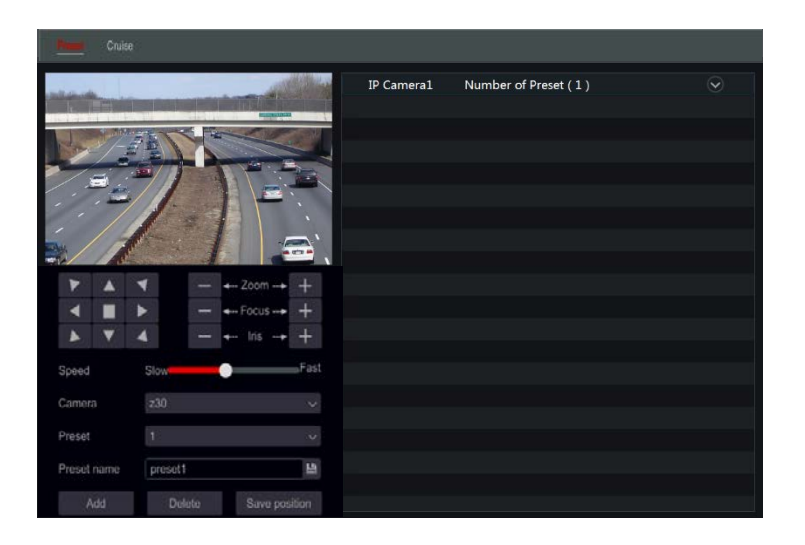
### • **Ajouter un préréglage**

Sélectionnez la caméra désirée et cliquez sur "ajouter" pour ajouter un préréglage : Ou Cliquez sur  $\heartsuit$  dans la liste des caméras sur le côté droit de l'interface pour afficher les informations préréglages de la caméra et cliquez sur **pour ajouter un préréglage. Les opérations de la fenêtre "Ajouter**" PRESET" sont similaire à celle de l'interface de contrôle PTZ; Voir [6,1](#page-68-0)  [Présentation Interface de contrôle PTZ p](#page-68-0)our plus de détails.

### • **Modifier le préréglage**

Sélectionnez la caméra et le préréglage. Vous pouvez entrer un nouveau nom pour le préréglage et Cliquez sur **Pour enters antiquez** nouveau nom de préréglage. Réglez la vitesse de rotation, position, zoom, focus et IRIS du préréglage et cliquez sur "Enregistrer la position" pour enregistrer le préréglage.

### • **Supprimer le préréglage**

Sélectionnez la caméra et le préréglage et cliquez sur "Supprimer" pour supprimer le Préréglage.

Réglage de la Ronde

Cliquez sur Demarrer→Paramètres→Caméra→Ptz→Ronde pour aller à l'interface montrée ci-dessous.

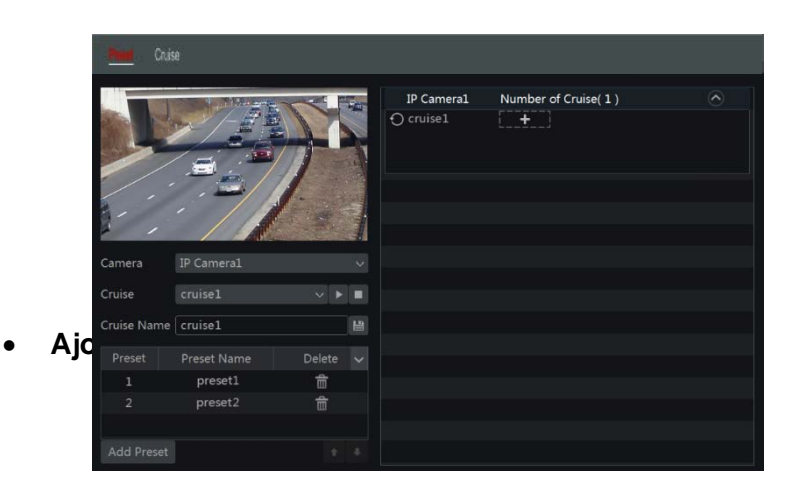

Cliquez sur  $\bigcirc$  dans la liste des caméras sur le côté droit de l'interface pour afficher les informations de ronde de la caméra et cliquez sur **principal pour** ajouter une ronde. Les opérations de la fenêtre "Ajouter une croisière" sont similaire à celle de l'interface de contrôle PTZ ; Voir [6,1 Présentation Interface](#page-68-0)  [de contrôle PTZ](#page-68-0) pour plus de détails.

### • **Modifier une ronde**

Sélectionnez la caméra et la ronde dans l'interface « Ronde ». Entrez le nouveau nom de la ronde et cliquez sur  $\Box$  pour enregistrer le nom de la ronde. Cliquez sur "Ajouter Préréglage" pour ajouter un préréglage à la ronde. Cliquez sur **pour supprimer le préréglage de la ronde**. Cliquez sur un préréglage dans la liste et cliquez sur pour le déplacer vers le bas de la liste et cliquez sur  $\Box$  pour le déplacer en haut de la liste. Cliquez sur  $\Box$ pour démarrer la ronde et cliquez sur **De** pour l'arrêter.

### • **Supprimer la ronde**

Cliquez sur  $\heartsuit$  dans la liste des caméras sur le côté droit de l'interface pour afficher les informations de ronde du Dôme et cliquez sur **8** dans le coin supérieur droit de la ronde pour la supprimer.

d'utilisateur – OSSIA

# **7.ENREGISTREMENT & GESTION DES DISQUES**

### **7.1. Configuration de l'enregistrement :**

7.1.1. Configuration du mode :

Veuillez formater les disques durs pour activer Enregistrement (se reporter à [7.5 Gestion disque](#page-84-0) pour plus de détails).

L'interface d'enregistrement Ossia a été refaite pour être plus claire et plus facile à configurer. Il est basé sur des statistiques montrant que la plupart des utilisateurs configurent l'enregistrement pour fonctionner tout au long de l'année dans le calendrier 24/7-le mode « automatique» est le meilleur choix pour ces utilisateurs. Le mode "Manuel" est destiné aux utilisateurs qui souhaitent personnaliser la configuration d'enregistrement/planification.

Cliquez sur Démarrer→Paramètres→Enregistrement→Modes pour aller à l'interface des paramètres de mode d'enregistrement.

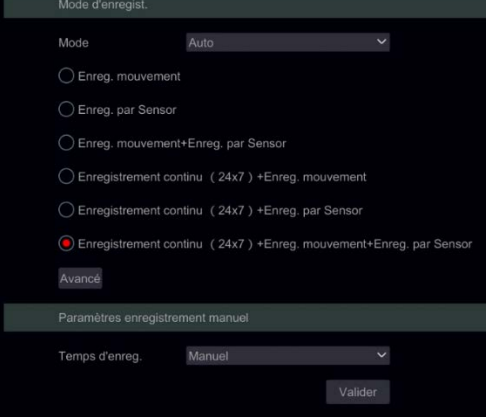

• **Mode auto : Le réglage standard inclura les presets suivants:**

d'utilisateur – OSSIA

*Enregistrement de mouvement* : l'enregistrement va commencer sur

Alarme de mouvement avec l'horaire 24/7 pour tous les canaux.

*Enregistrement du capteur :* l'enregistrement va commencer sur Alarme de capteur selon le planning 24h/24 pour tous les capteurs.

*Enregistrement de mouvement + Enregistrement du capteur :*

l'enregistrement va commencer sur Détecteurs de mouvement ou de capteur avec l'horaire 24h/24 pour tous les canaux et capteurs.

*Toujours (24*ⅹ*7) + Enregistrement de mouvement :* Tous les canaux seront enregistrés en continu. Alarmes Mouvement sera marqué dans la liste des événements et déclenchera "enregistrement événement".

*Toujours (24*ⅹ*7) + Enregistrement du capteur : Tous* les canaux seront enregistrés en continu. Alarmes Capteur sera marqué dans la liste des événements et déclenchera "enregistrement événement".

*Toujours (24*ⅹ*7) + Enregistrement de mouvement + Enregistrement du capteur :* Tous les canaux seront enregistrés en continu. Alarme Mouvements et capteur sera marqué dans la liste des événements et déclenchera "enregistrement événement".

Si vous souhaitez inclure des presets d'enregistrement analytique, veuillez cliquer sur "avancé" – Ceci ouvrira une nouvelle fenêtre, vous permettant d'ajouter à la liste jusqu'à 3 lignes supplémentaires qui incluent l'enregistrement d'Analytics.

Le menu avancé comprend :

*Enregistrement Analytique :* L'enregistrement va commencer sur Analytics Alarme avec l'horaire 24/7 pour tous les canaux.

### *Enregistrement de mouvement + Enregistrement Analytique :*

L'enregistrement va commencer sur Alarmes Mouvement ou Analytics avec Horaire 24/7 pour tous les canaux.

d'utilisateur – OSSIA

*Enregistrement Capteur + Enregistrement Analytique* : L'enregistrement va commencer sur Alarmes Capteur ou Analytique horaire 24h/24 pour tous les canaux et capteurs.

*Toujours (24*ⅹ*7) + Analytique :* Tous les canaux seront enregistrés en continu. Alarmes Analytique sera marqué dans la liste des événements et déclenchera "Enregistrement événements".

*Toujours (24*ⅹ*7) + Enregistrement de mouvement + Analytique : Tous* les canaux seront enregistrés en continu. Alarmes Mouvement et Analytique sera marqué dans la liste des événements et déclenchera "Enregistrement événements".

*Toujours (24*ⅹ*7) + Capteur + Analytique* : Tous les canaux seront enregistrés en continu. Alarmes Capteur et Analytique sera marqué dans la liste des événements et déclenchera "Enregistrement événements". Toujours (24ⅹ7) + Enregistrement de mouvement + capteur + Analytique : Tous les canaux seront enregistrés en continu. Alarmes Mouvement, Capteur et Analytique sera marqué dans la liste des événements et déclenchera

"Enregistrement événements".

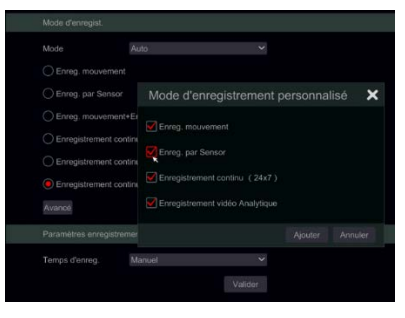

Sélectionner un des mode auto affichera une fenêtre de paramètre de flux comme indiqué ci-dessous. Réglez le type d'encodage vidéo, la résolution, FPS, type de débit, débit audio pour chaque caméra et cliquez sur "Ok" pour enregistrer les paramètres. Il est recommandé de suivre la vitesse de

d'utilisateur – OSSIA

transmission recommandée par le système dans l'onglet "plage de débit recommandé".

Important : Au cas où vous choisiriez un des modes continus, Assurez-vous de configurer les paramètres "Normal" et "Evénement".

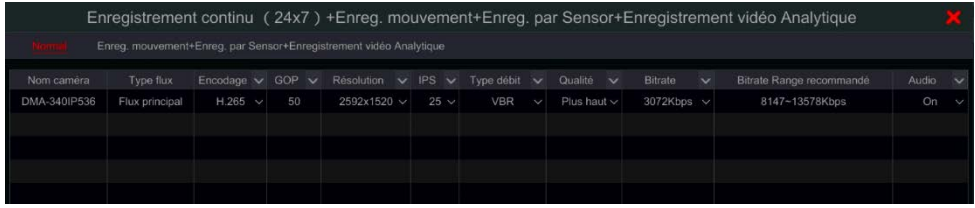

*Encodage vidéo* : les options disponibles sont H. 265 et h. 264. H. 265 doit être pris en charge par l'appareil et la caméra IP pour que ce mode d'encodage soit disponible.

*Résolution :* plus la résolution est élevée, plus l'image est grande.

Fps : un taux d'image plus élevé offre plus de fluidité. Cependant, plus d'espace de stockage sera obligatoire.

*Type de Bitrate :* Choisissez entre CBR (débit binaire constant) et VBR (débit binaire variable).

*Bitrate* : Bitrate signifie l'agressivité de compression. Plus le bitrate est bas, plus la compression est élevée. Une compression élevée signifie une bande passante inférieure ainsi que l'utilisation d'espace de stockage, mais également diminue la qualité vidéo.

*Limite de débit recommandée :* Le système offrira le meilleur débit binaire qui équilibrera la qualité et la consommation de bande passante/stockage selon la configuration que vous avez définie. Il est recommandé de suivre cette recommandation.

Audio : Sélectionnez pour enregistrer l'audio ou non pour le canal choisi.

### **Mode manuel**

Si mode manuel est sélectionné, Vous devrez définir les paramètres d'encodage et horaires pour chacune des caméras. Voir [7,2 Paramétrage des](#page-78-0) 

#### d'utilisateur – OSSIA

[paramètres d'encodage](#page-78-0) et [7,3 réglage de l'horaire](#page-79-0) pour plus de détails. L'omission de ces réglages entraînera un enregistrement incohérent ou un manque complet d'enregistrement par le système.

### 7.1.2. Configuration avancée

Cliquez sur Démarrer->Paramètres->Enregistrement->Avancé pour aller à l'interface suivante. Activer ou désactiver le programme Cycle d'enregistrement : l'enregistrement fonctionnera dans la méthode FIFO (First In First Out) ce qui signifie que l'enregistrement le plus ancien sera écrasé par l'enregistrement le plus récent une fois que le disque dur est plein). Réglez le temps d'enregistrement des pré-alarmes, des post-alarmes et le temps d'expiration de chaque caméra et cliquez sur "Appliquer" pour enregistrer les paramètres.

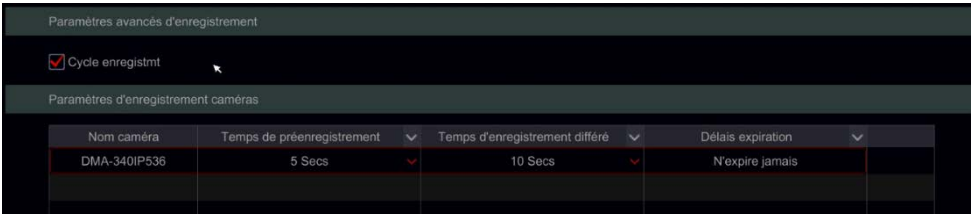

*Temps d'enregistrement pré-alarme :* Réglez la durée du temps

d'enregistrement avant le début de l'événement d'alarme.

*Temps d'enregistrement post-alarme :* Réglez la durée du temps d'enregistrement après la fin de l'événement d'alarme.

*Durée d'expiration :* Réglez la durée d'expiration de la vidéo enregistrée. Les enregistrements ne seront pas conservés plus longtemps que la durée spécifiée même si le disque dur n'est pas plein.

### <span id="page-78-0"></span>**7.2.Réglage des paramètres d'encodage**

Cliquez sur Démarrer→Paramètres→Enregistrement→Paramètres d'encodage pour accéder à l'interface indiquée ci-dessous. Réglez l'encodage

d'utilisateur – OSSIA

vidéo, résolution, FPS, type de bitrate, bitrate et audio du flux principal pour chaque de la Caméras.

Important : cette interface offre à la fois la configuration du "Flux d'enregistrement de l'événement" et du "Flux d'enregistrement normal". Assurez-vous de configurer les deux. Vous pouvez définir le flux d'enregistrement pour chaque caméra ou régler toutes les caméras ensemble en cliquant sur  $\frac{1}{2}$ . Cliquez sur "Appliquer" pour enregistrer les paramètres.

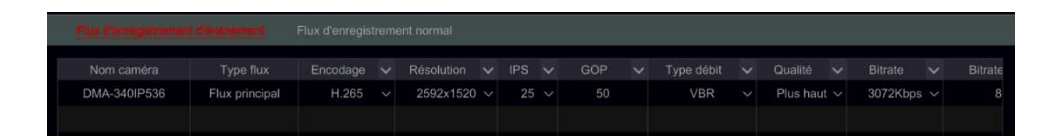

Cliquez sur Démarrer→Paramètres→Enregistrement→Paramètres de flux pour aller à l'interface "Flux secondaire". Définir le type d'encodage vidéo du flux secondaire, résolution, FPS, Type de bitrate et bitrate pour chaque caméra ou pour toutes les caméras ensemble en cliquant sur . Cliquez sur "Appliquer" pour enregistrer les paramètres.

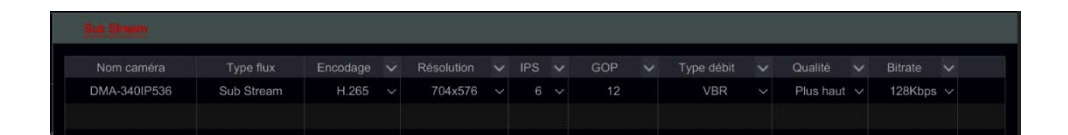

## <span id="page-79-0"></span>**7.3. Réglage du planning**

### 7.3.1. Ajouter un planning

Cliquez sur Démarrer->Paramètres->Enregistrement->Enregistrement sur planning horaire $\rightarrow$ Modifier les plannings (disponible uniquement en mode d'enregistrement manuel). Les horaires préréglés sont "24ⅹ7" (toute la semaine), "24 x 5" (en semaine-du lundi au vendredi) Et "24 x 2" (week-ends – samedi et dimanche). "24ⅹ7" Cet horaire ne peut pas être supprimé ou

d'utilisateur – OSSIA

modifié tandis que "24ⅹ5" et "24ⅹ2" peut être édité ou supprimé. Cliquez sur le nom de la planification pour afficher les informations de planification détaillées sur le côté gauche de l'interface. Les lignes sur la gauche sont pour les sept jours de la semaine. Chaque ligne représente les 24 heures du jour. Le rouge marque la sélection active et le gris marque la sélection inactive.

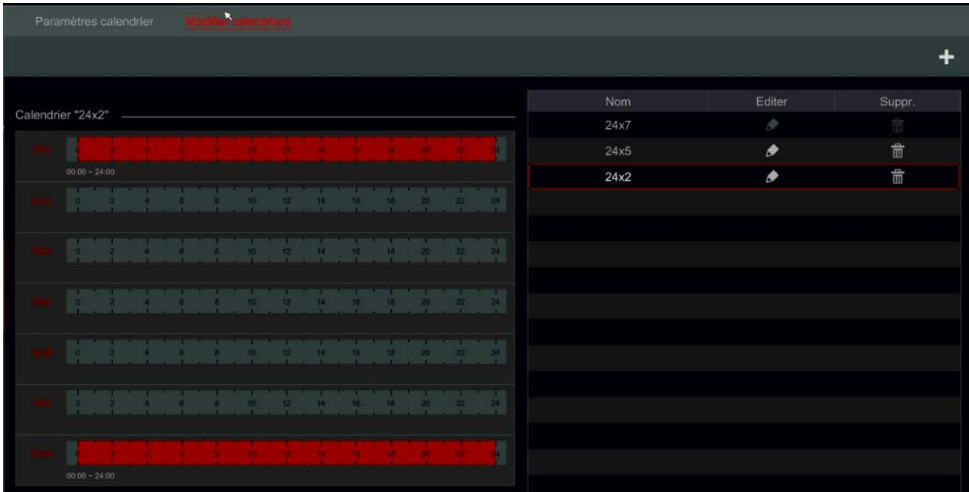

Cliquez sur  $\pm$  pour ajouter une nouvelle planification Ou  $\rightarrow$  pour modifier un existant. Se référer à l'image ci-dessous.

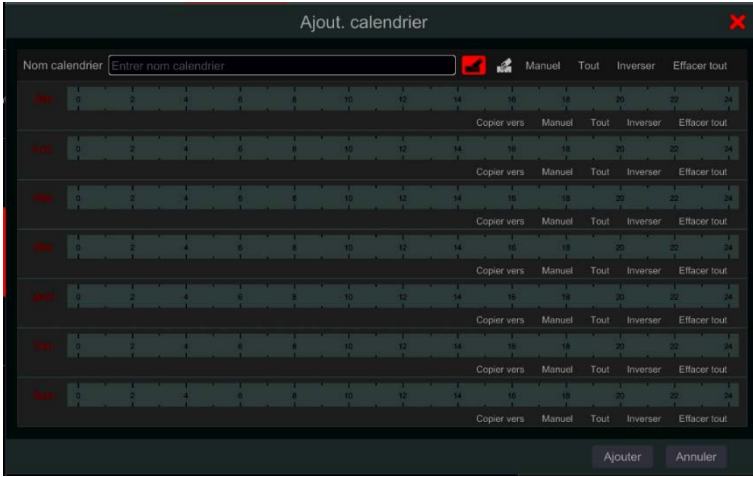

d'utilisateur – OSSIA

Entrez le nom de l'horaire, réglez l'horaires et cliquez sur "Ajouter" pour enregistrer le planning. Vous pouvez définir un planning horaire pour un jour ou la semaine.  $\ddot{\ddot{\mathbf{c}}}$ -Bouton d'activation de durée  $\ddot{\ddot{\mathbf{c}}}$ -bouton de désactivation de durée.

### • **Paramétrer un horaire pour un seul jour**

Cliquez sur **til** et faites glisser le curseur sur l'échelle de temps d'un jour spécifique pour marquer la durée active. Cliquez **de let Faites glisser le curseur** sur l'échelle de temps d'un jour spécifique pour faire une zone sélectionnée inactive.

Vous pouvez régler manuellement l'heure de début et de fin d'enregistrement : sélectionnez "Manuelle" sous la barre de jour et réglez le temps désiré. Cliquez sur "OK" pour confirmer.

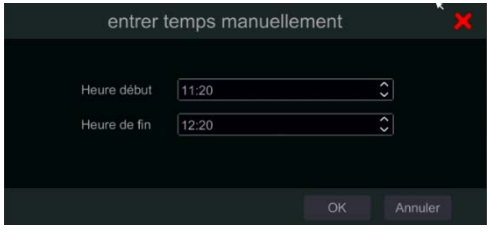

Cliquez sur "Tous" pour régler tous les jours en enregistrement ; Cliquez sur "Inverser" pour échanger les zones marquées et non marquées ; Cliquez "Effacer tout" pour effacer toute la zone sélectionnée sur un jour.

Après avoir terminé un réglage pour un jour, vous pouvez cliquer "Copie à" sous la barre de jour pour copier l'horaire sélectionné à d'autres jours. Reportez-vous à l'image ci-dessous. Après avoir cliqué sur "copier vers" à partir du jour source, cochez les jours destinataires dans la fenêtre et cliquez sur "OK" pour enregistrer.

d'utilisateur – OSSIA

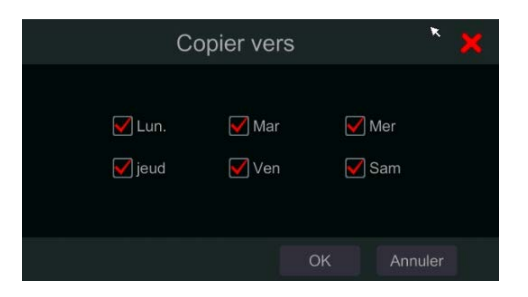

### • **Paramétrer un planning Horaire de plusieurs jours**

Utiliser "Manuelle" près de  $\mathbb{G}$  pour régler le planning horaire de la semaine. Reportez-vous à l'image ci-dessous. Réglez l'heure de début et de fin, vérifiez les jours dans la fenêtre Et Cliquez sur "OK" pour enregistrer les paramètres.

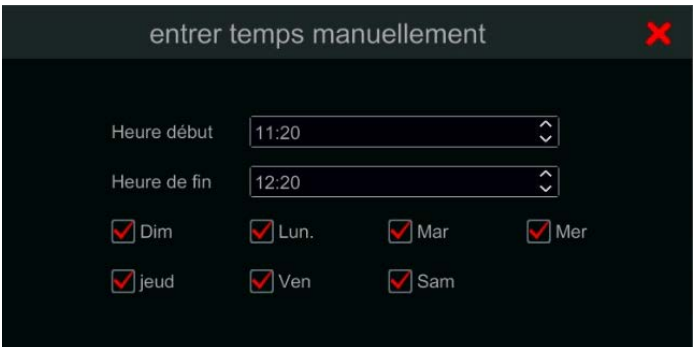

Cliquez sur "Tous" pour régler tous les enregistrements de la semaine ; Cliquez sur "Inverser" pour permuter la durée sélectionnée et désélectionner une semaine ; Cliquez sur "Effacer tout" pour effacer toute la zone sélectionnée sur une semaine.

### 7.3.2. Configuration du calendrier des enregistrements

Cliquez sur Démarrer->Paramètres->Enregistrement->Enregistrement sur horaire->Planification de la configuration pour accéder à l'interface montré cidessous. Définir le planning pour l'enregistrement sur capteur, sur mouvement

### d'utilisateur – OSSIA

et enregistrement normal. Cliquez sur "Aucun" dans le menu déroulant pour effacer l'horaire séléctionné. Cliquez sur "Appliquer" pour enregistrer les paramètres.

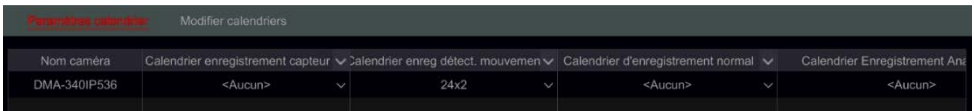

Si des changements doivent être apportés, aller à l'interface "Modifier les plannings" et cliquez sur  $\bullet$  pour modifier la planification. Les paramètres de "Modifier la planification" sont similaires à celles de "Ajouter un planning".

### **7.4. Mode d'enregistrement**

### 7.4.1. Enregistrement manuel

**Méthode 1 – enregistrement manuel pour tous les canaux** : Cliquez sur dans la barre d'outils au bas de l'interface vue en direct pour activer l'enregistrement manuel pour toutes les caméras.

**Méthode deux – enregistrement manuel pour un canal unique :** Dans l'interface vue en direct soit à droite cliquez sur la caméra désirée et choisissez "Enregistrement manuel " ou clic gauche sur la fenêtre de la caméra désirée et cliquez sur  $\blacksquare$  dans la barre d'outils du canal.

*Remarque: cliquez sur DémarrerParamètresEnregistrementMode Paramètres et réglez la durée d'enregistrement dans le menu référé. Cliquez sur "Appliquer" pour enregistrer les paramètres. Les paramètres par défaut sont "Manuel"*

### Enregistrement programmé :

Enregistrements programmés : le système enregistre automatiquement selon le planning enregistré qu'il y ait une alarme supplémentaire ou non.

Réglez le planning d'enregistrement de chaque caméra - Voir [7,3 Réglage](#page-79-0) des horaires pour plus de détails.

d'utilisateur – OSSIA

Enregistrement basé sur détection de mouvement :

Le système démarre l'enregistrement basé sur les alarmes de mouvement. Vous pouvez utiliser les paramètres par défaut ou créer un paramètre personnalisé pour chaque caméra comme suit :

Réglez l'horaire d'alarme de mouvement pour chaque caméra. Voir [7,3](#page-79-0)  [Réglage des horaires](#page-79-0) pour plus de détails.

Activez le mouvement et réglez la zone de mouvement de chaque caméra. Voir [9,2.1 Configuration de détections de mouvement](#page-102-0) pour plus de détails.

La caméra va démarrer l'enregistrement basé sur le mouvement dès que les paramètres ci-dessus sont appliqués.

Enregistrement basé sur capteurs d'alarme :

Le système démarre l'enregistrement basé sur le capteur d'alarmes. Configurez les paramètres d'enregistrement comme suit :

Réglez l'horaire pour le capteur d'alarme pour chaque entrée d'alarme de caméra. Voir [7,3 Réglage](#page-79-0) des horaires pour plus de détails.

Réglez le type NO/NC du capteur, activez l'alarme du capteur et vérifiez et configurez les "Enregistrement". Voir [9,1 alarme de capteur](#page-100-0) pour plus de détails.

Enregistrement basé sur Analytique :

Le système démarre l'enregistrement basé sur alarme analytique. Configurez les paramètres d'enregistrement comme suit :

Réglez l'horaire d'alarme analytique pour chaque caméra. Voir [7,3 Réglage](#page-79-0) [des horaires p](#page-79-0)our plus de détails.

Définir chacune des alarmes analytiques disponibles et vérifiez et configurez les "Enregistrement". Voir [9,1 alarme de capteur](#page-100-0) pour les détails.

<span id="page-84-0"></span>Gestion des disques :

d'utilisateur – OSSIA

Cliquez sur Démarrer $\rightarrow$ Paramètres $\rightarrow$ Disque $\rightarrow$ Gestion des disques. Sur cette interface vous pouvez afficher le nombre de disque de l'appareil, leur état et les dates d'enregistrement stockés sur chaque lecteur. Cliquez sur "Format" pour formater le disque voulu ou cliquez sur v pour formater tous les lecteurs ensemble.

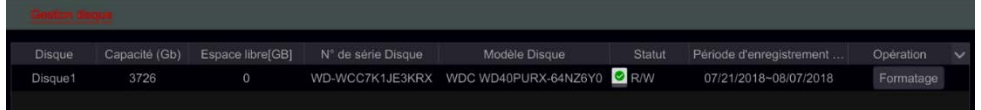

*Note: Un nouveau disque doit être formaté avant de pouvoir être utilisé par le système.* 

*Si le disque dur a été utilisé dans un autre Appareil du même modèle, veuillez importer le fichier de configuration du vieil appareil au nouvel appareil ou formater le disque dur; Si les modèles des deux dispositifs sont différents, formatez le disque dur.*

### 7.4.6. Configuration du mode de stockage

Cliquez sur Démarrer→Paramètres→Disque→Mode de stockage.

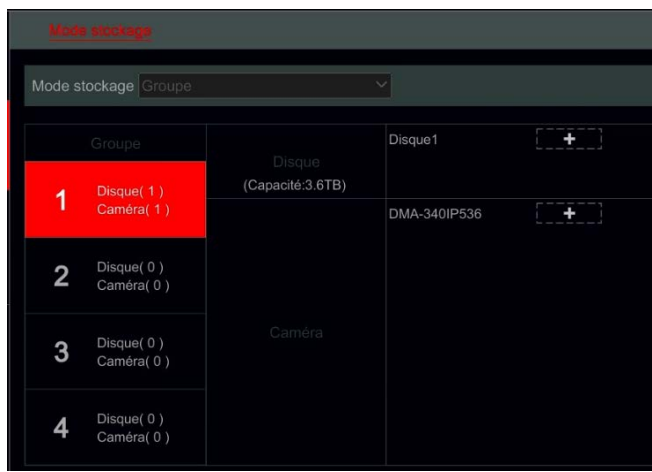

d'utilisateur – OSSIA

Il y a quatre groupes de disque disponibles. En utilisant le groupe de disques, vous pouvez allouer une caméra spécifique à un disque (l'enregistrement des données des caméras regroupées sera stocké dans les disques alloués pour ce groupe).

Les disques et caméras nouvellement ajoutés seront ajoutés dans le groupe 1 par défaut. Les disques et caméras des différents groupes peuvent être supprimés sauf ceux du groupe 1 (sélectionner un groupe de disques et cliquez sur  $\bullet$  dans le coin supérieur droit du disque ou de la caméra pour le supprimer du groupe). Les disques et les caméras supprimés seront automatiquement transférés dans le groupe 1.

Chaque groupe peut recevoir des disques et caméras depuis d'autres groupes. Chaque disque/caméra peut être alloué à un seul groupe.

#### **Modifier les groupes disque/caméra :**

Sélectionnez un groupe de disques et cliquez sur **dans la rangée du** disque ou de la caméra pour ouvrir une fenêtre. Cochez les disques ou caméras dans la fenêtre et cliquez sur "Ajouter".

Important: La modification de l'allocation de groupe pour un disque/caméra entraîne la perte de données du disque/caméra modifié.

### Afficher les informations disque et S.M.A.R.T.

Cliquez sur Démarrer→Paramètres→Disque→Afficher les informations disque ; Cliquez sur "Smart. Informations" pour afficher l'état de fonctionnement du disque dur. Reportez-vous à l'image ci-dessous.

### d'utilisateur – OSSIA

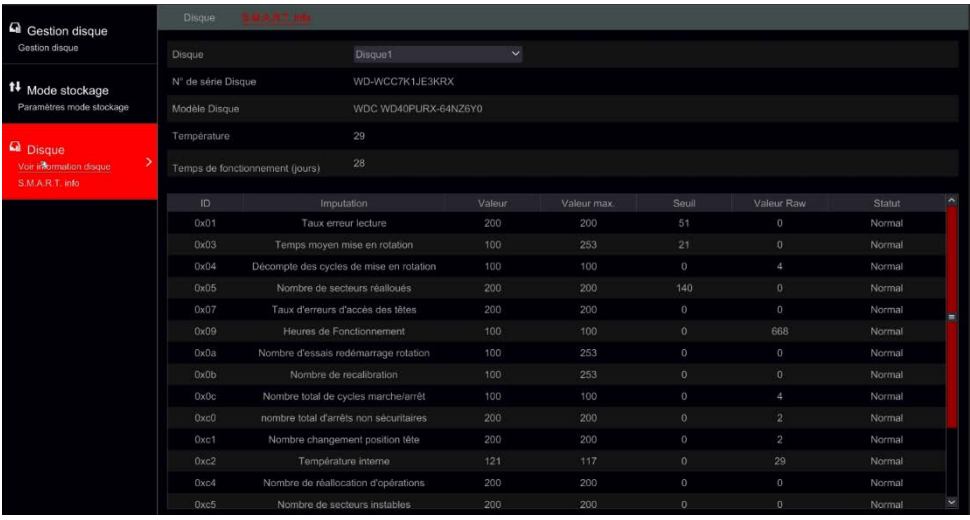

d'utilisateur – OSSIA

# **8.RECHERCHE, LECTURE & SAUVEGARDE**

### **8.1. Lecture instantanée**

Cliquez sur  $\bigoplus$  dans la barre d'outils du canal au bas de la fenêtre vue en direct de la caméra pour lire l'enregistrement (Cliquez sur  $\blacksquare$  dans la barre d'outils générale au bas de l'interface vue en direct pour définir le temps de lecture par défaut). Faites glisser la barre de progression de la lecture pour modifier le temps de lecture. Vous pouvez également cliquer avec le bouton droit sur le menu "Lecture instantanée" dans la fenêtre de la caméra et régler le temps de lecture instantané pour lire l'enregistrement.

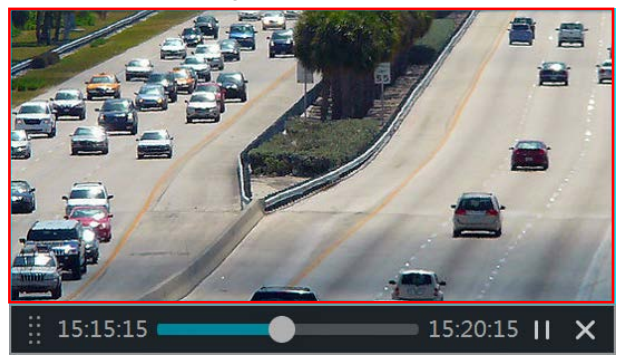

### <span id="page-88-0"></span>**8.2. Présentation de l'interface de lecture**

Cliquez sur  $\overline{\odot}$  dans la barre d'outils générale au bas de l'interface vue en direct ou cliquez sur Commencer->Lecture. (Cliquez sur **d** dans la barre d'outils générale au bas de l'interface vue en direct pour définir le temps de lecture par défaut).

L'interface va passer de la vue en direct à la lecture et les caméras de la vue en direct reviendront automatiquement. Vous pouvez ajouter la lecture de caméra manuellement en cliquant sur  $\mathbf{t}$  dans la fenêtre de lecture pour ouvrir

d'utilisateur – OSSIA

la fenêtre "Ajouter une caméra". Marquez les caméras vous souhaitez ajouter et cliquez sur "Ajouter". Le système supporte un maximum de 16 lecture synchrone de caméras.

Les boutons de la barre d'outils générale (Area  $(1)$ ) sont présentés ci-dessous :

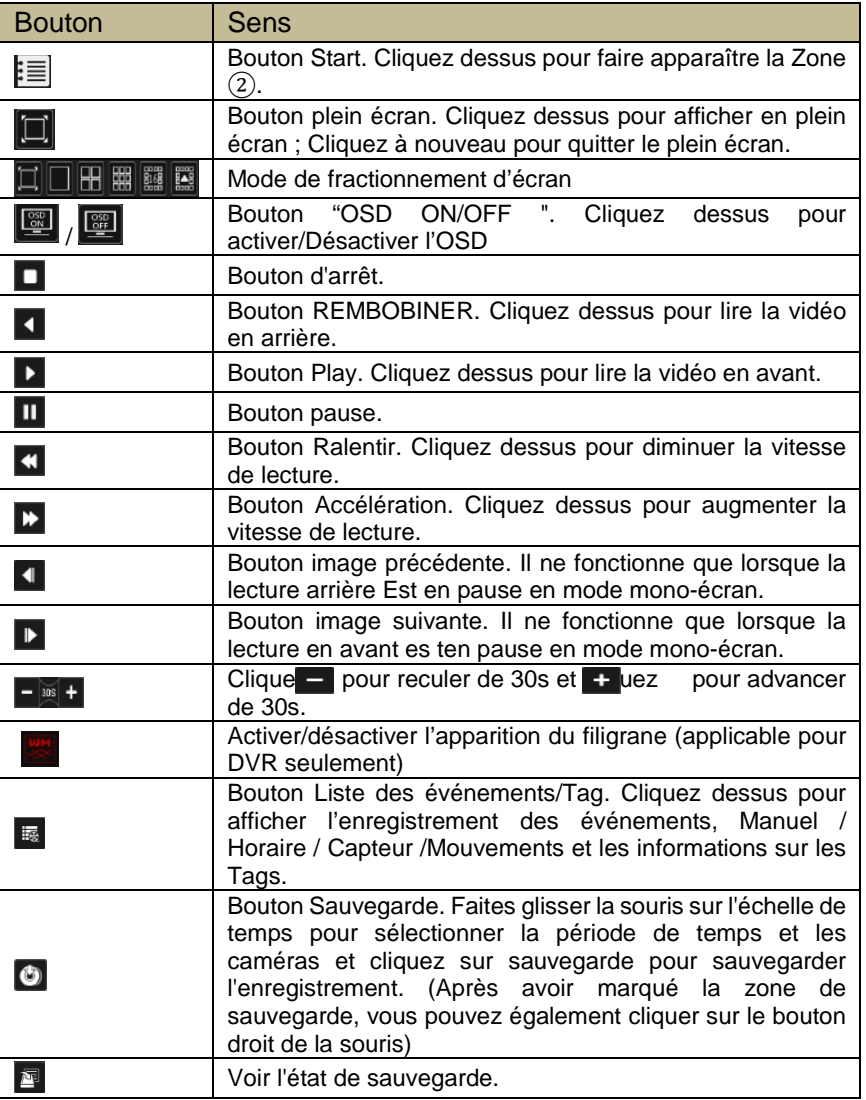

### d'utilisateur – OSSIA

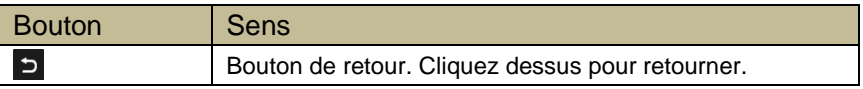

Présentation de la zone ② :

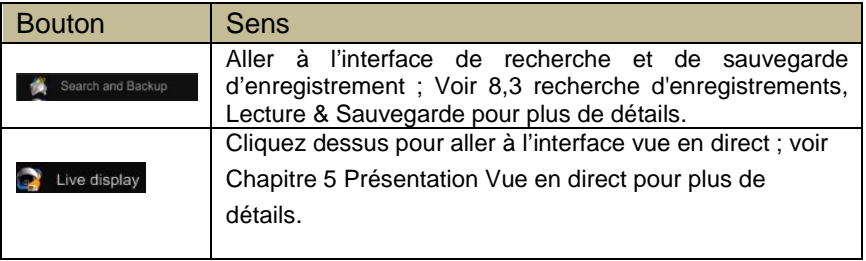

Cliquez sur la fenêtre de lecture pour afficher la barre d'outils comme indiqué dans la zone ③ ; Cliquez droit sur la fenêtre pour afficher la liste des menus. La barre d'outils et liste de menus sont présentés dans le tableau ci-dessous.

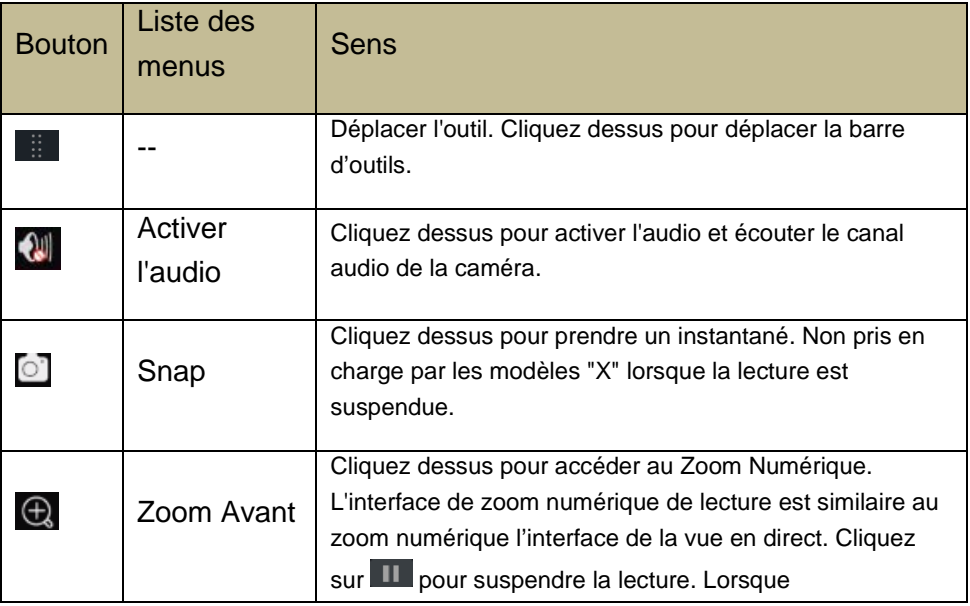

### d'utilisateur – OSSIA

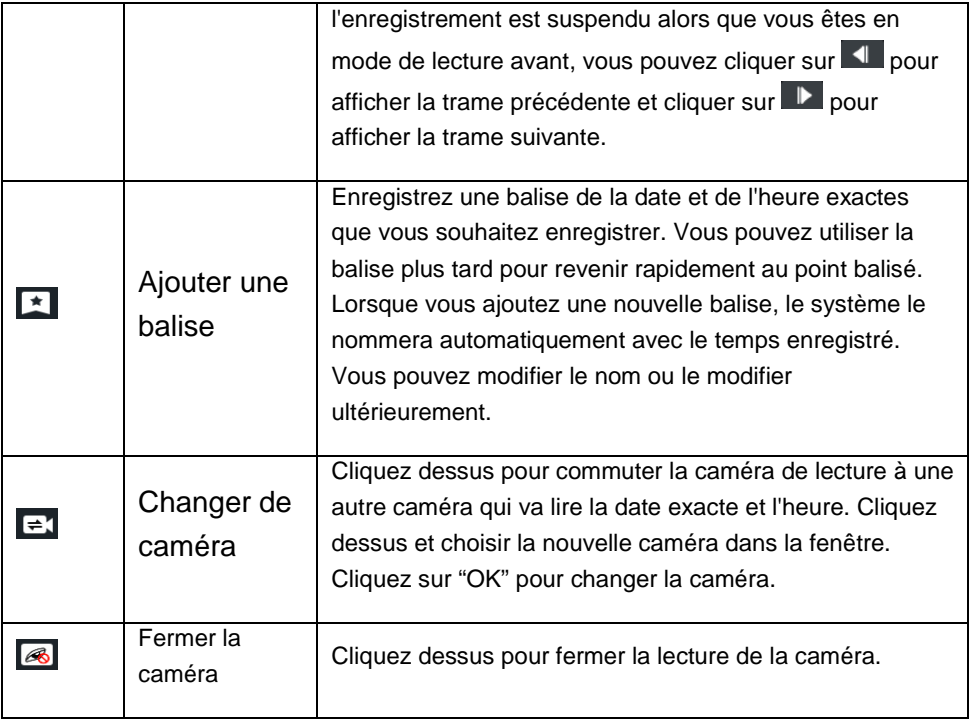

### Présentation de la zone ④ :

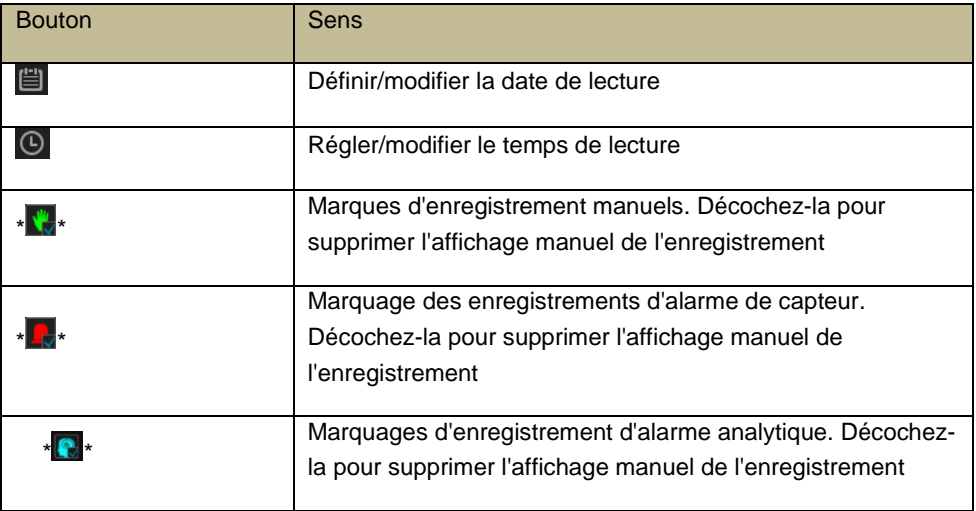

### d'utilisateur – OSSIA

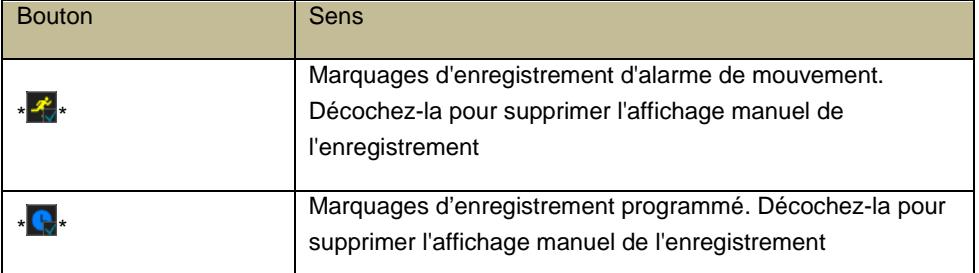

\* \* la lecture doit être arrêtée complètement avant que ces icônes puissent être utilisées. Après avoir arrêté la lecture cliquez sur l'icône + pour ajouter les caméras souhaitées pour la recherche/lecture.

Présentation de l'échelle de temps d'enregistrement (Zone ⑤) :

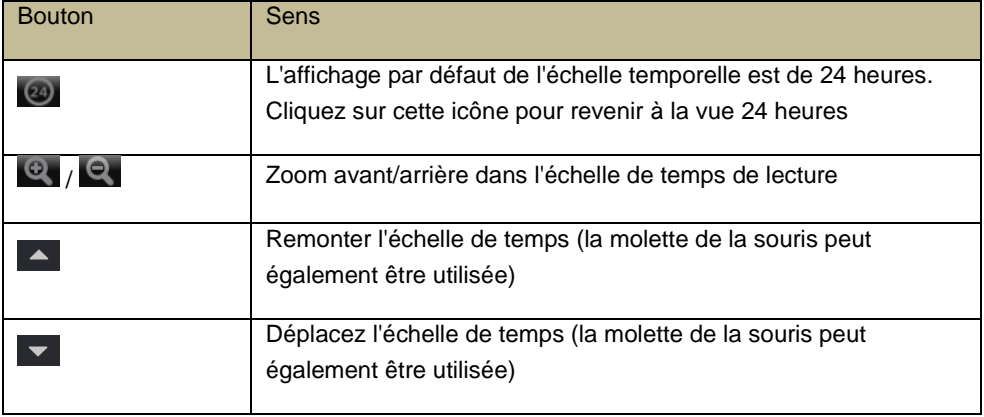

L'échelle de temps d'enregistrement montre différents types d'enregistrements avec des couleurs différentes. Le vert est pour enregistrement manuel, le rouge pour les alarmes capteur, le jaune pour la détection de mouvements et le bleu correspond à l'enregistrement sur calendrier. Cliquez sur le bouton échelle de temps pour régler l'emplacement exact de la lecture.

Faites glisser le curseur de la souris sur l'échelle de temps pour sélectionner la zone de sauvegarde et faire un clic droit sur la zone marquée ou cliquez sur dans la fenêtre d'informations de sauvegarde. Sélectionnez le périphérique de destination, le chemin de sauvegarde et le format de sauvegarde et cliquez sur "Sauvegarde" pour démarrer le processus de sauvegarde.

d'utilisateur – OSSIA

### <span id="page-93-0"></span>**8.3.Recherche d'enregistrements, Lecture & Sauvegarde**

8.3.1. Recherche et lecture par tranche de Temps

 $\Omega$  Cliquez sur Démarrer $\rightarrow$ Recherche & Sauvegarde $\rightarrow$ Par tranche de temps. La recherche par tranche de temps est conçue pour trouver rapidement un petit changement dans la scène qui aurait pu se produire en quelques secondes.

Il existe deux modes d'affichage : par temps et par caméra. Dans le mode d'affichage de temps, un maximum de 64 vignettes de la caméra peut être montré. Si le nombre de vignette de la caméra est plus grand que 64, les caméras seront répertoriées par leur nom de caméra, et non comme une vignette. Un maximum de 196 noms de caméra peut être listé. Si le nombre est plus que 196, le mode affichage de l'heure est désactivé et seulement le mode vue caméra sera disponible.

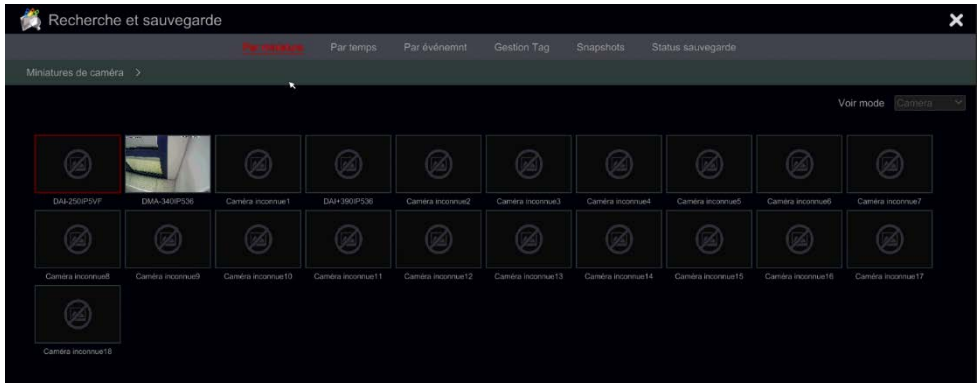

- ② Double-cliquez sur la caméra sélectionnée ou sélectionnez une caméra et cliquez sur le bouton "Ouvrir". La caméra va affiner la vue "jour" jusqu'à la vue "Heure". Répétez cette étape pour affiner la vue «heure» jusqu'à la vue «minute».
- ③ Vous pouvez également cliquer une fois sur la vignette pour commencer la lecture sur la fenêtre de gauche. Cela vous aidera à confirmer si vous êtes dans la bonne caméra/temps.

### d'utilisateur – OSSIA

- ④ Une fois dans la vue "minute", double-cliquer sur n'importe quelle miniature d'image ouvrira l'interface pleine lecture et commencera la lecture pour la caméra choisie à l'heure et la date spécifique.
- ⑤ Vous pouvez cliquer une fois sur l'image pour lire l'enregistrement dans la petite boîte de lecture sur le côté gauche de l'interface (si la vignette est noircie-cela signifie qu'il n'y a pas de données d'enregistrement disponibles)
- ⑥ Vous pouvez effectuer une sauvegarde directement à partir de cette interface de deux méthodes :
	- ① Clic gauche et glissez la souris sur l'échelle de temps Sélectionnez le segment pour la lecture et cliquez sur "Sauvegarde" pour continuer : Sélectionnez le périphérique, le chemin de sauvegarde et le format de sauvegarde dans la fenêtre ouverte et cliquez sur "Sauvegarde" pour démarrer la sauvegarde.
	- ② Après avoir choisi le canal, cliquez sur "définir l'heure de sauvegarde" et entrez les heures de début et de fin. Confirmez en cliquant sur "OK" et démarrez le processus de sauvegarde à l'aide du bouton "Sauvegarde".
- ⑦ Cliquez sur "Lecture" (ou double-cliquez sur la vignette) pour commencer la lecture dans l'interface de lecture (voir [8,2 introduction de l'interface de](#page-88-0)  [lecture](#page-88-0) Pour plus de détails). Cliquez sur "Fermer" pour fermer l'interface.

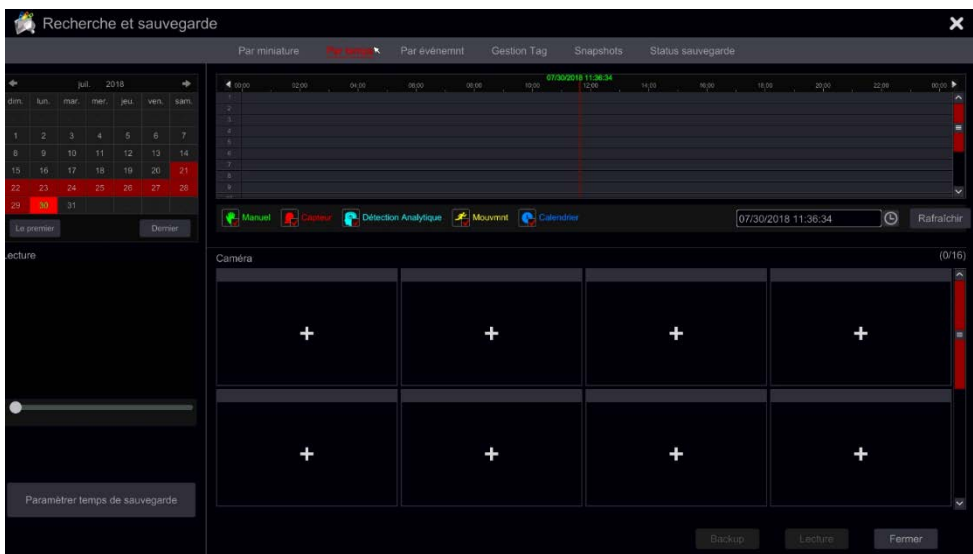

d'utilisateur – OSSIA

### **Méthode de travail pour le mode tranche de temps :**

**Méthode 1** : Cliquez sur "Année", "Mois" ou "Jour" sous échelle de temps pour sélectionner le mode tranche de temps. En mode "jour", Cliquez sur  $\left\langle \right\rangle$ sur la gauche/droite de l'échelle de temps pour passer au jour suivant/précédent ; Cliquez sur "minute" dans l'option "Image" sous l'échelle de temps pour sélectionner le mode "Minute" (en mode "Minute", cliquez sur l'échelle de temps pour changer l'heure des 60 fenêtres d'affichage) et cliquez sur "Heure" pour sélectionner le mode "Heure".

**Méthode deux** : Cliquez sur **Poulphieurs** de "Vignette de caméra" dans le coin supérieur gauche de l'interface sélectionnez le mode tranche de Temps.

**Méthode trois :** Cliquez avec le bouton droit de la souris sur n'importe quelle zone de l'interface de tranche de temps pour revenir à l'interface supérieure.

- 8.3.2. Recherche, Lecture & Sauvegarde par le temps :
	- $\Omega$  Cliquez sur Démarrer $\rightarrow$ Recherche & Sauvegarde $\rightarrow$ Par le temps.
	- 2 Cliquez sur **en bas de l'interface pour choisir les caméras (Un** maximum de 16 caméras peut être ajouté). Cliquez sur "Modifier" dans le coin supérieur droit de la fenêtre caméra pour changer la caméra ou cliquez sur "Effacer" pour retirer la caméra.
	- ③ Simple clic sur la fenêtre caméra pour lire l'enregistrement dans la petite boîte de lecture sur le côté gauche de l'interface. Vous pouvez Réglez la date en haut à gauche de l'interface, vérifiez le type d'événement selon les besoins et cliquez sur l'échelle de temps ou cliquez sur  $\Theta$  sous l'échelle de temps pour régler l'heure. La fenêtre de la caméra liera l'enregistrement selon le type de temps et d'événement que vous avez défini.
	- ④ Cliquez sur la barre de temps pour régler l'heure de la lecture. Les miniatures de la caméra photo seront mises à jour automatiquement et afficheront un instantané à partir de l'heure choisie.
	- ⑤ Vous pouvez effectuer une sauvegarde directement à partir de cette interface. Clic gauche et glissez la souris sur l'échelle de temps. Sélectionnez le segment pour la lecture et cliquez sur "Sauvegarde" pour continuer ; Sélectionnez le périphérique, le chemin de sauvegarde et le format de sauvegarde dans la fenêtre ouverte et cliquez sur "Sauvegarde" pour démarrer la sauvegarde.
	- ⑥ Vous pouvez effectuer une sauvegarde directement à partir de cette interface de deux méthodes :
		- a) Clic gauche et glissez la souris sur l'échelle de temps. Sélectionnez le segment pour la lecture et cliquez sur

d'utilisateur – OSSIA

"Sauvegarde" pour continuer ; Sélectionnez le périphérique, le chemin de sauvegarde et le format de sauvegarde dans la fenêtre et cliquez sur "Sauvegarde" pour démarrer la sauvegarde.

- b) Après avoir choisi le canal, cliquez sur "définir l'heure de sauvegarde" et entrez l'heure de début et de fin voulus. Confirmez en cliquant sur "OK" et démarrez le processus de sauvegarde à l'aide du bouton "Sauvegarde".
- ⑦ Cliquez sur "Lecture" (ou double-cliquez sur la vignette) pour commencer la lecture dans l'interface de lecture (voir [8.2 introduction](#page-88-0)  [de l'interface de lecture](#page-88-0) pour plus de détails). Cliquez sur "Fermer" pour fermer l'interface.

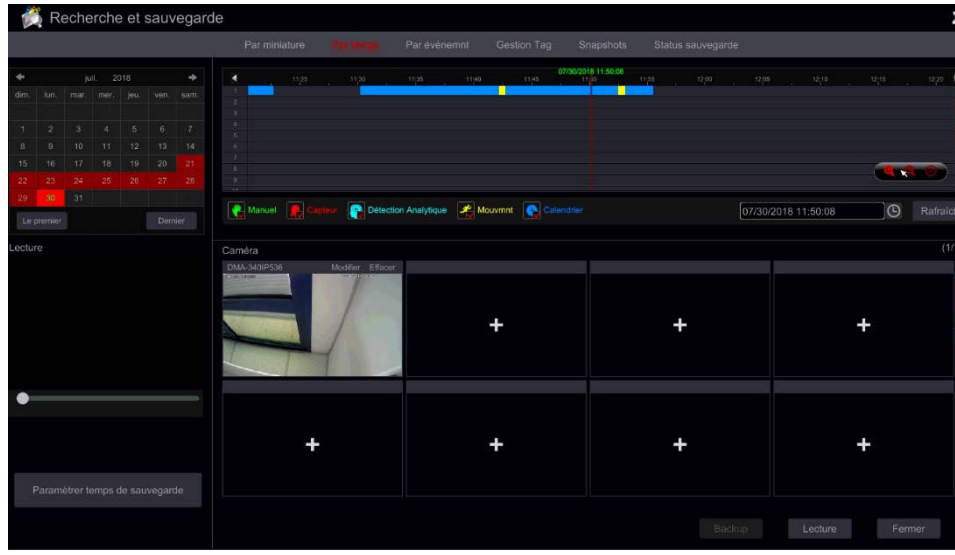

- 8.3.3. Recherche, Sauvegarde & Lecture par événement
	- $\Omega$  Cliquez sur Démarrer $\rightarrow$ Recherche & Sauvegarde $\rightarrow$ Par événement.

d'utilisateur – OSSIA

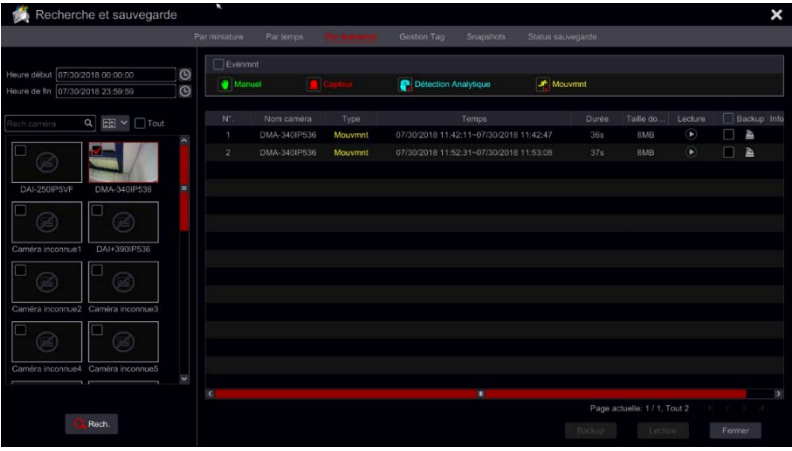

- ② Cochez le type d'événement désiré dans l'interface (manuel, capteur, mouvement ou analytique).
- ③ Cliquez sur pour définir l'heure de début et l'heure de fin en haut à gauche de l'interface.
- 4 Cochez la caméra sur le côté gauche de l'interface et cliquez sur Q Search pour rechercher dans la base. La recherche des enregistrements sera affichée dans la liste.
- ⑤ Cliquez sur dans la liste pour lire l'enregistrement dans une fenêtre pop-up. Vous pouvez également sélectionner un enregistrement dans la liste et cliquer sur "Sauvegarder" pour faire une sauvegarde instantanée.
- ⑥ Sélectionner un enregistrement de la liste et cliquez sur "Lecture" pour lire l'enregistrement dans l'interface de lecture.

### 8.3.4. Recherche & lecture par balise

Vous devez enregistrer les balises avant d'utiliser cette interface. Lors de la lecture, cliquez sur l'une des fenêtres de la caméra pour ouvrir la barre de menu de la caméra et cliquez sur  $\mathbf{E}$ .

Cliquez sur Commencer $\rightarrow$ Recherche & Sauvegarde $\rightarrow$ Gestion des balises Cliquez sur **d** dans l'interface pour lire l'enregistrement. Cliquez sur **d** pour modifier le nom de la balise. Cliquez sur  $\Box$  pour supprimer la balise.

d'utilisateur – OSSIA

### 8.3.5. Snapshots (photos instantanées)

Cliquez sur Commencer->Recherche&Sauvegarde->Snapshots. Le système va afficher toutes les prises d'images instantanées.

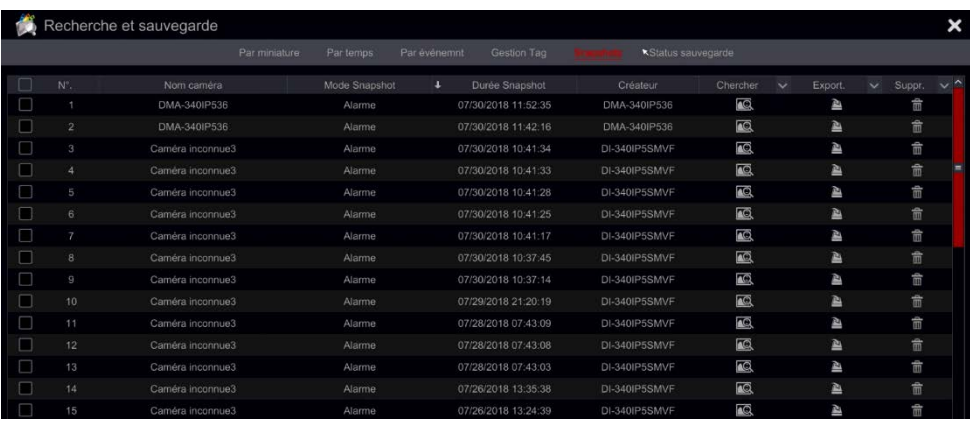

Cliquez sur  $\frac{m}{2}$  pour supprimer une image. Cliquez sur  $\frac{m}{2}$  pour ouvrir la fenêtre "Exportation". Sélectionnez le nom de l'appareil et enregistrez le chemin dans la fenêtre et cliquez sur "Sauver".

Cliquez sur **Pour ouvrir une vue fenêtre.** Cliquez sur **providing the value** pour exporter l'image. Cliquez sur  $\blacksquare$  pour afficher l'image précédente ou cliquez sur  $\blacksquare$ pour afficher l'image suivante. Cliquez **pour supprimer l'image : Cliquez** sur **P** pour lire toutes les images automatiquement une par une.

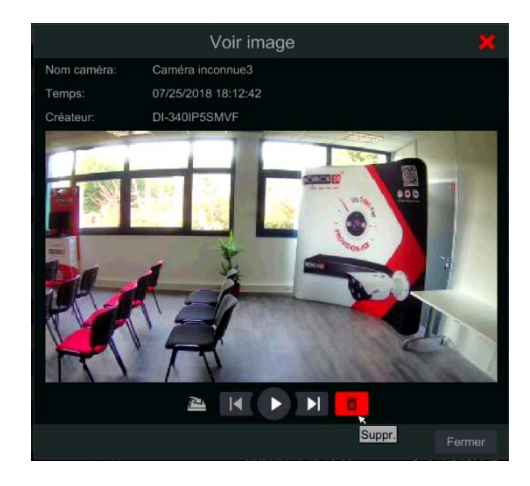

d'utilisateur – OSSIA

### 8.3.6. Procédures de sauvegarde

Les enregistrements vidéo et les images instantanées peuvent être sauvegardées localement par USB (clés ou disque externe USB) ou par e-SATA (disponible uniquement dans certains modèles) Ils peuvent également être sauvegardés par le réseau (uniquement au format AVI). Le système de fichiers des périphériques de sauvegarde doit être au format FAT32 ou il ne sera pas utilisable par le système.

- ① Reportez-vous à l'une des méthodes « Recherche et Sauvegarde » et utilisez les méthodes de sauvegarde applicables.
- ② Une fois la durée de sauvegarde sélectionnée, cliquez "Sauvegarder" pour ouvrir la fenêtre "Sauvegarde des enregistrements" comme indiqué ci-dessous. Sélectionnez le nom de l'appareil, le format de sauvegarde et le chemin et cliquez sur "Sauvegarder" pour démarrer la sauvegarde.

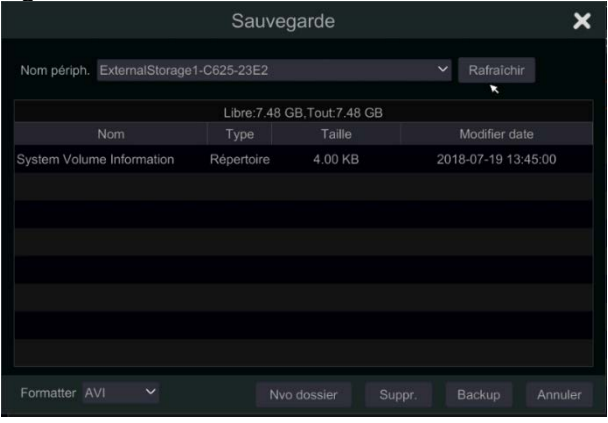

*Note : Il existe deux formats de sauvegarde disponibles : AVI est un fichier vidéo commun qui peut être lu par n'importe quel lecteur vidéo. Le format "privé" peut être lu par le lecteur « EPR Player » seulement. Le lecteur EPR sera ajouté à sur le dispositif USB automatiquement.* 

### 8.3.7. Afficher l'état de sauvegarde

Cliquez sur Démarrer-Recherche&Sauvegarde->État de la sauvegarde ou cliquez sur  $\blacksquare$  dans la barre d'outils en bas de l'interface de lecture pour afficher l'état de sauvegarde.

Ceci montrera toutes les procédures de sauvegarde actives. De là, vous serez en mesure de voir la progression générale des tâches de sauvegarde et de suspendre ou de supprimer tout depuis celui-ci.

# **9.GESTION DES ALARMES**

### <span id="page-100-0"></span>**9.1.Capteur d'Alarme**

Pour configurer entièrement les paramètres de capteurs d'alarme, vous devez activer l'alarme du capteur et configurer la gestion de l'alarme pour chaque caméra/canal.

① Cliquez sur Démarrer→Paramètres→Alarme→Capteur d'Alarme pour accéder à l'interface suivante.

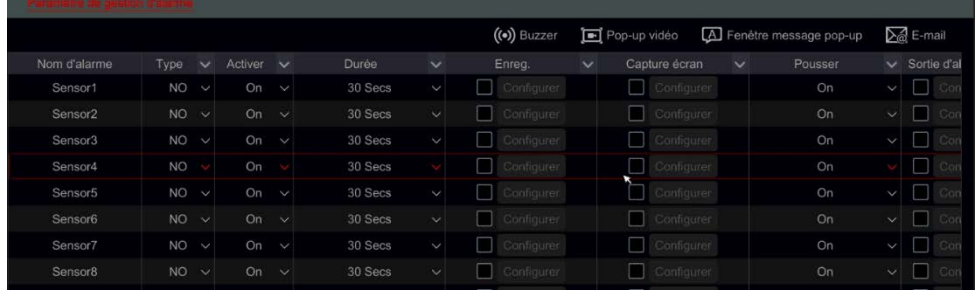

- ② Sélectionnez le type d'alarme (NO ou NC) selon le type de déclenchement du capteur.
- ③ Activer l'alarme du capteur pour les caméras/canaux souhaités.
- ④ Sélectionnez et configurez la réponse désirée pour la sortie d'alarme de capteur : "Enregistrement", "Snap", "Alarme-sortie" et "Préréglage", et activer/désactiver "Buzzer", "Vidéo pop-up", "Boîte de message contextuelle" Et "Courriel".
- ⑤ Cliquez sur "appliquer" pour enregistrer les paramètres.

Les étapes de configuration pour les réponses d'alarme sont :

*Enregistrement :* une fois "Enregistrement" activé sur "Enregistrement de déclenchement" une fenêtre s'affiche (vous pouvez également cliquer sur "Configurer" pour ouvrir la fenêtre manuellement). Sélectionner la caméra sur le côté gauche et cliquez sur **pour régler la caméra comme Déclencheur.** Sélectionnez un Déclencheur sur le côté droit et cliquez sur **Sour le retirer.** Cliquez sur "OK" pour enregistrer les paramètres. La caméra déclenchée commencera l'enregistrement en cas d'alarme de capteur.

### OSSIA

*Snap* : une fois "Snap" activé sur "Déclencheur Instantané" une fenêtre s'affiche (vous pouvez également cliquer sur "Configurer" pour ouvrir la fenêtre manuellement). Sélectionner la caméra sur le côté gauche et Cliquez sur pour régler la caméra comme un Déclencheur. Sélectionnez Un Déclencheur sur le côté droit et cliquez sur **et pour le retirer.** Cliquez sur "OK" pour enregistrer les paramètres. La caméra déclenchée prendra un instantané en cas d'alarme de capteur.

*Alarme-sortie :* une fois "Sortie d'alarme" activé sur "Déclencheur sortie alarme" une fenêtre s'affiche (vous pouvez également cliquer sur "Configurer" pour ouvrir la fenêtre manuellement). Sélectionnez alarme sur le côté gauche et cliquez sur **pour définir l'alarme déclenchée.** Sélectionnez un Déclencheur d'alarme sur le côté droit et cliquez sur **pour le retirer.** Cliquez sur "OK" pour enregistrer les paramètres. L'alarme déclenchée commencera en cas d'alarme de capteur. Vous devez régler le délai et le planning des sorties d'alarme. Voir [alarme 9.4.1-sortir](#page-111-0) pour plus de détails.

*Préréglage :* une fois "Préréglage" activé sur "Déclencher Préréglage" une fenêtre va apparaître. Configurer le Préréglage déclenché de chaque Caméra PTZ. Pour ajouter des préréglages, veuillez consulte[r 6.2 Réglage Préréglages.](#page-71-0) *Buzzer :* Si elle est activée, le système utilisera le buzzer interne lorsque l'alarme du capteur est déclenchée. Pour régler le délai de temporisation du buzzer, veuillez consulter [9.4.4 buzzer.](#page-112-0)

*Vidéo pop-up :* une fois "pop-up Vidéo" activé a "Réglez la caméra" une fenêtre s'affiche. Sélectionnez une caméra de la liste comme le canal déclenché. Cliquez sur "OK" pour enregistrer les paramètres. La caméra déclenchée s'ouvrira en un seul canal vue directe en cas d'alarme de capteur. Pour définir la durée du pop-up vidéo, veuillez consulter [9.4.3 Affichage.](#page-111-1)

*Boîte de message contextuelle :* s'il est activé, le système affiche automatiquement la boîte de message d'alarme correspondante a l'alarme du capteur déclenchée. Pour définir le temps de durée de la boîte de message, veuillez consulter [9.4.3 Affichage.](#page-111-1)

*Courriel :* Si elle est activée, le système enverra un Courriel quand a l'alarme du capteur est déclenchée. Avant d'activer l'e-mail, veuillez configurer l'adresse e-mail d'abord (voir [11.1.4 Configuration E-mail\)](#page-124-0).

### **9.2. Alarme de mouvement**

*Alarme de mouvement :* lorsqu'un mouvement apparaît dans le secteur spécifié, il déclenchera l'alarme mouvement. Rappelez-vous que l'alarme de mouvement est basée sur VMD qui traduit les changements de couleur de pixel comme mouvement, par conséquent elle pourrait déclencher de fausses alarmes.

### **OSSIA**

Vous devez activer et configurer la détection de mouvement pour chaque caméra en premier et réglez la gestion de l'alarme pour terminer la configuration de l'alarme de mouvement.

- <span id="page-102-0"></span>9.2.1. Configuration de mouvement
	- $\widehat{a}$  Cliquez sur Démarrer $\rightarrow$ Paramètres $\rightarrow$ Caméra $\rightarrow$ Mouvement pour accéder à l'interface suivante.

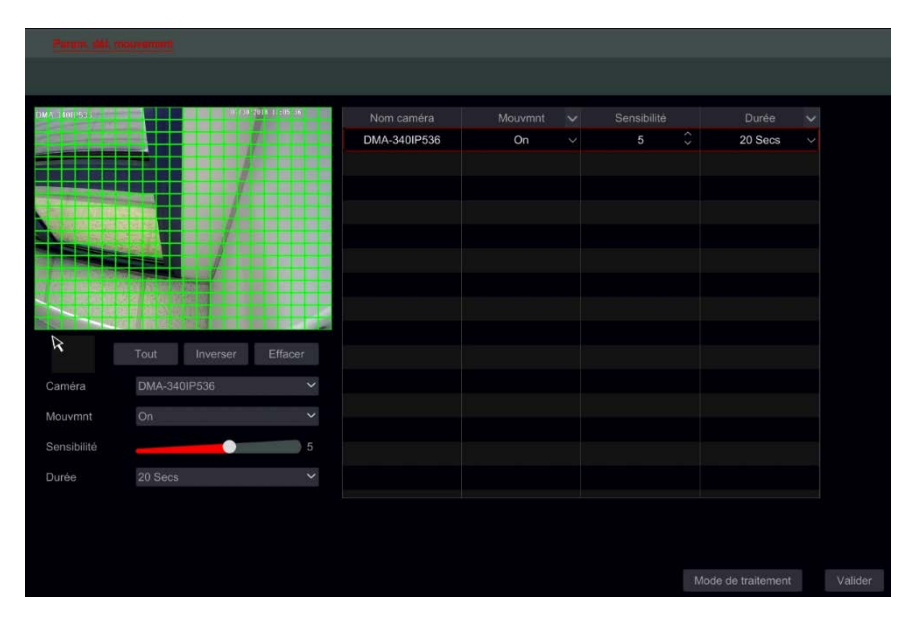

② Sélectionnez la caméra, activez le mouvement et réglez la sensibilité et la durée de l'alarme.

*Sensibilité* : plus la valeur est élevée, plus elle est sensible au mouvement. Vous devez ajuster la valeur en fonction des conditions pratiques puisque la sensibilité est influencée par la couleur et le temps (jour ou nuit). *Durée :* se réfère à l'intervalle de temps entre deux détections de mouvement. Par exemple, si la durée est réglée à 10 secondes, une fois que le système détecte un mouvement, il déclenchera l'alarme et ignorera tous les

autres mouvements pour 10 secondes (spécifique à la caméra). S'il y a un autre mouvement détecté pendant cette période, il sera considéré comme un mouvement continu autrement dit comme un seul mouvement.

③ Pour sélectionner la zone d'intérêt, cliquez et glisser le curseur de la souris sur image de la caméra du haut à gauche vers le bas à droite. Vous pouvez définir plus d'une zone de mouvement. Cliquez sur

### **OSSIA**

"Tous" pour définir l'image entière de la caméra comme zone de détection. Cliquez sur "Inverser" pour échanger la zone sélectionnée et la zone libre. Cliquez sur "Effacer" pour effacer toutes les zones de mouvement. Pour supprimer une zone spécifiée, cliquez et faites glisser le curseur de la souris sur l'image de la caméra en bas à droite vers le haut à gauche.

④ Cliquez sur "Appliquer" pour enregistrer les paramètres. Cliquez sur "Mode de traitement" pour accéder à l'interface de configuration de la gestion de l'alarme de mouvement.

### 9.2.2. Configuration de manipulation d'alarme de mouvement

 $\Omega$  Cliquez sur Démarrer $\rightarrow$ Paramètres $\rightarrow$ Alarme $\rightarrow$ Alarme de mouvement pour accèder à l'interface suivante.

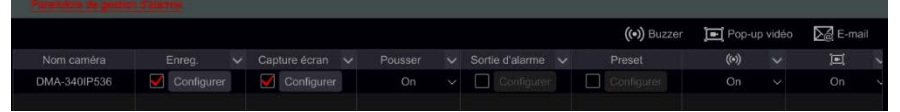

- ② Sélectionnez la caméra et configurez la réponse désirée pour l'alarme de mouvement "Enregistrement", "Snap", "Alarme-sortie" Et "Préréglage", et activer/désactiver "Buzzer", "Vidéo pop-up", "Boîte de message contextuelle" Et "Courriel". Le réglage de l'alarme de mouvement est similaire à celui de l'alarme du capteur (voir [9,1](#page-100-0)  [alarme de capteur](#page-100-0) pour plus de détails).
- ③ Cliquez sur "Appliquer" pour enregistrer les paramètres. Vous pouvez cliquer sur "Paramètres de mouvement" pour retourner à l'interface de configuration de mouvement.

### **9.3.Configuration Analytique (applicable aux NVR et aux DVR hybrides uniquement).**

#### **Les analyses ne sont applicables que lorsqu'elles sont prises en charge par la caméra IP (IPC).**

- ① Cliquez sur Démarrer->Paramètres->Caméra->Analytique pour accéder à l'interface.
- ② Il existe plusieurs types d'alarmes analytique. Vous devrez configurer celles qui s'appliquent à vos besoins. Sélectionnez la caméra, et choisissez le type d'alarme analytique que vous souhaitez définir.

104 *Note: L'altération de la caméra peut être activée dans toutes les conditions, mais «surveillance des objets», «zone stérile» et «franchissement de ligne» ne peuvent pas être activé en même temps.*

### 9.3.1. Configuration Surveillance des objets

La surveillance des objets vérifie qu'aucun élément n'a été laissé dans une zone spécifiée (objet de gauche) ou vérifie qu'un article surveillé n'a pas été pris (objet manquant)

① Cliquez sur Démarrer->Paramètres->Alarme->Analytique->Contrôle d'objet (doit être pris en charge par la caméra IP) pour accéder à l'interface suivante.

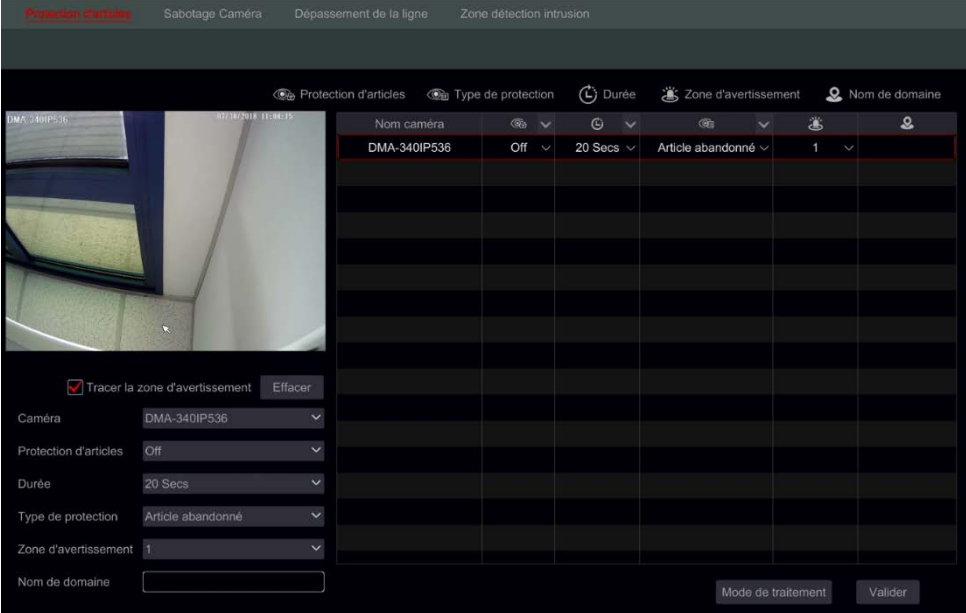

- ② Choisissez la caméra.
- ③ Activer/désactiver l'alarme.
- ④ Définir la durée de détection (5sec-2mins)
- ⑤ Choisissez le type de détection :
	- a) L'objet manquant surveille un objet spécifique pour l'empêcher d'être pris.
	- b) L'objet laissé surveille une zone pour éviter les éléments laissés.

#### OSSIA

- ⑥ Réglez la zone d'avertissement. Jusqu'à 4 zones peuvent être configurées.
- ⑦ Sur le côté gauche de l'interface cochez "dessiner zone d'avertissement" et créer un polygone en cliquant sur les coins de la zone que vous souhaitez marquer. Si vous avez choisi « objet manquant », le polygone doit être marqué autour d'un objet spécifique. Si vous avez choisi "Objet laissé", le polygone doit être marqué autour de la zone surveillée.
- ⑧ Définissez le nom de la zone.
- ⑨ Si vous devez définir des zones supplémentaires, passez à la zone 2- 4 et répétez les étapes 3-8

### 9.3.2. Configuration Altération de la caméra

La falsification de caméra vérifiera que la caméra n'a pas été trafiquée d'une manière à l'empêcher de fournir une image vidéo décente. La surveillance est divisée en 3 :

- 1) Déplacement de caméra : dans le cas où la caméra a été déplacée et qu'elle ne pointe pas à la zone qui a été réglée pendant l'installation.
- 2) Altération de l'objectif : dans le cas où le zoom/focus de l'objectif a été déréglé et l'image est devenue floue.
- 3) Masquage de la caméra : dans le cas où la caméra serait couverte ou bloquée par un objet étranger qui masque la majorité de sa vue.
- ① Cliquez sur Démarrer->Paramètres->Alarme->Analytique->Altération de la caméra (doit être pris en charge par la caméra IP) pour accéder à l'interface suivante.

### OSSIA

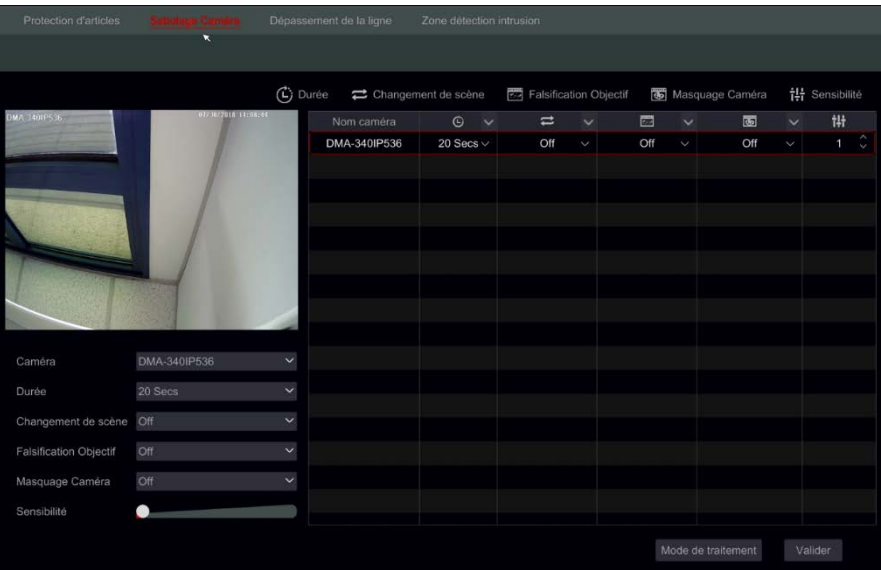

- ② Choisissez la caméra.
- ③ Définir la durée de détection (5sec-2mins)
- ④ Activer/désactiver les alarmes requises.
- ⑤ Réglez la sensibilité.
- ⑥ Si vous devez définir des étapes supplémentaires de répétition de caméra 2-5

### 9.3.3. Configuration franchissement de ligne

Le franchissement de ligne détecte tout objet qui franchira complètement une ligne spécifiée. La surveillance de passage de ligne peut fonctionner dans 3 directions

- 1) De gauche à droite  $(A\rightarrow B)$
- 2) Droite à gauche  $(B\rightarrow A)$
- 3) N'importe quel côté de l'autre côté  $(A \leftarrow \rightarrow B)$
- ① Cliquez sur

Démarrer→Paramètres→Alarme→Analytique→Franchissement de ligne (doit être supporté par la caméra IP) pour accéder à l'interface suivante.

### OSSIA

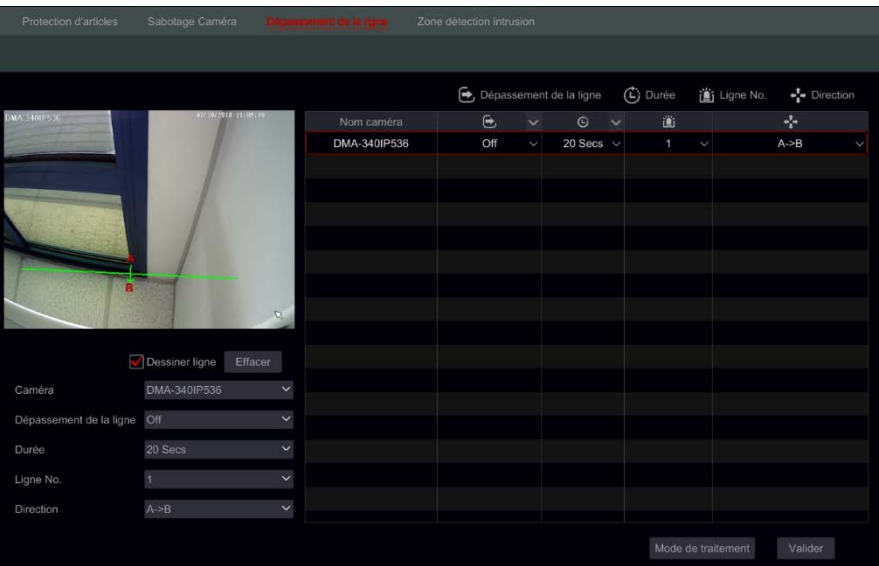

- ② Choisissez la caméra.
- ③ Activer/désactiver l'alarme.
- ④ Définir la durée de détection (5sec-2mins)
- ⑤ Réglez la ligne d'alerte. Jusqu'à 4 lignes peuvent être configurées.
- ⑥ Sur le côté gauche de l'interface cochez "tracer la ligne" et créer une ligne en cliquant et en faisant glisser le curseur de la souris sur l'image.
- ⑦ Réglez la direction de détection comme spécifié sur la ligne.
- ⑧ Si vous devez définir des lignes supplémentaires, passez à la ligne 2- 4 et répétez les étapes 3-7

### 9.3.4. Configuration Zone stérile

La zone stérile est une zone dans laquelle il ne doit rien avoir de plus que l'image de référence. Tout objet qui entrera dans la zone stérile déclenchera une alarme

 $\textcircled{1}$  Cliquez sur Démarrer $\rightarrow$ Paramètres $\rightarrow$ Alarme $\rightarrow$ Analytique $\rightarrow$ Zone stérile (doit être supporté par la caméra IP) pour accéder à l'interface suivante.
# **OSSIA**

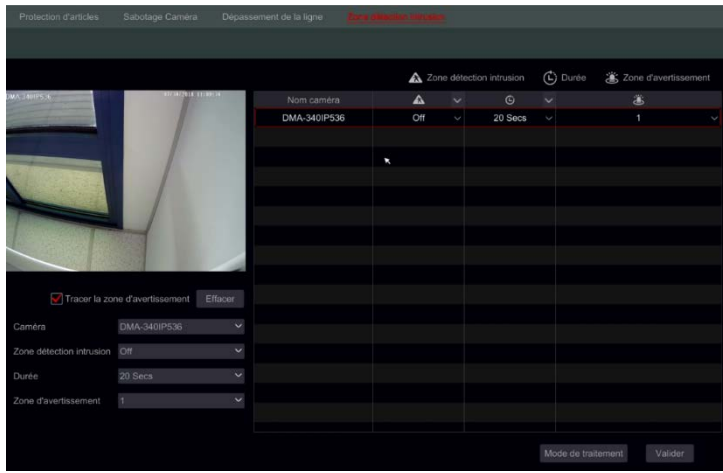

- ② Choisissez la caméra.
- ③ Activer/désactiver l'alarme.
- ④ Définir la durée de détection (5sec-2mins)
- ⑤ Réglez la zone d'avertissement. Jusqu'à 4 zones peuvent être configurées.
- ⑥ Sur le côté gauche de l'interface cochez "dessiner zone d'avertissement" et créer un polygone en cliquant sur les coins de la zone que vous souhaitez marquer.
- ⑦ Si vous devez définir des zones supplémentaires, passez à la zone 2- 4 et répétez les étapes 3-6
- 9.3.5. Configuration de la gestion des alarmes analytique

 $\Omega$  Cliquez sur Démarrer $\rightarrow$ Paramètres $\rightarrow$ Alarme $\rightarrow$ Analytics Alarme pour accéder à l'interface suivante.

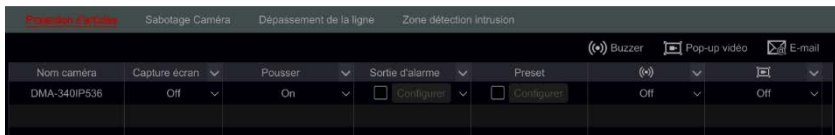

② Sélectionnez et configurez la réponse de sortie d'alarme désirée pour chaque alarme d'analyse : "Snap", "Sortie d'alarme", "Préréglage", activer/désactiver "Buzzer", "Vidéo pop-up", "Boîte

**OSSIA** 

de message contextuelle" et "Courriel". Le réglage de la gestion de l'alarme Analytique est similaire à celle de l'alarme du capteur (voir [9,1 alarme de capteur](#page-100-0) pour plus de détails).

③ Cliquez sur "Appliquer" pour enregistrer les paramètres.

*Remarque: vous devez régler séparément la réponse de chaque alarme analytique. L'omission de ces réglages entraînera une insuffisance des réponses du système.*

# **9.4. Alarmes défaut général**

# 9.4.1. Gestion des paramètres Défaut général

Le système surveille sa santé générale : l'état général du disque dur et la connexion réseau. Les alarmes disponibles dans ce secteur sont : conflit d'adresse IP, erreur d'e/s de disque, disque plein, aucun disque, accès illégal, réseau déconnecté, HDD enlevé.

- $\Omega$  Cliquez sur Démarrer $\rightarrow$ Paramètres $\rightarrow$ Alarme $\rightarrow$ Défauts généraux Paramètres de gestion
- ② Sélectionner et configurez la réponse désirée pour l'alarme générale de défaut : "Alarme-sortie", activer/désactiver "Buzzer", "Boîte de message contextuelle" et "Courriel".
- ③ Cliquez sur "Appliquer" pour enregistrer le Paramètres.

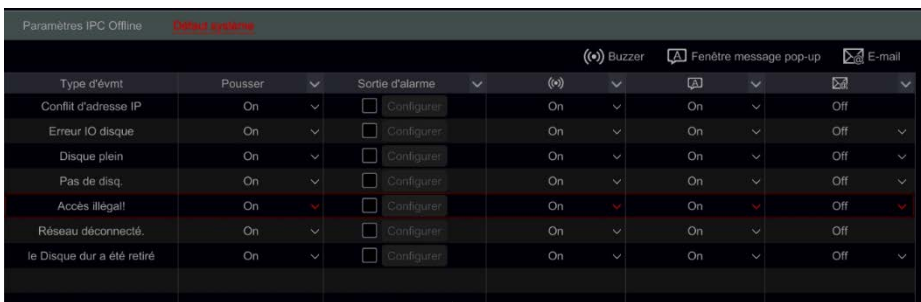

# 9.4.2. Paramètres IPC hors connexion

① Cliquez sur Démarrer

 $\rightarrow$  Paramètres $\rightarrow$ Alarme $\rightarrow$ Exception $\rightarrow$ Paramètres IPC hors connexion pour ouvrir l'interface indiquée ci-dessous.

# **OSSIA**

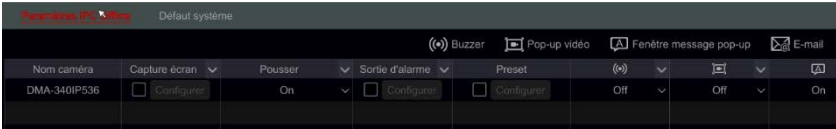

- ② Sélectionnez et configurez la réponse souhaitée pour l'alarme IPC hors connexion : "Enregistrement", "Snap", "Alarme-sortie", "Préréglage", activer/désactiver "Buzzer", "Vidéo pop-up", "Boîte de message contextuelle", "Courriel". Les paramètres IPC hors ligne sont similaires à ceux de l'alarme du capteur (voir [9,1 alarme](#page-100-0)  [de capteur](#page-100-0) pour plus de détails).
- ③ Cliquez sur "Appliquer" pour enregistrer les paramètres.

OSSIA

# **9.5. Notification d'événement d'alarme**

- 9.5.1 Alarme-sortie
	- $\Omega$  Cliquez sur Démarrer  $\rightarrow$  Paramètres $\rightarrow$  Alarme $\rightarrow$  Sortie d'alarme pour accéder à l'interface suivante.

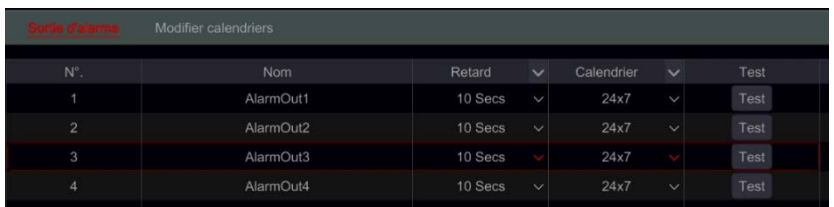

- ① Réglez le délai et le planning de chaque sortie d'alarme. Vous accédez à l'interface "Modifier les plannings" à partir d'ici (voir [7.3.1 ajouter un calendrier](#page-79-0) pour plus de détails).
- ② Cliquez sur "Appliquer" pour enregistrer les paramètres. Vous pouvez cliquer sur "Test" pour tester la sortie de l'alarme.

# 9.5.2. Courriel

Cliquez sur Démarrer->Paramètres->Alarme->Notification d'événement->Email pour accéder à l'interface de configuration du courrier électronique. Voir [Configuration du courrier électronique 11.1.4](#page-124-0) pour plus de détails.

# 9.5.3. Affichage

Cliquer sur Démarrer  $\rightarrow$  Paramètres  $\rightarrow$  Alarme  $\rightarrow$  Notification d'événement  $\rightarrow$ Affichage réglez la durée d'affichage du pop-up vidéo et pop-up message. Cliquez sur "Appliquer" pour enregistrer les paramètres.

# OSSIA

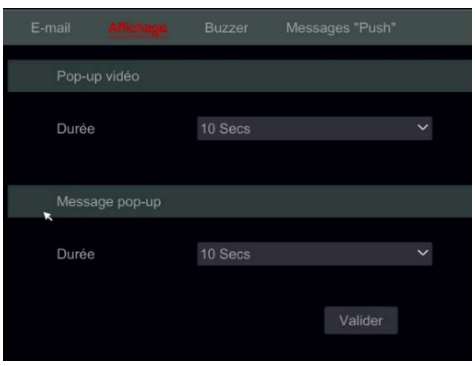

# 9.5.4 Buzzer

Cliquez sur Démarrer → Paramètres→ Alarme→ Notification

d'événement->Buzzer pour régler la durée de temps du buzzer et cliquez sur "Appliquer" pour enregistrer le paramètre. Vous pouvez cliquer sur "Test" pour tester le buzzer.

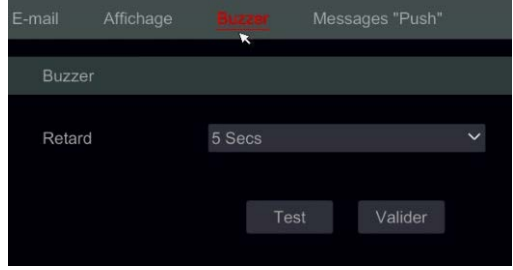

# 9.5.5. Message Push

Cliquez sur Démarrer → Paramètres→ Alarme→ Notification d'événement→Poussez le message. Activez le service de message push et attendez que l'état du serveur Push change de "désactivé" en xxx. xxx. xxx. xxx: xxxx (en ligne). L'adresse IP du serveur Push peut varier en fonction de votre emplacement et de la disponibilité du serveur. Toute la configuration de notification push sera effectuée sur votre téléphone mobile via l'application "provision CAM2".

# **OSSIA**

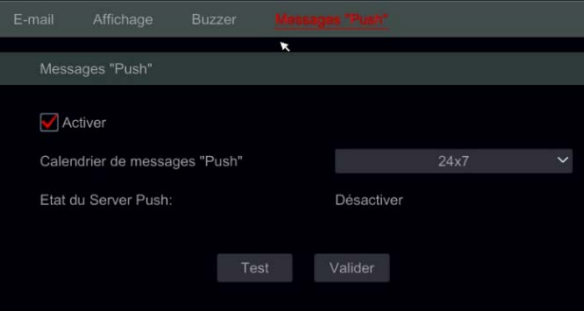

# **9.6. Alarme manuelle**

Cliquez sur  $\triangleq$  dans la barre d'outils générale au bas de la vue en direct pour afficher l'interface et ouvrir la fenêtre comme indiquée ci-dessous. Cliquez sur "Déclencher" pour démarrer l'alarme. Cliquez sur "Effacer" pour arrêter l'alarme. (L'appareil doit prendre en charge les alarmes ou avoir une IPC qui supporte l'alarme connectée à elle afin de soutenir cette fonction). Si vous souhaitez que l'alarme soit effacée automatiquement, réglez la minuterie de temporisation en fonction de vos besoins. Le réglage "Manuel" signifie que l'alarme restera active jusqu'à ce que vous l'effaciez.

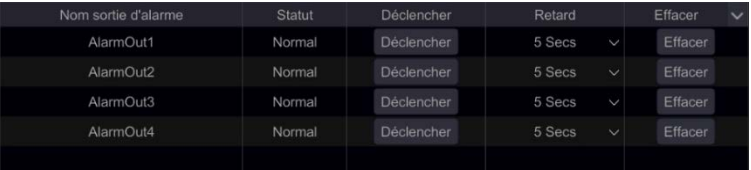

# **9.7. Afficher l'état de l'alarme**

Cliquez sur Démarrer→Paramètres→Alarme→État de l'alarme ou cliquez sur dans la barre d'outils générale au bas de la vue en direct pour afficher l'interface et cliquez sur "état de l'alarme".

# OSSIA

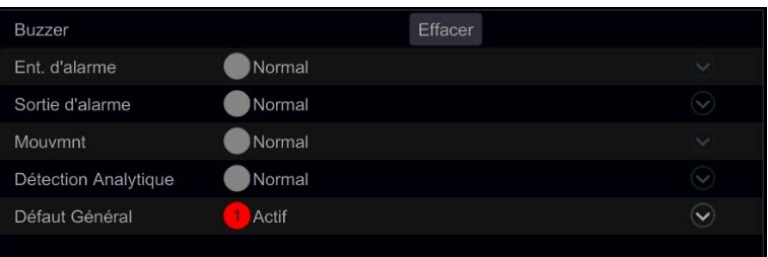

Cliquez sur "Effacer" pour arrêter le buzzer Si le buzzer est actif. Cliquez sur **O** pour afficher les détails d'informations comme indiqué ci-dessous.

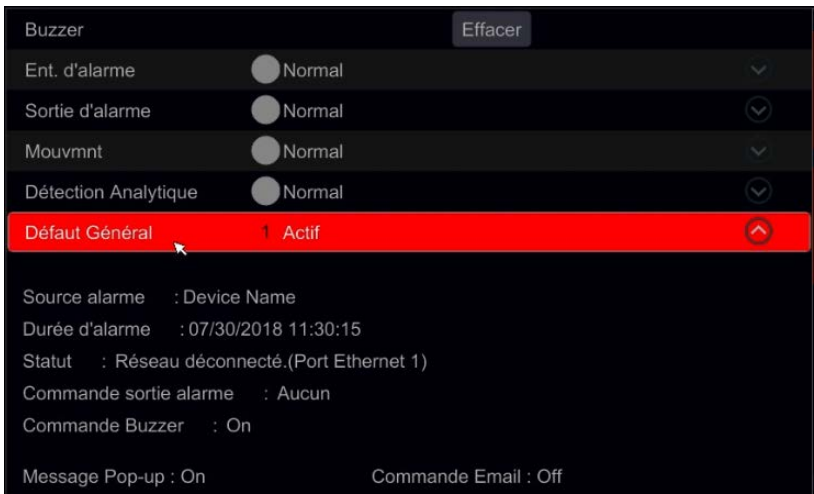

Si les informations sur l'exception font plus d'une page, vous pouvez entrer le numéro dans la zone et cliquer sur **D** pour passer à la page spécifiée. Cliquez sur  $\leq$  /  $\geq$  pour afficher les informations d'exception d'alarme dans la page précédente/suivante. Cliquez sur **O** pour lire l'enregistrement de l'alarme (si disponible).

Manuel d'utilisateur – OSSIA

# **10. GESTION DES COMPTES ET DES AUTORISATIONS**

# **10.1. Gestion des comptes**

Cliquez sur Démarrer→Paramètres →Comptes et Autorisations →Compte

# Modifier l'utilisateur

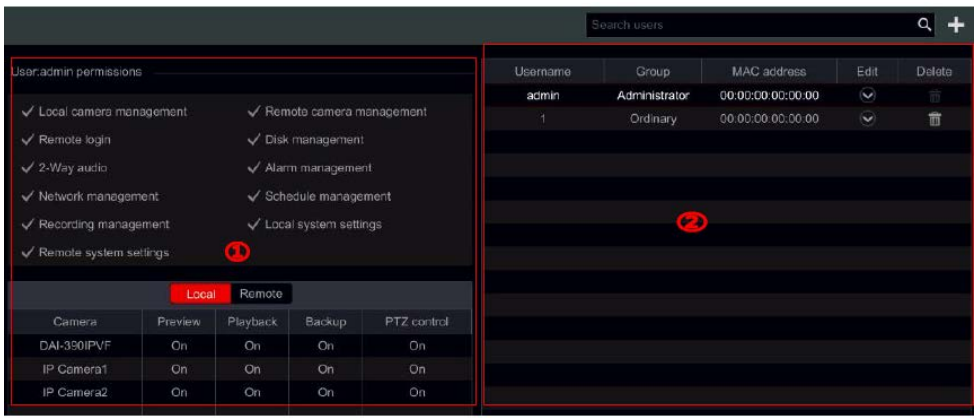

Zone  $(1)$  Affiche les permissions Utilisateurs.

Zone  $(2)$  affiche la liste des utilisateurs. Cliquez sur un utilisateur dans Zone  $(2)$ pour afficher ses autorisations dans la zone  $(1)$ .

Il y a trois groupes d'autorisations par défaut ("administrateur", "avancé" et "ordinaire") disponible lors de l'ajout de comptes. Vous pouvez ajouter manuellement un nouveau groupe d'autorisations (Voir [10.3,1 Ajouter Groupe](#page-118-0)  [d'autorisations](#page-118-0) pour plus de détails).

L'utilisateur Admin a toutes les autorisations système et peut gérer les comptes de l'appareil. Le groupe "administrateur" possède toutes les autorisations affichées dans la zone  $\widehat{1}$ ) et ses autorisations ne peuvent jamais être changées ou éditées alors que les permissions du groupe « avancé » et « ordinaire » peuvent être changées.

### Ajouter un utilisateur  $10.11$

 $\Omega$  Cliquez sur Démarrer $\rightarrow$ Paramètres $\rightarrow$ Compte et Autorisations $\rightarrow$ Compte $\rightarrow$ Ajouter un utilisateur ou cliquez sur  $\pm$  à côté du champ recherche.

Manuel d'utilisateur – OSSIA

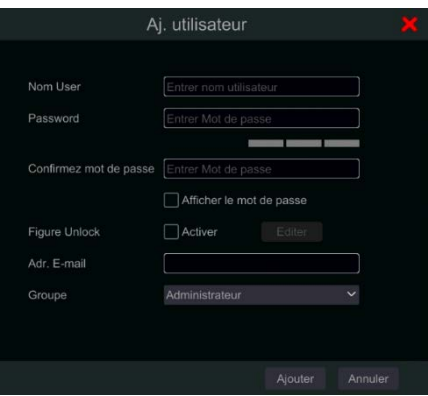

② Définissez le nom d'utilisateur, le mot de passe et le groupe d'appartenance. L'adresse e-mail, le verrouillage par MAC Adresse et la remarque sont facultatives. Cliquez "Ajouter" pour confirmer et ajouter l'utilisateur.

### $10.1.2.$ Modifier l'utilisateur

Cliquez sur Démarrer→Paramètres→Compte et

Autorisations→Compte→Modifier l'utilisateur. Cliquez <sup>o</sup> dans la liste des utilisateurs ou double-cliquez sur l'utilisateur pour éditer ses informations. Cliquez sur **ne pour supprimer l'utilisateur (l'utilisateur Admin ne peut pas** être supprimé).

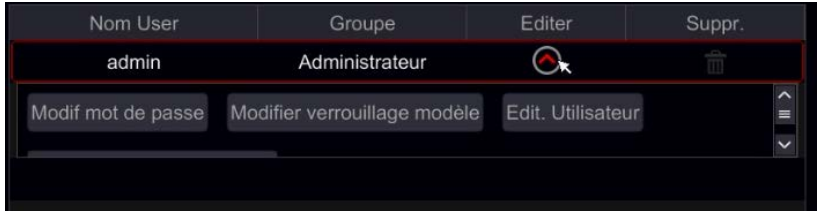

# • **Modifier la question de sécurité**

<span id="page-116-0"></span>Vous pouvez définir la question de sécurité de mot de passe seulement pour Admin. Cliquez sur "Modifier la question de sécurité" et poser des questions et des réponses dans la fenêtre ouverte. Si vous oubliez le mot de passe, référezvous au Q4 dans [annexe A FAQ.](#page-135-0)

Manuel d'utilisateur – OSSIA

## • **Modifier le mot de passe**

Seul le mot de passe de Admin peut être modifié. Cliquez sur "modifier le mot de passe". Saisissez le mot de passe actuel et définissez le nouveau mot de passe. Cliquez sur "OK" pour enregistrer les paramètres.

# • **Récupérer le mot de passe**

Cliquez sur "Retrouver le mot de passe" pour Réinitialiser le mot de passe à 123456.

# • **Modifier l'utilisateur**

Cliquez sur "Modifier l'utilisateur" pour ouvrir la fenêtre comme indiqué cidessous. Si Admin est modifié, son contrôle d'autorisation est fermé et le groupe d'autorisations ne peut pas être modifié. Vous pouvez activer ou désactiver d'autres utilisateurs, ouvrir ou fermer leur contrôle d'autorisation (s'il est fermé, l'utilisateur obtiendra toutes les autorisations dont dispose le groupe d'autorisations administrateur) et définir leur Groupe d'autorisations. Cliquez "OK" pour enregistrer les paramètres.

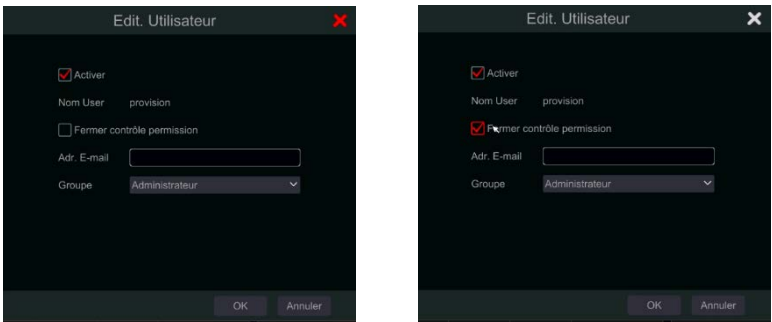

# **10.2. Connexion et déconnexion utilisateur**

**Connexion** : Cliquez sur Démarrer→Connexion ou cliquez directement sur l'interface vue en direct, puis entrez le nom d'utilisateur et le mot de passe. Cliquez sur "Connexion" pour vous connecter au système. Si "auto login" est coché le système ne demandera pas de nouveau mot de passe jusqu'à ce que vous vous déconnectiez.

Manuel d'utilisateur – OSSIA

*Déconnexion : Cliquez sur Démarrer* $\rightarrow$ Déconnexion ou cliquez sur Démarrer→Arrêter. Sélectionnez « Déconnexion» dans le fenêtre et cliquez sur "OK" pour déconnecter le système.

# **10.3. Gestion des autorisations**

<span id="page-118-0"></span> $10.3.1$ Ajouter un groupe d'autorisations Cliquez sur Démarrer→Paramètres→Compte et Autorisation->Compte->Modifier le groupe d'autorisations pour ouvrir l'interface comme indiqué ci-dessous.

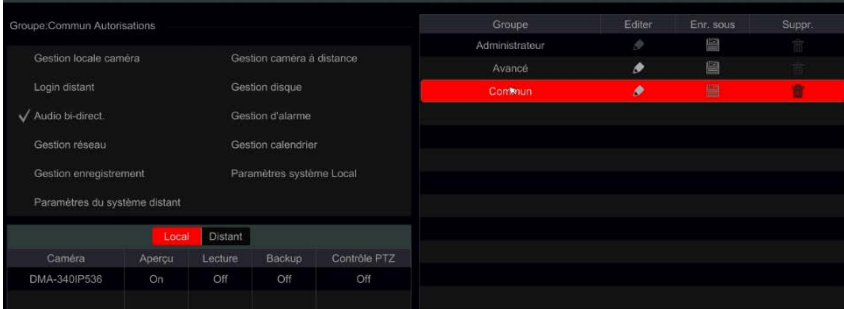

Cliquez sur **+** pour ajouter un groupe d'autorisation. Définir le nom du groupe, cochez les autorisations requises et réglez les autorisations spécifiques "Local" et "Distant". Cliquez sur "Ajouter" pour enregistrer les paramètres.

### $10.3.2.$ Modifier le groupe d'autorisations

Allez à l'interface "Modifier le groupe d'autorisations" et cliquez sur **de dans la** liste des groupes pour modifier le groupe d'autorisations (les opérations de "Modifier le groupe d'autorisations" sont similaire à celle de "Ajouter un groupe d'autorisations" voir [10.3.1 ajouter un groupe d'autorisations\)](#page-118-0). Cliquez **El** pour enregistrer le groupe comme un autre groupe. Cliquez sur  $\Box$  pour supprimer le groupe d'autorisations. Les trois groupes d'autorisations par défaut ("Administrateur", "Avancé" et "Ordinaire") ne peuvent pas être supprimés.

Manuel d'utilisateur – OSSIA

# **10.4. Liste noire et blanche**

① Cliquez sur Démarrer→Paramètres→Compte et autorisations->Sécurité->Listes noires et blanches pour accéder à l'interface suivante.

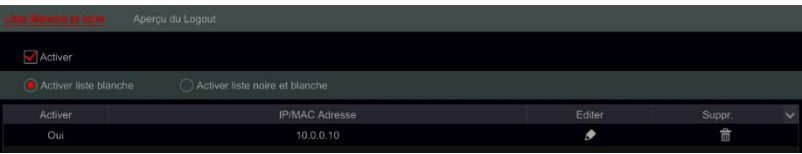

- ② Cochez la case "Activer" et choisissez "activer la liste d'autorisation" ou "activer la liste de blocage" (le client PC dont l'adresse IP se trouve dans la liste autorisée peut accéder à l'appareil à distance tandis que le client de PC dans la liste de blocage ne peut pas).
- ③ Ajouter IP/IP segment/Mac. Cliquez sur "ajouter IP" ou "Ajouter Mac" et cochez "Activer" dans la fenêtre contextuelle (le segment IP/IP/Mac que vous ajoutez peut être effectif seulement si vous cochez vérifiez). Entrez le segment IP/IP/Mac Et Cliquez sur "OK". Dans l'interface cidessus, cliquez sur **pour éditer le segment IP/IP/Mac, cliquez sur Four le supprimer. Ciquez "Appliquer" pour enregistrer les** paramètres.

# **10.5. Aperçu sur deconnexion**

Aperçu sur la configuration de deconnexion définira quels canaux seront disponibles pour la visualisation alors qu'aucun utilisateur n'est connecté au système seuls les canaux marqués comme «on» seront disponibles. Le réglage par défaut est "on" pour tous les canaux. Pour configurer :

 $\Omega$  Cliquez sur Démarrer $\rightarrow$ Paramètres $\rightarrow$ Compte et autorisations->Sécurité->Aperçu sur deconnexion pour accéder à l'interface suivante.

Manuel d'utilisateur – OSSIA

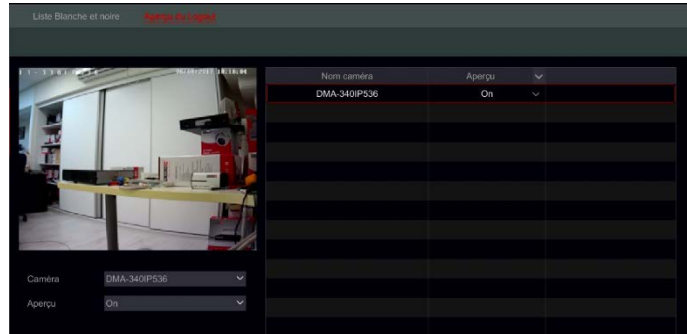

② Choisissez les canaux qui peuvent être visualisés et ceux qui ne le sont pas lorsque tous les utilisateurs locaux sont déconnectés.

# **10.6. Statut de l'utilisateur :**

- $\Omega$  Cliquez sur Démarrer $\rightarrow$  Paramètres $\rightarrow$  Compte et autorisations $\rightarrow$  Statut de l'utilisateur pour accéder à l'interface suivante.
- ② Dans la liste, vous trouverez tous les utilisateurs qui sont actuellement connectés au système, y compris leurs adresses IP et le nombre de canaux en vue directe/lecture qu'ils occupent.
- $\circledS$  Cliquez sur le bouton  $\Box$  pour afficher des informations détaillées sur l'utilisation du canal par l'utilisateur sélectionné.

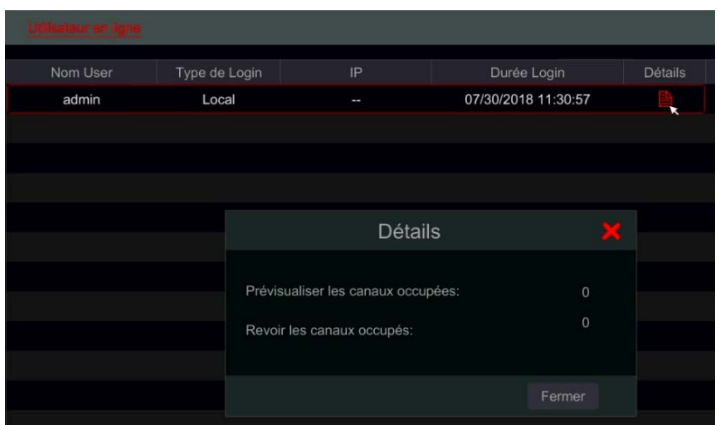

# **11. GESTION DES PERIPHERIQUES**

# **11.1. Configuration Réseau**

### <span id="page-121-0"></span> $11.1.1.$ TCP/ IPv4/6 Configuration

# • **Paramètres d'adresse IP**

Cliquez sur Démarrer->Paramètres->Réseau->TCP/ IPv4/6 pour accéder à l'interface suivante. Cochez "Obtenir une adresse IP automatiquement" et "Obtenir automatiquement DNS" pour obtenir l'adresse IP et DNS automatiquement, ou entrez l'adresse IP, masque de sous-réseau, passerelle, DNS préféré et DNS alternatif manuellement. Cliquez sur "Appliquer" pour enregistrer les paramètres. Si votre réseau supporte IPv6 vous pouvez le définir ici aussi. Le paramètre par défaut est "obtenir une adresse IPv6 automatiquement"

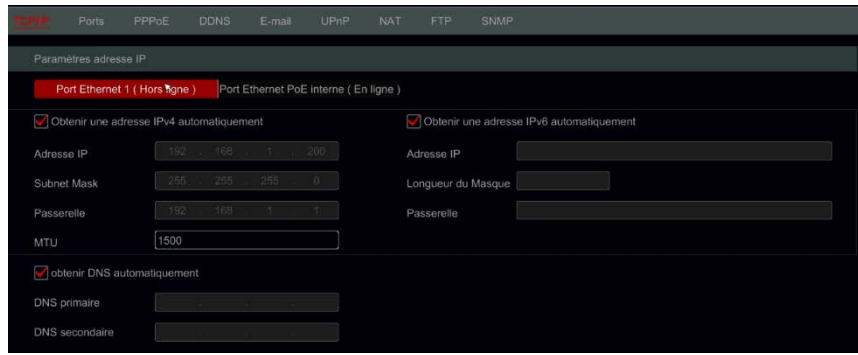

# **Présentation du Port Ethernet interne :**

Si vous utilisez le Poe NVR, l'état du port interne Ethernet sera affiché sur l'interface. Reportez-vous à l'image cidessous.

Le port Ethernet interne connecte tous les ports PoE avec le système NVR. Les ports Poe sont disponibles lorsque l'état est « En ligne ». S'il est déconnecté, les ports Poe ne seront pas disponibles. L'adresse IP et le masque de sous-réseau du port peut être changé dans cette interface (Pas Recommandé).

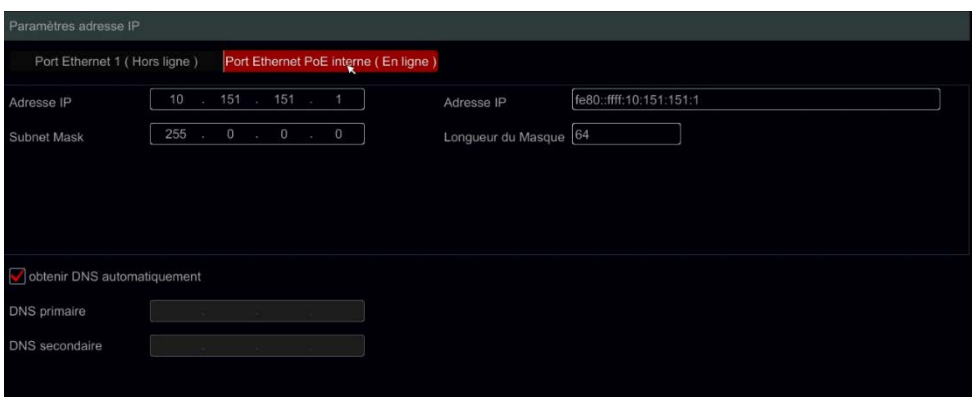

# • **Paramètres PPPoE**

Dans l'interface ci-dessus, Cochez "Activer" Dans "Paramètres PPPoE" et saisissez le nom d'utilisateur et le mot de passe. Cliquez sur "Appliquer" pour enregistrer les paramètres.

#### $11.1.2.$ Configuration du port

Cliquez sur Démarrer-Paramètres-Réseau-Port. Entrez le port http, Serveur et RTSP de l'appareil et cliquez sur "Appliquer" pour enregistrer les paramètres.

### Gestion des périphériques **Manuel d'atilisateur** – OSSIA

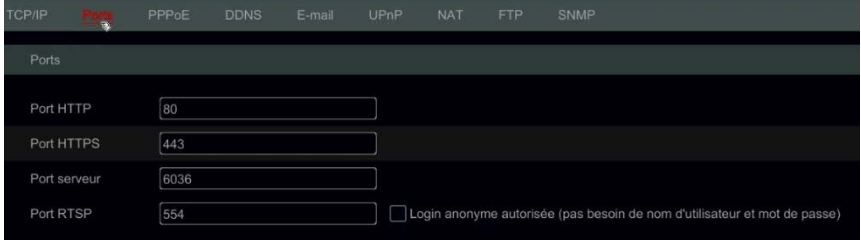

*Port http* : le port http par défaut de l'appareil est de 80. Le numéro du port peut être changé. Le port est principalement utilisé pour l'accès directement avec IE et application mobile à distance via IP statique ou DDNS. Pour accéder à l'appareil par IE, entrée l'adresse IP plus le port http dans la barre d'adresse par exemple : http://192.168.11.61:81. (si le port http est 80 – il n'est pas nécessaire de l'entrer)

Port du serveur : le port serveur par défaut de l'appareil est 6036. Il peut être modifié au besoin. Le port est principalement utilisé dans le système de gestion vidéo réseau comme CMS.

*Port RTSP* : RTSP (REAL-TIME STREAM PROTOCOLE) peut être utilisé pour récupérer le flux vidéo du périphérique avec tout Media Player qui prend en charge le RTSP. Vous pouvez voir le flux en direct de manière synchrone. Le port RTSP par défaut est 554. Il peut être changé au besoin. Ici, vous pouvez également cocher "regarder la vidéo via login anonyme" pour permettre les connexions RTSP non authentifiés

*Remarque : le port http et le port du serveur de l'appareil doit être mappé sur le routeur avant d'y accéder via WAN.*

#### <span id="page-122-0"></span> $11.1.3.$ Configuration DDNS

Le DDNS est utilisé pour contrôler l'adresse IP dynamique via un Nom de Domaine. Vous pouvez accéder à l'appareil facilement si le DDNS est activé et correctement configuré.

Cliquez sur Démarrer->Paramètres->Réseau->Ddns pour accéder à l'interface comme indiqué ci-dessous.

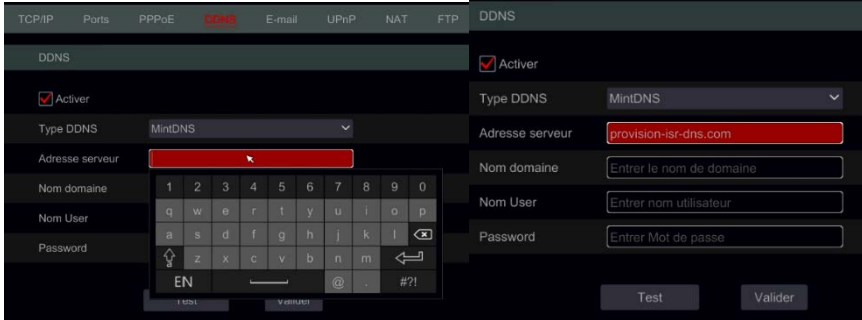

Marque "Activez" et sélectionnez le type DDNS. Saisissez l'adresse du serveur, le nom de domaine, l'identifiant et le mot de passe selon le type de DDNS sélectionné. Cliquez sur "Test" pour tester la connectivité. Cliquez sur "Appliquer" pour enregistrer les paramètres.

Vous devrez saisir l'adresse du serveur et le Nom de Domaine certains types de DDNS. Accédez au site DNS relatif pour enregistrer le nom de domaine et entrez les informations de domaine enregistrées ici).

On prendra http://provision-ISR-DNS.com par exemple :

① Entrée http://provision-ISR-DNS.com dans la barre d'adresse IE pour le Site web.

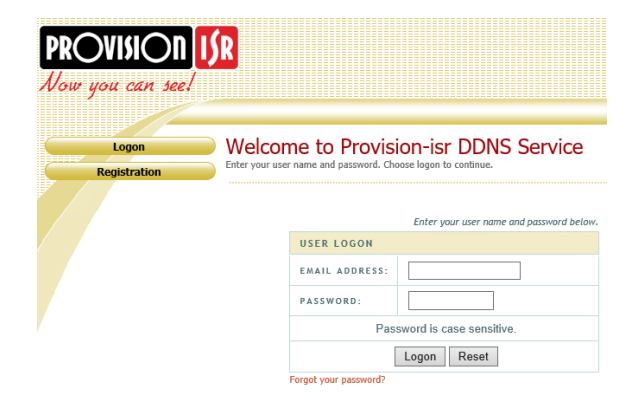

 Cliquez Enregistrement pour accéder à l'interface comme indiqué ci-dessous. Définir les informations du compte DDNS (nom d'utilisateur, mot de passe, Etc.) et cliquez sur Envoyer pour enregistrer le compte.

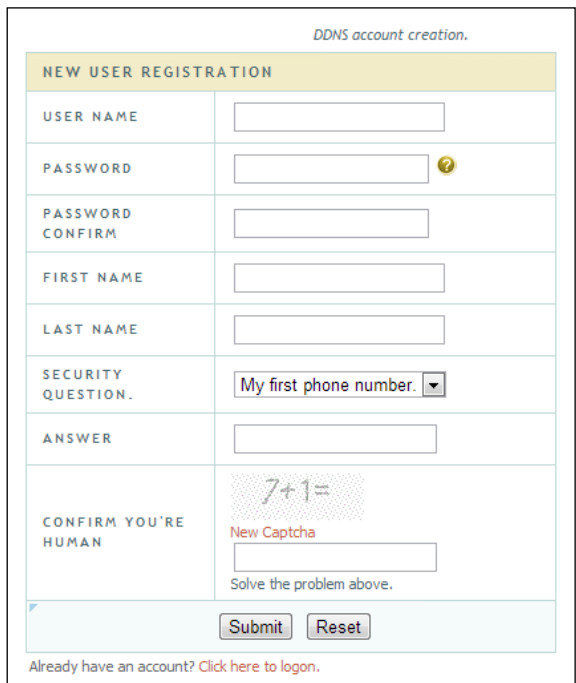

Créez un nom de domaine et cliquez sur Demande de domaine.

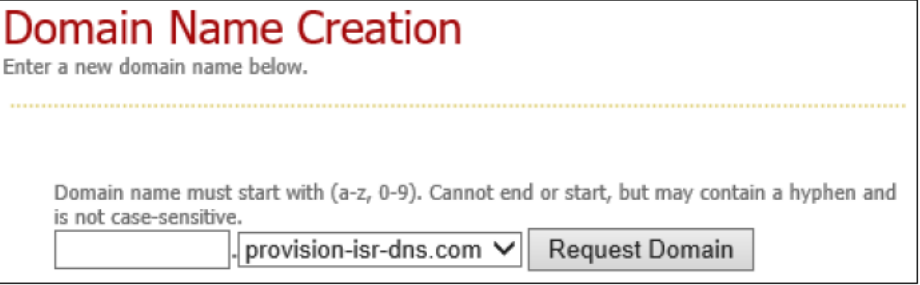

Après avoir réussi à demander votre nom de domaine, vous verrez vos informations de nom de domaine.

<span id="page-124-0"></span>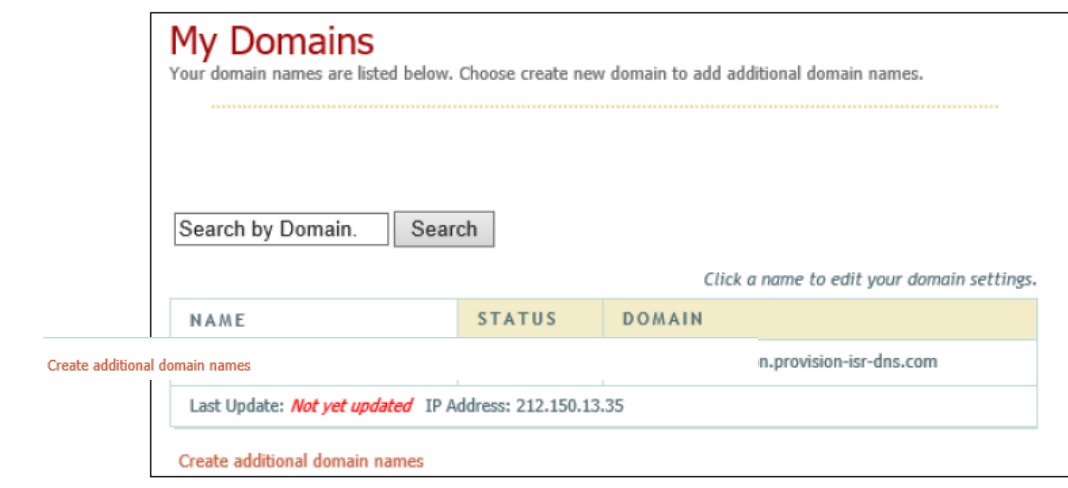

- **⑤ Cliquez sur Démarrer->Paramètres->Réseau->DDNS. Activez le service DDNS et sélectionnez** MintDNS comme le Type DDNS. Entrez le nom d'utilisateur, mot de passe et noms de domaine enregistrés et cliquez sur "Appliquer".
- ⑥ Routez l'adresse IP et le port http dans le routeur (vous pouvez ignorer cette étape si la fonction UPnP est Activée).
- ⑦ Entrez le nom de domaine enregistré plus le port http comme http://XXX.provision-isr-dns.com:81 dans la barre d'adresse IE et appuyez sur « Entrer » pour aller au client IE.

#### $11.1.4.$ Configuration du courrier électronique

Cliquez sur Démarrer-Paramètres-Réseau-Courriel. Entrez l'adresse de l'expéditeur, le nom, mot de passe, serveur SMTP et port SMTP (vous pouvez cliquer sur "Par défaut" pour réinitialiser le port SMTP à la valeur par défaut) et activer/désactiver le protocole SSL et "attachement de l'image". Cliquez sur "Test". Saisissez l'adresse email du destinataire dans la fenêtre et cliquez sur "OK". L'adresse e-mail de l'expéditeur enverra un e-mail au destinataire. Si l'e-mail est envoyé avec succès, il indique que l'adresse de messagerie de l'expéditeur est configurée correctement. Cliquez sur "Appliquer" pour enregistrer les paramètres.

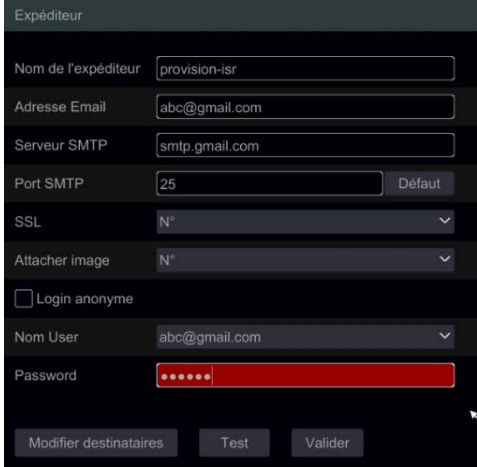

Cliquez sur "Modifier le destinataire" pour ouvrir l'interface suivante.

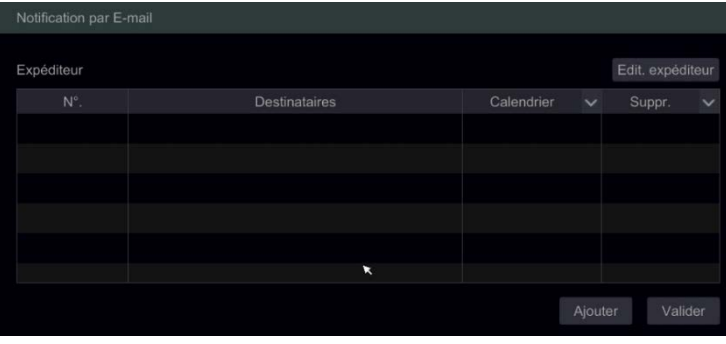

Cliquez sur "Ajouter" et entrez l'adresse e-mail du destinataire dans la fenêtre ouverte. Définissez la règle de planification que vous souhaitez appliquer pour le destinataire et cliquez "Ajouter" pour confirmer. Cliquez sur pour supprimer un destinataire de la liste. Cliquez sur "Appliquer" pour enregistrer les paramètres. Cliquez sur "Modifier l'expéditeur" pour accéder à l'interface de configuration du courrier électronique de l'expéditeur.

### $11.1.5.$ Configuration UPnP

En utilisant UPnP, vous pouvez accéder à l'appareil par le client IE via dans WAN via un routeur sans mappage de port.

Cliquez sur Démarrer->Paramètres->Réseau->UPnP pour aller à l'interface suivante. Assurez-vous que le routeur prend en charge la fonction UPnP et que l'UPnP est activé dans le routeur.

- ① Paramétrez l'adresse IP de l'appareil, masque de sous-réseau et passerelle et réglez la correspondance dans l'interface du routeur.
- ② Cochez "Activer" et cliquez sur "Appliquer".
- ③ Cliquez sur "Actualiser" pour actualiser l'État UPnP. Si l'État UPnP est encore "UPnP non valide" après actualisation, le numéro de port est probablement mauvais. Veuillez modifier le type de mappage sur "Manuel" et Cliquez sur **Pour modifier le port jusqu'à ce que l'état UPnP se transforme en "UPnP** valide". Reportez-vous à l'image suivante. Vous pouvez afficher l'adresse IP externe de l'appareil. Entrez l'adresse IP externe plus le port dans la barre d'adresse IE pour accéder à l'appareil.

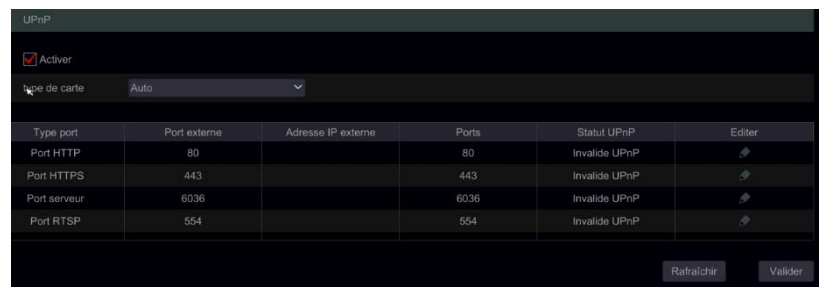

### <span id="page-125-0"></span> $11.1.6.$ Configuration NAT

Cliquez sur Démarrer->Paramètres->Réseau->Nat. Cochez "Activer" et cliquez "Appliquer" pour enregistrer les paramètres.

### $11.1.7.$ Afficher l'état du réseau

Cliquez sur Démarrer->Paramètres->Réseau->État du réseau pour afficher l'état du réseau / ou cliquez sur <sup>10</sup> dans la barre d'outils générale en bas de l'interface vue en direct et passer à "État du réseau" pour afficher l'état du réseau.

# **11.2. Configuration de base**

#### $11.2.1.$ Paramètres généraux

Cliquez sur Démarrer->Paramètres->Système->Base->Paramètres généraux pour accéder à l'interface suivante. Définissez le nom de l'appareil, le numéro de périphérique, la langue, le format vidéo et la résolution. Activer ou désactiver l'assistant de configuration, "Connexion automatique" ou "Déconnexion automatique" (si coché, vous pouvez régler le temps d'attente avant la déconnexion). Cliquez sur "Appliquer" pour enregistrer les paramètres.

### Gestion des périphériques **Manuel d'atilisateur** – OSSIA

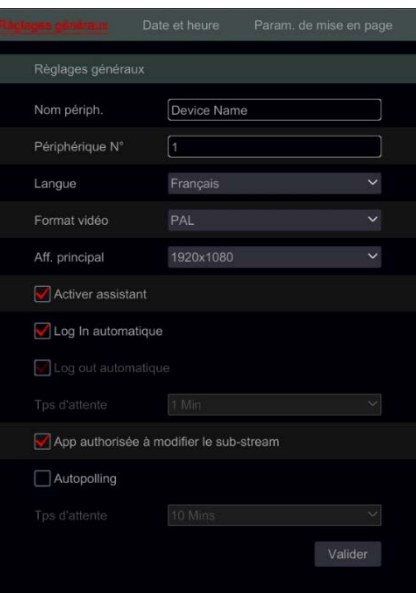

*Nom du périphérique* : Il peut s'afficher sur le client final ou le CMS. Cela aide l'utilisateur pour reconnaître facilement le périphérique.

*Format vidéo* : Deux modes : PAL et NTSC. Choisissez le format vidéo selon la région/caméras. *Affichage principal :* L'appareil va automatiquement régler la résolution lorsque vous allumez l'appareil pour la première fois. Si seul le moniteur VGA est connecté, la résolution sera réglée automatiquement sur 1280x1024. Si un moniteur HDMI est relié, la résolution sera réglée automatiquement à 1920x1080. Si les deux moniteurs VGA et HDMI sont connectés, le HDMI sera le moniteur principal et la résolution sera réglée sur 1920x1080. Dans ce cas, vous devrez réduire la résolution manuellement au cas où le moniteur VGA ne fonctionne pas bien. Une fois la résolution réglée manuellement, la configuration automatique est désactivée.

*Activer l'Assistant* : Activation de l'assistant de configuration par pop-up à chaque démarrage du système. Connectez-vous automatiquement : Le système ne demandera pas de mot de passe de connexion tant que vous ne vous déconnecterez pas manuellement.

*Déconnectez-vous automatiquement :* Cela déconnectera le système après la durée de temps configurée. *App Live auto-adaptation* : Le système empêchera l'application mobile "provision CAM2" d'apporter des modifications aux résolutions du flux principal/secondaire. Cela se traduira par de meilleures performances sur les applications CMS et tierce partie au détriment des performances inférieures du côté de l'application **Pour les modèles professionnels avec 2 connecteurs HDMI** : Pour ces modèles il y a un réglage de résolution

pour 2 sorties vidéo : la sortie principale est HDMI + VGA principal. La sortie secondaire est pour le port HDMI secondaire.

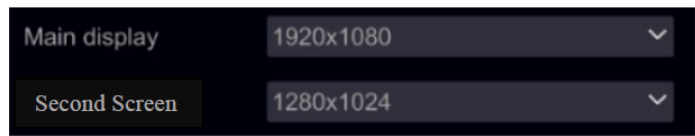

### $11.2.2.$ Configuration de la date et de l'heure

Cliquez sur Démarrer->Paramètres->Système->Basique->Date et heure pour accéder à l'interface comme indiqué ci-dessous.

Réglez l'heure système, le format de date, l'heure format et fuseau horaire de l'appareil. Si le fuseau horaire sélectionné comprend DST, le DST du fuseau horaire sera coché par défaut. Cliquez sur "Appliquer" pour enregistrer les paramètres.

Vous pouvez régler manuellement l'heure du système ou Synchroniser le temps avec le réseau via NTP.

*Manuelle* : sélectionnez "Manuelle" dans le "Synchronisation automatique du temps." et cliquez sur <sup>10</sup> après l'option "Heure système" pour définir l'heure système.

*NTP :* sélectionnez "NTP" dans "Synchronisation automatique du temps." et entrez le serveur NTP. (la valeur par défaut est www.provisionisr-time.com)

### Gestion des périphériques **Manuel d'atilisateur** – OSSIA

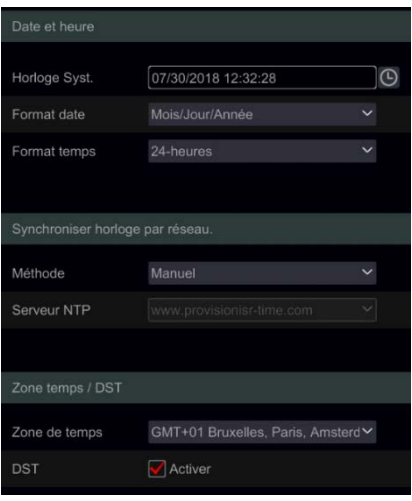

 $11.2.3.$ Paramètres de disposition des affichages :

Cliquez sur Démarrer $\rightarrow$ Paramètres $\rightarrow$ Système $\rightarrow$ Base $\rightarrow$ paramètres de disposition pour aller to l'interface comme indiqué ci-dessous.

L'apparence du paramètre de disposition et les options de configuration seront différentes selon le modèle de votre appareil. Il y a 3 options.

- 1) NVR/Poe vous n'aurez que l'option "affichage principal". Ici, vous serez en mesure de définir la mise en page de la séquence comme décrit dans la section [5.3.2 séquence](#page-55-0) ou réglez vos modes d'affichage personnalisés comme décrit dans la section [5.3.1 Préréglages d'affichage.](#page-54-0)
- 2) DVR avec fonction spot : Vous trouverez "affichage principal" comme décrit ci-dessus ainsi que "Sortie 2" qui fait référence à la configuration spot. Vous serez en mesure de définir les fenêtres d'affichage (canal unique uniquement) et le temps d'arrêt entre les fenêtres. La sortie spot ne montre pas l'interface principale.
- 3) Appareils professionnels avec 2 sorties HDMI : En plus de la description ci-dessus, vous trouverez également ici l'affichage secondaire. De là, vous serez en mesure de définir la mise en page de la deuxième sortie HDMI. L'affichage secondaire ne montre pas l'interface principale.

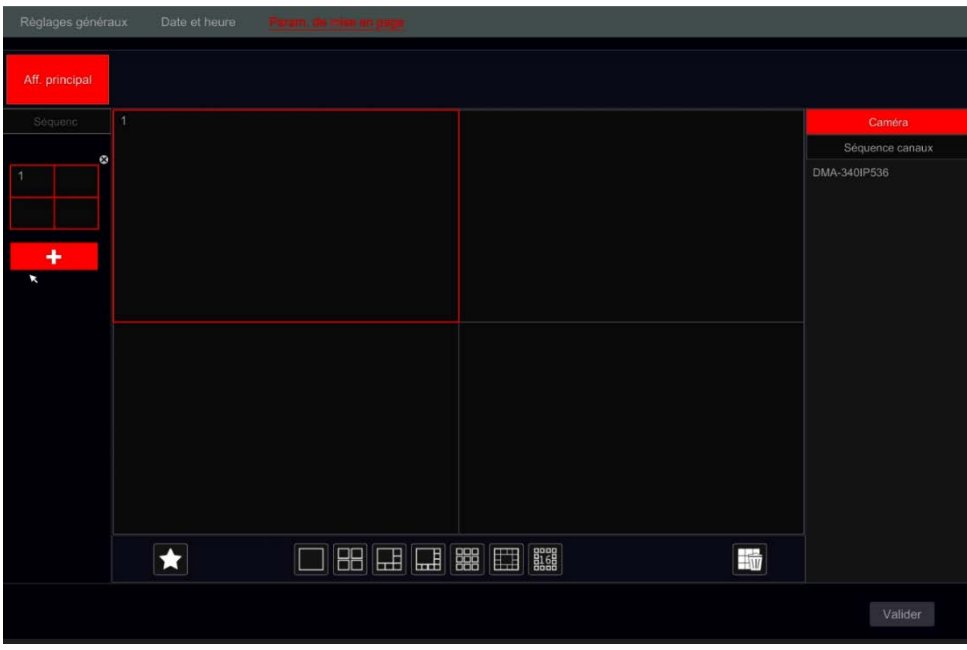

Zone ① affiche tous les schémas; Zone ② Montre la mise en page caméra; Zone ③ Affiche toutes les caméras et les groupes; Zone 4) Est la barre d'outils (**ime** bouton Effacer; **∴ d**: bouton Favoris, cliquez dessus pour enregistrer la mise en page en tant que préréglage-uniquement disponible pour l'affichage principal).

# **11.3. Défaut d'usine**

Cliquez sur Démarrer->Paramètres->Système->Entretien->Défaut usine et cliquez sur "Réinitialiser en usine par défaut" dans l'interface. Confirmer le message d'invite pour réinitialiser les paramètres d'usine par défaut.

# **11.4. Mise à jour logicielle du périphérique**

Cliquez sur Démarrer→Paramètres→Système→Informations→Basique pour afficher la MCU, kernel et version du firmware. Avant la mise à niveau, téléchargez le fichier de mise à jour correcte depuis le site Web de provision-ISR. Les étapes de mise à niveau sont les suivantes :

- ① Copiez le logiciel de mise à niveau dans le périphérique de stockage USB.
- ② Insérez le périphérique de stockage USB dans la fente de l'appareil.
- 3 Cliquez sur Démarrer→Paramètres→Système→Maintenance→Upgrade. Sélectionnez le périphérique USB dans "Nom du périphérique" et accédez au chemin où le logiciel de mise à niveau a été copié. Sélectionnez le logiciel de mise à niveau et cliquez sur "Mettre à jour". Le système redémarrera automatiquement pendant le processus d'upgrade. Ne pas éteindre l'appareil lors de la mise à niveau.

*Remarque : Le périphérique USB utilisé pour la mise à niveau, la sauvegarde et la restauration doit être formaté en FAT32.*

# **11.5. Sauvegarde et restauration**

Vous pouvez sauvegarder le fichier de configuration de l'appareil en exportant le fichier vers d'autres périphériques de stockage ; vous pouvez restaurer la configuration de l'appareil sur un autre appareil du même modèle que l'appareil d'origines.

Insérez le périphérique de stockage USB dans l'interface USB de l'appareil et cliquez sur Démarrer → Paramètres → Système → Maintenance → Sauvegarde et restauration.

# • **Sauvegarde**

Sélectionnez le périphérique USB Sous "Nom du périphérique" puis accédez au chemin d'accès où vous souhaitez stocker le fichier de sauvegarde de configuration et cliquez sur "Sauvegarde". Cliquez "OK" pour confirmer.

# • **Restaurer**

Sélectionnez le périphérique USB Sous "Nom du périphérique". Trouver le fichier de sauvegarde de configuration et cliquez sur "Restaurer". Cliquez "OK" pour confirmer.

# **11.6. Maintenance automatique :**

Vous pouvez définir un intervalle de jours/heures pour la maintenance automatique. Cela va redémarrer l'appareil à l'heure configurée pour s'assurer que la mémoire, les mémoires tampons et la mémoire cache sont toujours effacés.

Cliquez sur Démarrer $\rightarrow$ Paramètres $\rightarrow$ Système $\rightarrow$  Maintenance automatique. Cochez la case "Activer", réglez l'intervalle de jours et l'heure pendant cette journée. Il est fortement conseillé de choisir un moment où il y a moins de chances qu'un incident se produise. Pendant la procédure de maintenance automatique, l'appareil redémarre. L'enregistrement ne ssera pas disponible.

Cliquez sur "Appliquer" – la prochaine date et l'heure de redémarrage apparaîtront dans l'interface.

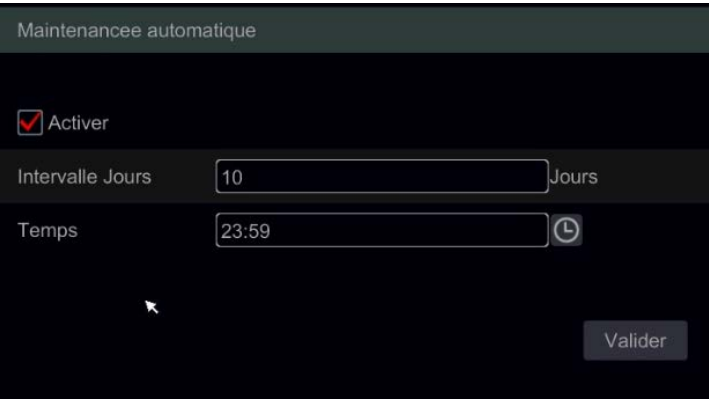

# **11.7. Afficher le journal**

Cliquez sur Démarrer->Paramètres->Système-> Afficher le journal. Sélectionnez le type de journal, cliquez sur pour définir l'heure de début et de fin et cliquez sur "Recherche". La recherche les fichiers journaux s'affichent en tant que liste.

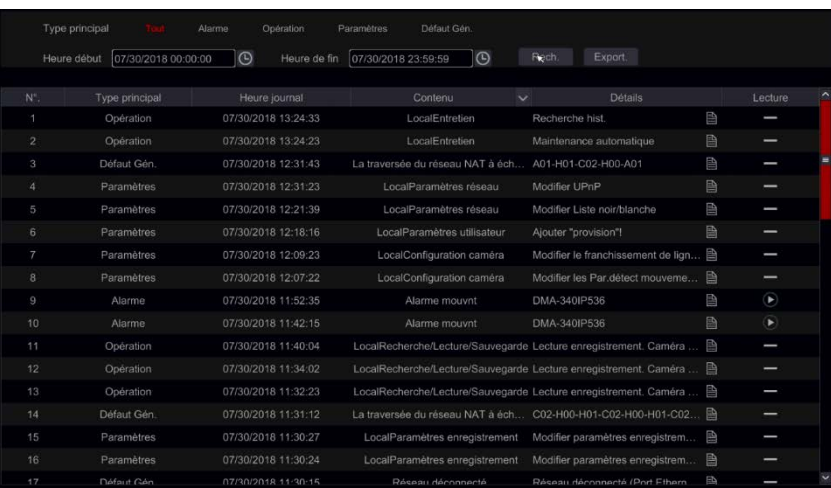

Cliquez sur le "contenu" barre de titre pour créer des filtres dans les entrées de journal. Cliquez sur **D** pour lire un journal vidéo si disponible.

# **11.8. Afficher les informations système**

Cliquez sur Démarrer->Paramètres->Système->Information et Choisir le menu correspondant pour afficher "Basique", "État de la caméra", "État de l'alarme", "État de l'enregistrement", "État du réseau" et "Disque" Informations.

# **12. SURVEILLANCE A DISTANCE**

# **12.1. Surveillance des clients mobiles**

- ① Si vous avez l'intention d'utiliser le service Cloud de Provision-ISR, assurez-vous d'activer NAT dans l'appareil. Se référer à [Configuration NAT 11.1.6](#page-125-0) pour plus de détails.
- ② Télécharger et installer l'application mobile "Provision CAM2" (disponible pour iOS et Android).
- $\circledR$  Lancez l'application, allez à l'interface "Ajouter un périphérique" et cliquez sur  $\Box$  pour scanner le QR Code De l'appareil.
- (aller à Démarrer $\rightarrow$ paramètres $\rightarrow$ Système $\rightarrow$ Informations $\rightarrow$ Basic pour voir le QR Code de l'appareil).
	- ④ Après avoir scanné le QR Code avec succès, entrez les informations de connexion pour vous connecter à l'appareil.
	- ⑤ Vous pouvez également utiliser l'application pour la connexion LAN/WAN comme décrit ci-dessous.

# **12.2. LAN Web Accès**

- ① Cliquez sur Démarrer→Paramètres→Réseau→TCP/IP pour aller à la l'interface TCP / IP. Définissez l'adresse IP, le masque de sous-réseau, la passerelle, le DNS préféré et le DNS alternatif.
- ② Ouvrez votre navigateur Internet (doit prendre en charge les plug-ins NPAPI) et saisissez l'adresse IP de l'appareil dans la barre d'adresse. Vous pouvez modifier la langue d'affichage dans le coin supérieur droit de l'interface de connexion. Entrez le Nom d'utilisateur et le mot de passe de l'appareil dans l'interface et cliquez sur "Connexion" pour accéder à l'interface de visualisation en direct.

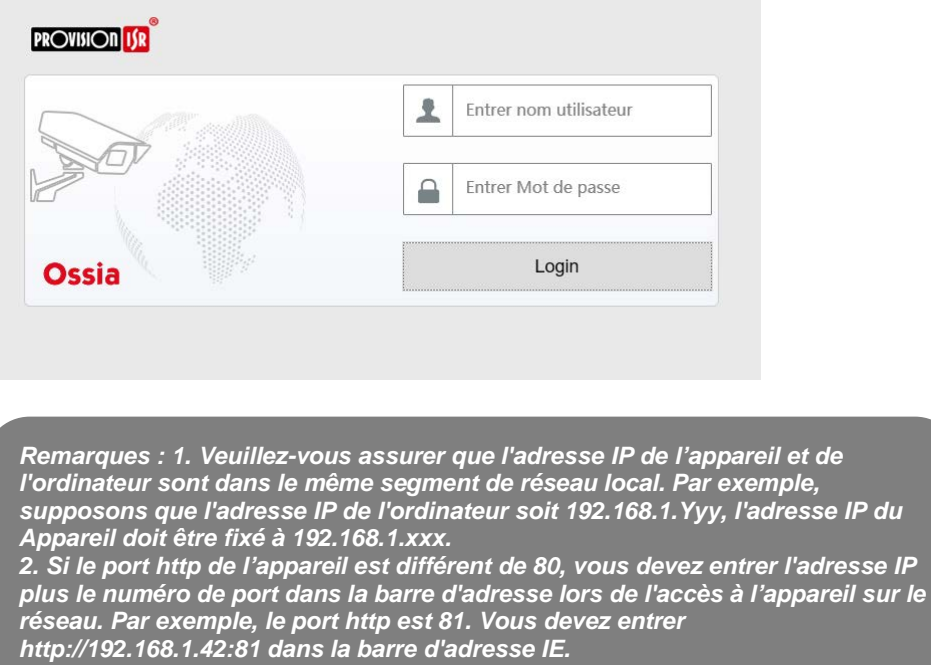

# **12.3. Accès Web WAN**

# • **Accès NAT**

- ① Définir le réseau de l'appareil. Veuillez-vous référer à [11.1.1 TCP / Configuration](#page-121-0) Réseau pour plus de détails.
- ② Activer NAT. Veuillez-vous référer à [Configuration NAT 11.1.6](#page-125-0) pour plus de détails.
- ③ Ouvrez votre Navigateur Internet (le navigateur doit prendre en charge les plugins NPAPI) et entrez l'adresse du serveur NAT Www.provisionisr-Cloud.com dans la barre d'adresse et appuyez sur ENTER. Si c'est la première fois que vous vous connectez via P2P téléchargez le Plugin, fermez votre navigateur et installez-le sur votre système.

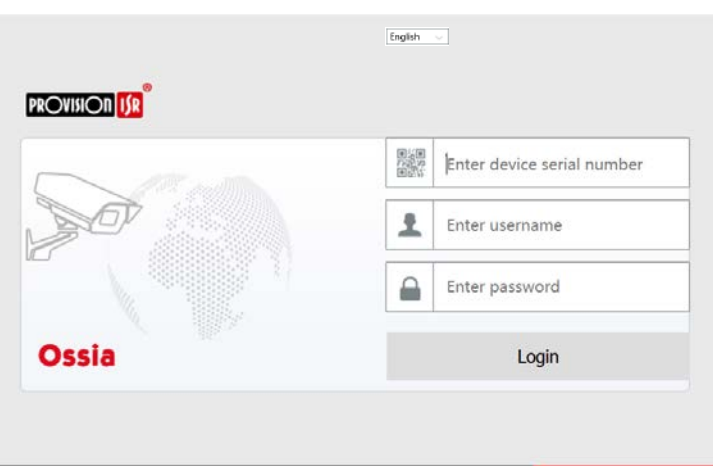

Saisissez le numéro de série (cliquez sur  $\bullet$  dans la barre d'outils en bas de l'interface de visualisation en direct pour voir le numéro de série de l'appareil), nom d'utilisateur (nom d'utilisateur de l'appareil, Admin par défaut) et mot de passe (le mot de passe de l'appareil, 123456 par défaut), sélectionnez la langue d'affichage dans le coin supérieur droit de l'interface et cliquez sur "Login" pour aller à l'interface client Web.

# • **Accès PPPoE**

- **①** Cliquez sur Démarrer→Paramètres→Réseau→TCP/IPv4. Cochez "Activer" dans le "Paramètres PPPoE" et saisissez le nom d'utilisateur et le mot de passe que vous recevez de votre FAI. Cliquez sur "Appliquer" pour enregistrer les paramètres.
- 2 Cliquez sur Démarrer $\rightarrow$ Paramètres $\rightarrow$ Réseau $\rightarrow$ État du réseau pour afficher l'adresse IP de l'appareil.
- ③ Ouvrir le navigateur IE sur un ordinateur, entrez l'adresse IP de l'appareil dans la barre d'adresse du navigateur Web et appuyez sur ENTER. Entrez le nom d'utilisateur et mot de passe de l'appareil et cliquez sur "Connexion" pour aller à la l'interface Web de l'appareil.
- Accès routeur
- $\overline{10}$  Cliquez sur Démarrer $\rightarrow$ Paramètres $\rightarrow$ Réseau $\rightarrow$ TCP/IPv4. Définir adresse IP, le masque de sous-réseau, la passerelle, DNS préféré et DNS alternatif de l'appareil.
- ② Définir le port http (il est conseillé de modifier le port http 80 par défaut car il peut être occupé) et activer la fonction UPnP dans les appareils et le routeur. Si la fonction UPnP n'est pas disponible dans le routeur, vous devez transférer l'adresse IP LAN, le port http et le port serveur de l'appareil au routeur. Les paramètres de mappage de port peuvent être différents dans différents routeurs, donc merci de se référer au manuel d'utilisation de votre routeur pour plus de détails.
- ③ Obtenez l'adresse IP WAN de l'appareil depuis le routeur. Ouvrez votre navigateur internet sur un ordinateur et entrez l'adresse IP WAN plus le port http comme http://116.30.18.215:100 dans la barre d'adresse. Appuyez sur « Enter » pour accéder à l'interface de connexion. Entrez le nom d'utilisateur et mot de passe de l'appareil dans l'interface et cliquez sur "Connexion".

*NOTE : si l'adresse IP WAN est dynamique, il est nécessaire pour vous d'utiliser le nom de domaine pour accéder à l'appareil. Cliquez sur DémarrerParamètresRéseauDDNS et paramétrez le DDNS (voir [Configuration DDNS 11.1.3](#page-122-0) pour plus de détails). En utilisant la fonction DDNS, vous pouvez utiliser le nom de domaine plus le port http pour avoir accès à distance à l'appareil.*

# **12.4. Web-client**

Sur la première connexion via l'un des navigateurs Web pris en charge, vous devrez installer le client Web. Lors de la connexion, vous serez invité à installer le client Web.

The plugin is not installed, please click He to download and install. Before installation, please close your browser.

- 1) Cliquez sur la zone marquée pour télécharger le fichier d'installation.
- 2) Il est vivement conseillé de fermer tous les navigateurs et les onglets ouverts avant d'exécuter le fichier d'installation.

- 3) Lancez le fichier d'installation et ouvrez à nouveau le navigateur Web
- 4) Si cela est demandé, autorisez le navigateur Internet à activer le plug in.

# **12.5. Accès Web distant**

Afin de fonctionner correctement, les navigateurs Web pour Windows OS doivent prendre en charge NPAPI plugins. Pour Mac OS – Safari est pris en charge.

Lorsque vous accédez à l'appareil par navigateur Web pour la première fois, vous aurez besoin de télécharger et d'installer le composant Web. Les boutons et les icônes dans le coin supérieur droit de l'interface distante sont introduits comme suit.

### *Admin :* nom d'utilisateur connecté

**Déconnexion :** cliquez pour vous déconnecter du système et revenir à l'interface de connexion.

*Modifier le mot de passe* : cliquez pour changer le mot de passe de l'utilisateur actuel. Entrez le mot de passe actuel et définir un nouveau mot de passe dans la fenêtre Popup. Cliquez "Ok" pour enregistrer le nouveau mot de passe.

*Paramètres locaux* : cliquez pour modifier les paramètres locaux. Définir le numéro des SNAP, chemin d'accès et chemin d'enregistrement comme indiqué ci-dessous. Cliquez sur "Appliquer" pour enregistrer les paramètres.

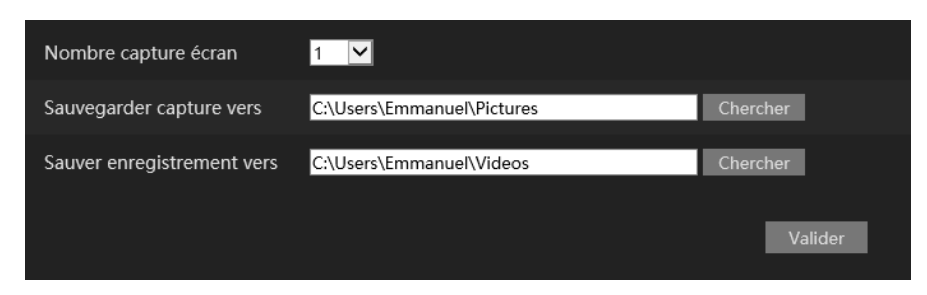

### $12.5.1.$ Vue en direct distant

Cliquez sur "Affichage en direct" dans l'interface distante. L'interface est divisée en quatre zones comme montré dans l'image ci-dessous.

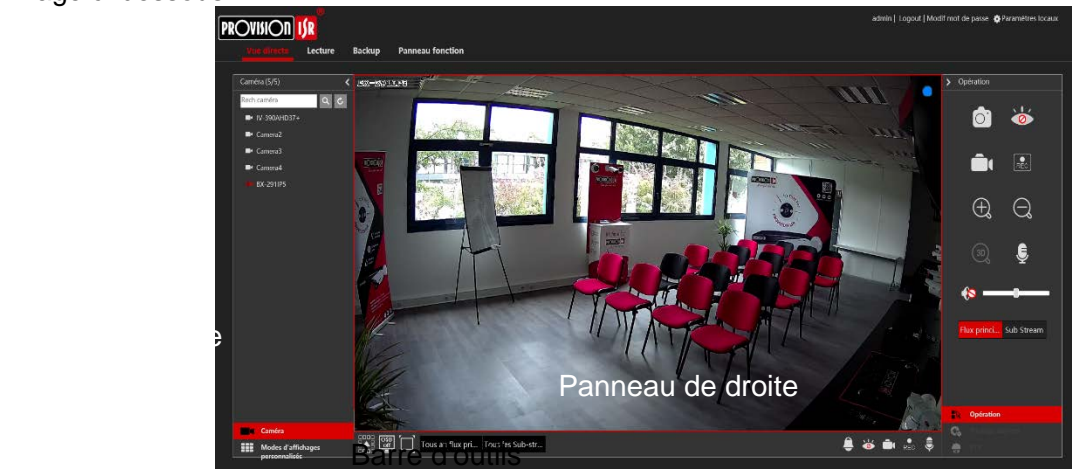

### • **Début de l'aperçu**

Sélectionnez une fenêtre dans la zone de prévisualisation et cliquez sur une des caméras en lignes sur le panneau de gauche pour Démarrer la vue en direct de la caméra dans la fenêtre sélectionnée. Vous pouvez cliquer sur  $\circled{}$ dans la barre d'outils pour remplir toutes les fenêtres vidéo avec des caméras vidéo en direct (l'ordre des caméras apparaissant sur le côté gauche).

# • **Introduction du panneau gauche**

Cliquez sur  $\leftarrow$  dans le panneau de gauche pour masquer le panneau et  $\rightarrow$  pour afficher le panneau. Vous pouvez afficher toutes les caméras et groupes ajoutés sur le panneau de gauche.

# • **Voir la caméra**

Cliquez sur **De Camera** pour afficher les caméras ajoutées. Vous pouvez voir le nombre de caméras ajoutées et les caméras en ligne. Par exemple, Camera (3/4) signifie que 3 caméras sont en ligne sur le total de 4 caméras ajoutées. Vous pouvez entrer le nom de la caméra dans la zone de recherche et cliquer sur **e** pour rechercher la caméra. Cliquez sur C pour actualiser la liste des caméras.

• Voir le groupe (applicable pour NVR seulement)

Cliquez sur **Fig.** In-Channel Sequence pour afficher les groupes crées. Le haut de la zone du panneau de gauche affiche tous les groupes et la zone inférieure affiche les caméras du groupe.

 $\triangleright$  Barre d'outils Introduction

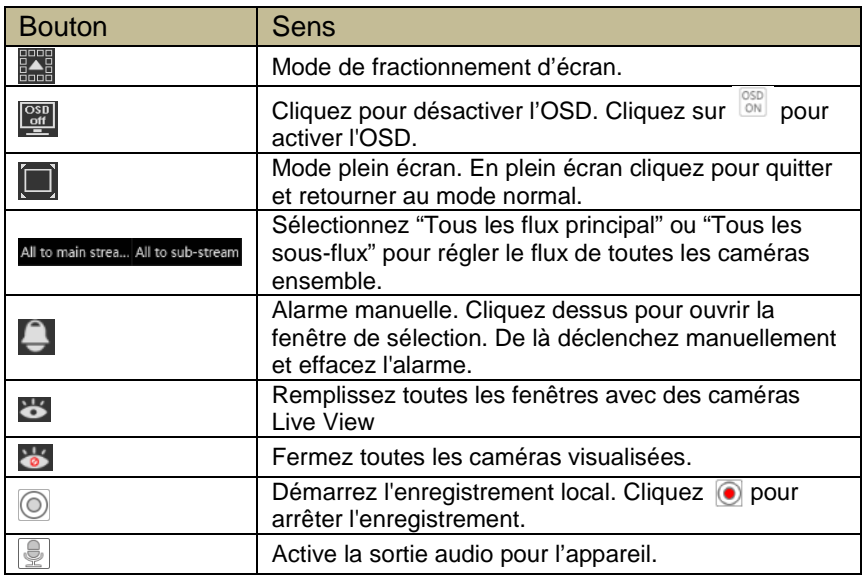

 $\triangleright$  Présentation du panneau droit

Cliquez sur  $\leq$  dans le panneau de droite pour afficher le panneau et  $\geq$  pour masquer le panneau. Le bouton  $\bullet$  PTZ au bas du panneau va ouvrir le panneau PTZ. Le bouton  $\mathbb{R}$  operation permet d'ouvrir le panneau "Opération".

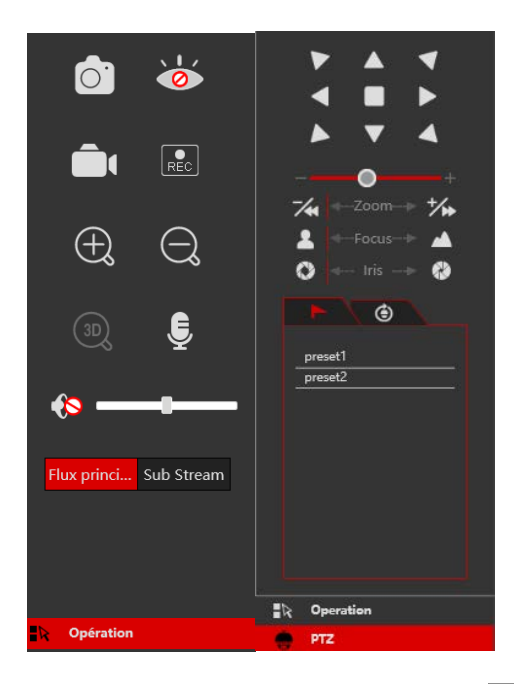

Cliquez sur une fenêtre de caméra dans la zone vue en direct et cliquez sur Main Stream pour régler manuellement la vue directe de la caméra et le flux local d'enregistrement vers le flux principal (pour enregistrement manuel); Cliquez sur Sub-stream pour régler manuellement la vue en direct de la caméra et le flux local d'enregistrement vers le flux secondaire (pour enregistrement manuel). En flux secondaire, vous pouvez rapidement régler la résolution, FPS et Bitrate et cliquez sur "Appliquer" pour enregistrer les paramètres.

Présentation du panneau Opération :

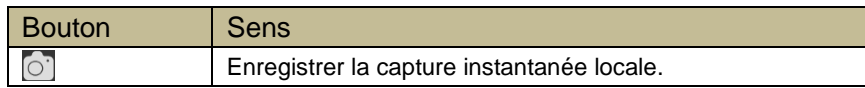

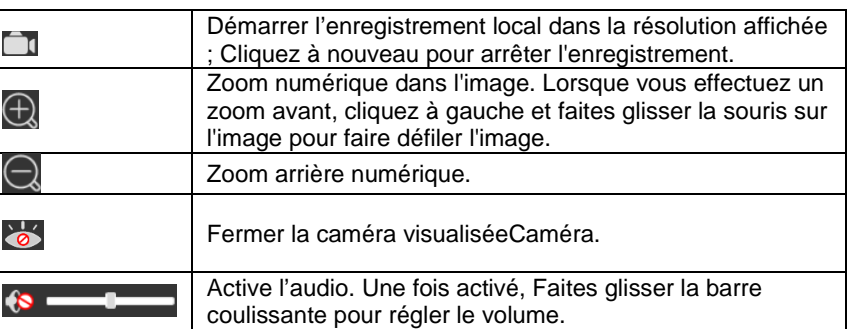

### Présentation du panneau PTZ:

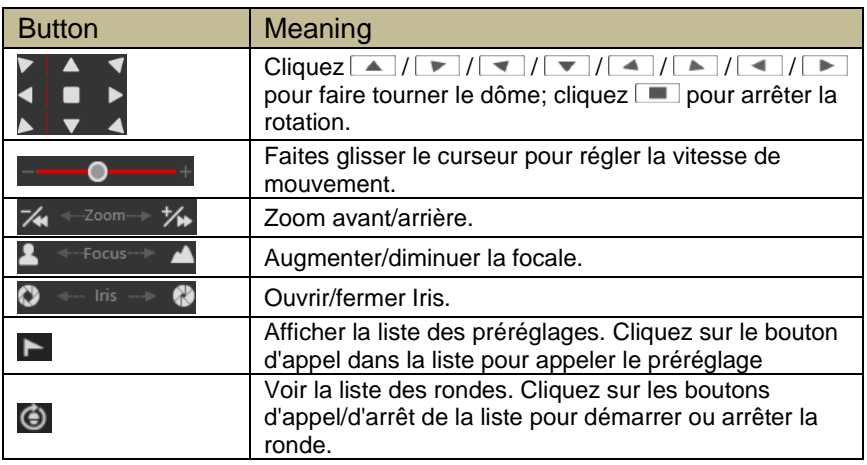

### $12.5.2.$ Lecture à distance

Cliquez sur "Lecture" dans l'interface distante pour Ouvrir l'interface de lecture.

- ① Choisir les types d'événements enregistrés et la caméra cible sur le panneau de gauche.
- ② Réglez la Date/heure de recherche sur la Calendrier à côté de l'échelle de temps.
- <sup>3</sup> Cliquez sur **Q** <sub>Search</sub> pour rechercher les enregistrements.
- **4** Cliquez **de la directement sur l'échelle de temps pour lire l'enregistrement.**

La méthode de travail pour le l'échelle de temps de lecture est similaire à l'interface locale du périphérique. Veuillez-vous référer à [8,2 introduction de l'interface de lecture](#page-88-0) pour plus de détails.

Présentation des boutons de contrôle de lecture :

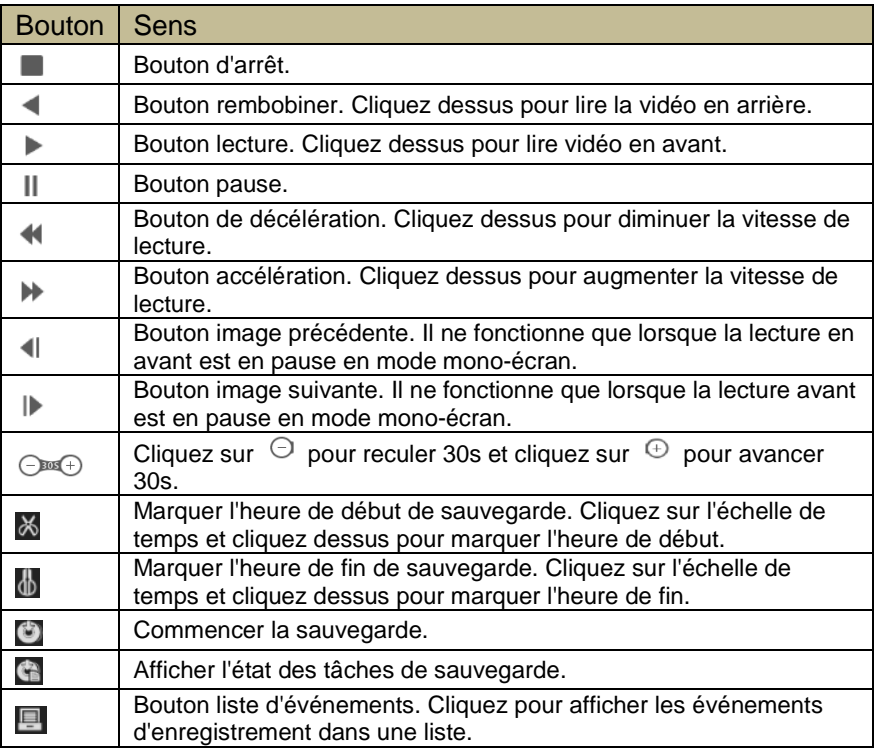

#### <span id="page-135-0"></span> $12.5.3.$ Sauvegarde à distance

Cliquez sur "Sauvegarde" dans l'interface distante. Vous pouvez sauvegarder l'enregistrements par événement ou par temps.

### **Par événement**

Cochez le type d'enregistrement sur le côté gauche de l'interface. Cliquez  $\equiv$  pour définir l'heure de début et l'heure de fin ; Cochez la caméras voulue et cliquez sur le côté droit pour rechercher l'enregistrement (la recherche données sera affichée dans la liste); Cochez l'enregistrement que vous souhaitez sauvegarder et cliquez sur "Sauvegarde".

### **Par le temps**

Cliquez sur  $\equiv$  pour définir l'heure de début et de fins sur le côté gauche de l'interface ; Choisissez la caméra et cliquez  $\mathbb{E}$  sur le côté droit pour commencer la sauvegarde.

**Afficher l'état de sauvegarde :** Cliquez sur "État de la sauvegarde" pour afficher le statut. Cliquez sur "Pause" pour suspendre le processus de sauvegarde ; Cliquez sur "Reprendre" pour continuer ; Cliquez sur "Supprimer" pour supprimer la tâche.

#### $12.5.4.$ Configuration à distance

Cliquez sur "Panneau de fonction" dans l'interface distante et configurer la caméra, enregistrement, alarme, disque, réseau, compte et Autorité et le système de l'appareil distant. Tous ces paramètres sont identiques à l'interface locale du périphérique. Voir le chapitre configuration de l'interface locale de la caméra pour plus de détails.

# **13. ANNEXE A : FAQ**

### **Pourquoi je ne trouve pas le disque dur ?**

- a. Assurez-vous que les câbles d'alimentation et SATA sont connectés fermement au disque dur.
- b. Assurez-vous que vous utilisez l'adaptateur secteur fourni avec l'appareil.
- c. S'assurer le disque dur est compatible avec les appareils. Voir Annexe C : [Liste des périphériques](#page-140-0)  [compatibles](#page-140-0) pour plus de détails.
- d. Le disque dur pourrait avoir un défaut technique. Essayez de remplacer le disque dur et essayez à nouveau.

### **Pourquoi il n'y a pas d'images pour une partie ou la totalité des fenêtres de caméras ?**

- a. Si vous avez des problèmes avec les caméras IP :
	- a) Vérifiez que les résolutions et codage des caméras sont supportés par l'appareil.
	- b) Vérifiez que les câbles réseau de la caméra IP et de l'appareil sont connectés ensemble correctement.
	- c) Vérifiez que les paramètres réseau de l'appareil et de la caméra sont réglés correctement et que le dispositif et les caméras sont sur le même segment de réseau.
	- d) Essayez de vous connecter directement à la caméra à partir d'un PC pour confirmer qu'il fonctionne correctement.
	- e) Assurez-vous que le réseau et le switch fonctionnent normalement.
- b. Si vous avez des problèmes avec les caméras analogiques :
	- a) Vérifiez que la caméra est sous tension et fonctionne.
	- b) Vérifiez que l'appareil et la caméra fonctionnent tous les deux sur le même système vidéo (PAL/NTSC)
	- c) Confirmez que la résolution et la technologie de la caméra sont prises en charge par l'appareil.
	- d) Vérifiez que la caméra fonctionne à l'aide d'un moniteur de technicien.

### **Il n'y a pas d'image sur l'écran après le démarrage.**

- a. S'il vous plaît assurez-vous que l'écran, et les câbles HDMI ou VGA sont bons et bien reliés.
- b. Essayez de cliquer et maintenez le bouton droit de la souris pendant 6 secondes, puis relâchez-le.
- c. Assurez-vous que l'écran supporte la résolution minimum de 1280\* 1024, 1920 \* 1080 ou 3840 \* 2160 (4k \* 2k). Changer un écran par n'importe quel écran supportant la résolution 1280\* 1024, 1920 \* 1080 ou 3840 \* 2160 et redémarrez l'appareil.

# **Vous avez oublié le mot de passe ?**

- a. Au cas où vous auriez oublié le mot de passe de l'administrateur Admin, il peut être réinitialisé par "Question de sécurité".
- b. Cliquez sur "Modifier la question de sécurité" dans la fenêtre de connexion et entrer la réponse correspondante à la question sélectionnée dans la fenêtre contextuelle, le mot de passe Admin sera réinitialisé à 123456 par défaut. Si vous oubliez la réponse à la question, veuillez contacter le support technique de Provision ISR pour Assistance.
- c. Les mots de passe d'autres utilisateurs peuvent être réinitialisés par le Super administrateur Admin, veuillez-vous référer à [10.1.2 modifier l'utilisateur](#page-116-0) pour plus de détails.

# **L'appareil refuse d'ajouter des caméras alors qu'il dispose encore de canaux disponibles ?**

Le dispositif est limité par le nombre de canaux et la bande passante. Vous pouvez voir l'état de la bande passante en bas à gauche de l'interface "ajouter une caméra". Dans le cas où vous atteignez la limite de bande passante alors que vous avez encore des canaux disponibles-vous devrez réduire le débit binaire de la caméra avant de l'ajouter. Il est recommandé d'ajouter des caméras "Ajouter rapidement" pour l'ajout de lots.

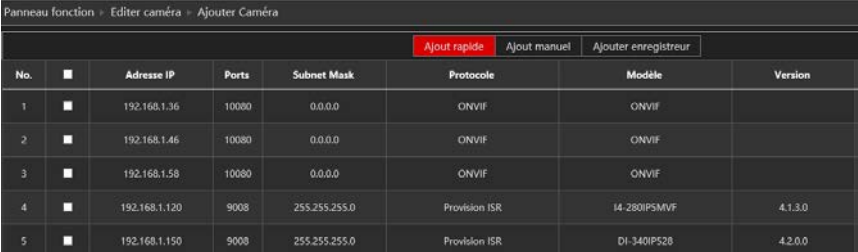

### **Les caméra IP connectées au ports Poe du NVR ne s'affichent pas automatiquement dans la liste des caméras, pourquoi ?**

Veuillez vérifier si le canal assigné au port Poe est occupé par une autre caméra IP qui était ajouté via le réseau. Prenez le NVR 16 ch avec 8 ports Poe à titre d'exemple. La distribution des ressources des 16 ch caméras IP est montré dans l'image ci-dessous.

Lorsque vous ajoutez les caméra IP à travers le réseau, elles occuperont les Canaux De CH1, CH2, CH3, CH4 et ainsi de suite. Si vous connectez directement les caméras IP aux ports Poe du NVR, les caméras IP occupent la ressource de CH9 à C16 en fonction du numéro du port Poe auquel chaque caméra IP se connecte. Supposez que 12 caméras IP ont été ajoutées au NVR via le réseau et aucune caméra IP n'a été directement connectée au port Poe. Les 12 caméras IP occuperont les 8 ressources réseau de CH1 à CH8 et 4 ressources Poe de CH9 à CH12 qui sont censés être occupés par la connexion des caméras IP directement. Dans ce cas, si vous connectez directement une caméra IP au port PoE5, PoE6, PoE7 ou PoE8, la caméra IP sera affichée automatiquement dans la liste de caméras; Si vous le connectez à PoE1, PoE2, PoE3 ou PoE4, elles ne seront pas affichées dans la liste des caméras parce qu'il aura un conflit avec les caméras ajoutées manuellement; Si vous souhaitez la connecter à PoE1, PoE2, PoE3 ou PoE4, vous devez d'abord supprimer la caméra IP qui occupe la ressource de port Poe et la reconnecter au port Poe.

Prenez le NVR 8 CH avec 8 ports Poe comme un autre exemple. La distribution des ressources des 8 ch caméras IP est montré dans l'image ci-dessous et les règles d'ajout des caméras IP sont similaires aux règles mentionnées dans ce qui précède. Veuillez-vous référer à ce qui précède pour plus de détails.

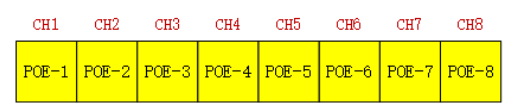

Assurez-vous que le port Ethernet interne et la caméra IP se trouvent dans le même segment de réseau. Le port Ethernet interne et la Caméra IP qui se connecte directement au port Poe via le protocole ONVIF doit être dans le même segment de réseau, ou vous ne pourrez pas ajouter la caméra IP. Connectez-vous au client web de la caméra IP et activez DHCP (obtenir une adresse IP automatiquement) ; ou changer manuellement l'adresse IP de la caméra IP pour la mettre dans le même segment de réseau que le port Ethernet interne.

## **La caméra connectée au port Poe du NVR par Protocole ONVIF est montrée dans la liste de caméras, mais il n'y a pas de sortie d'image, pourquoi ?**

Assurez-vous que le nom d'utilisateur et le mot de passe de la caméra IP sont corrects. Le nom d'utilisateur et mot de passe peuvent être modifiés à travers deux façons mentionnées ci-dessous.

① Cliquez "Modifier la caméra" Dans le module de caméra du panneau de configuration pour aller à l'interface comme indiqué ci-dessous. Cliquez sur  $\blacktriangleright$  pour modifier le nom d'utilisateur et le mot de passe de la caméra IP (Entrez le nom d'utilisateur et le mot de passe corrects de la caméra IP dans la fenêtre Popup Et Cliquez sur "OK").

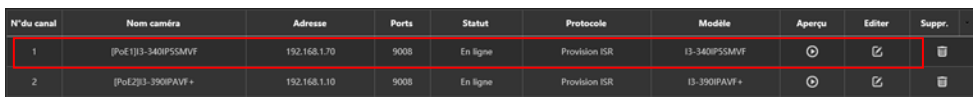

 $\circled{2}$  Accéder à l'interface de visualisation en direct et cliquez sur  $\bullet$  dans la fenêtre de prévisualisation de la caméra IP pour éditer le nom d'utilisateur et mot de passe de la caméra.

# **Le système ne peut pas enregistrer, pourquoi ?**

- a. Assurez-vous que le disque dur est formaté.
- b. Confirmer que le programme d'enregistrement n'a pas été réglé en mode d'enregistrement manuel. Veuillez-vous référer à [7.3.2 Configuration du planning des enregistrements](#page-82-0) pour plus de détails.
- c. Vérifiez que le disque dur n'est pas plein et que "recyclage des enregistrements" est activé. Vérifier les informations HDD à partir de « gestion des disques » et si nécessaire, veuillez activer la fonction recycler (Voir [7.1.2 Configuration avancée](#page-78-0) pour plus de détails).
- d. Il n'y a pas de disque assigné à un groupe mais il y a des caméras dans ce groupe. Ajoutez au moins un disque au groupe. Se référer à [Configuration du mode de stockage 7.5.1](#page-85-0) pour plus de détails.
- e. Le disque dur pourrait avoir un défaut technique. Essayez de remplacer le disque dur et essayez à nouveau.

# **Je n'arrive pas à accéder à l'appareil à distance à travers navigateur Web.**

- a. Assurez-vous que vous utilisez le navigateur Web pris en charge (les navigateurs supportant les plug-ins NPAPI sont pris en charge)
- b. Vérifier si le PC a un logiciel de pare-feu ou antivirus activé. Si oui, essayez de le désactiver et essayez d'accéder à nouveau à l'appareil.

c. La liste Autoriser & bloquer doit être active dans les paramètres "Compte et Autorité". Le PC que vous utilisez peut-être dans la liste de blocage ou hors de la liste autorisée et ne peut pas accéder à l'appareil distant.

## **Le contrôle ActiveX ne peut pas être téléchargé.**

IE navigateur bloque le contrôle ActiveX. Fixez-le en suivant les étapes mentionnées ci-dessous.

a. Ouvrir le navigateur IE. Cliquez sur  $\frac{33}{2}$  > Options Internet.

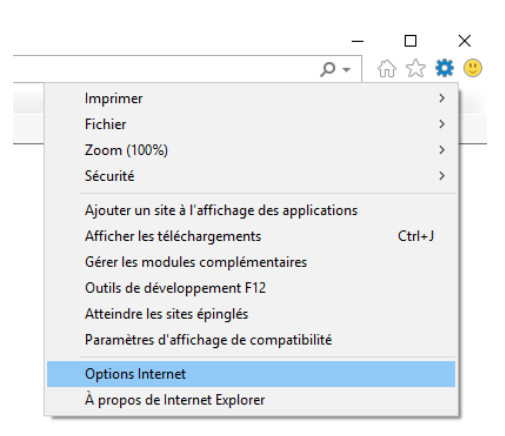

- b. Sélectionner sécurité $\rightarrow$ Niveau personnalisé. Voir Fig 10-1.
- c. Activez toutes les sous-options sous "contrôles ActiveX et plug-ins". Voir Fig 10-2.Cliquez "OK" pour terminer l'installation.

D'autres plug-ins ou anti-virus peuvent bloquer l'ActiveX. Si le problème persiste, essayez de le désactiver.

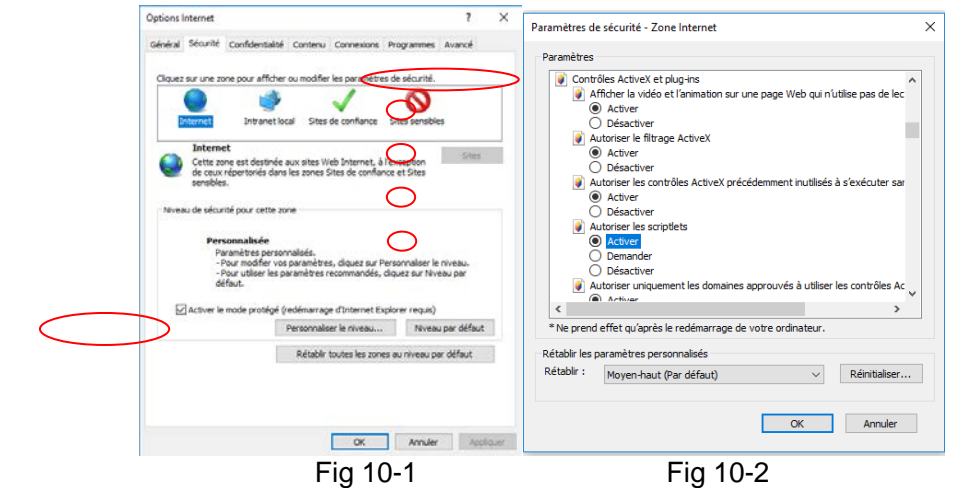

### **Comment lire le fichier de sauvegarde ?**

Si vous avez fait la sauvegarde au format AVI, il peut être lu dans tous les lecteurs de médias communs. Si vous avez fait la sauvegarde au format privé, l'appareil va créer un package RPAS ainsi que la sauvegarde des données. Extraire "RPAS.zip" et cliquez sur "RPAS.exe" pour configurer RPAS. Une fois le programme d'installation terminé, ouvrez le lecteur RPAS et cliquez sur "Ouvrir le dossier" pour sélectionner l'enregistrement. Se référer à Fig 11-1.

Sélectionnez une caméra dans l'arborescence des ressources sur le côté gauche de l'interface pour lire l'enregistrement de la caméra. Cliquez sur  $\mathbb{R}^k$  dans la barre d'outils sous l'image de la caméra pour activer l'audio. Reportez-vous à la Fig 11-2.

*Note : L'enregistrement n'aura pas de sortie audio si vous n'avez pas activé l'audio sur l'appareil lors de l'enregistrement. Voir [7.1.1 Configuration du mode](#page-74-0) Et [7,2 réglage des paramètres d'encodage](#page-78-1) pour plus de détails.*

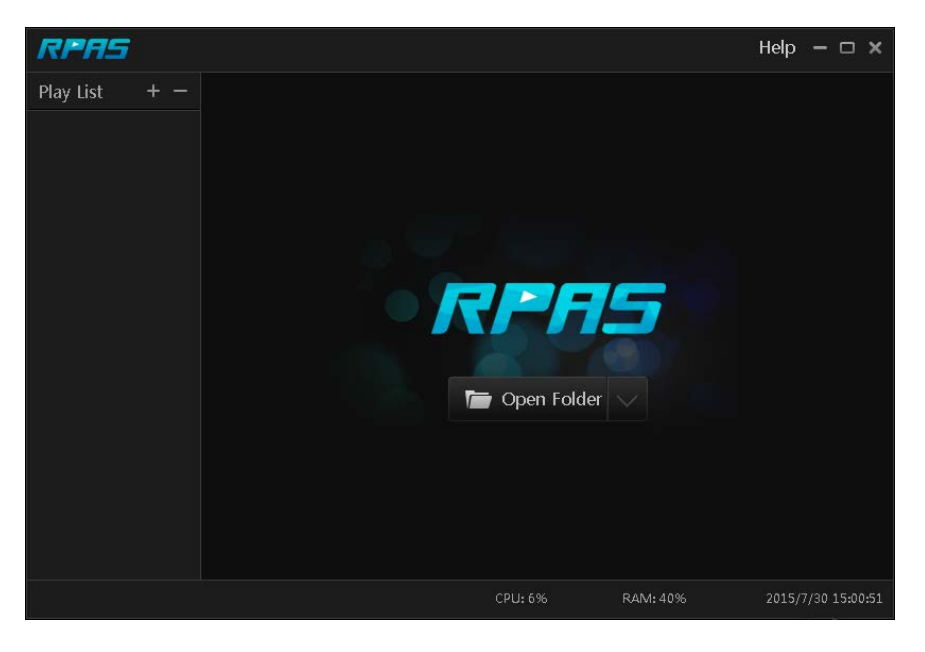

Fig 11-1

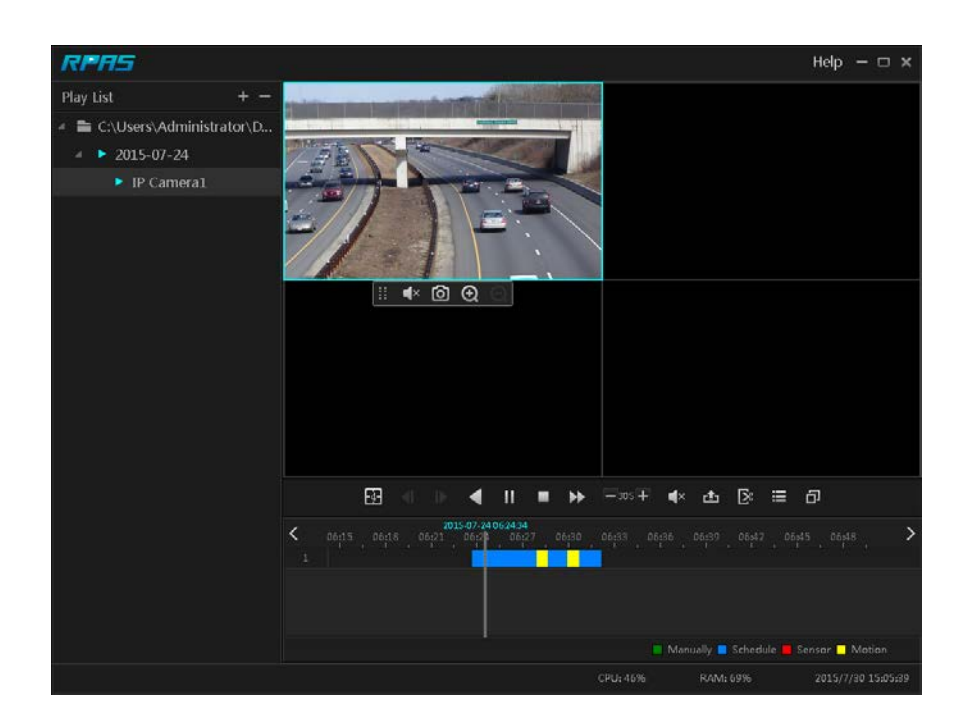

Fig 11-2

### Annexe B : Calculer la capacité d'enregistrement

La capacité d'enregistrement est liée principalement à la résolution d'enregistrement, flux d'enregistrement et Bitrate. Différents paramètres de qualité d'image prendront une capacité disque différente à temps égal. Plus la résolution d'enregistrement, le flux d'enregistrement et le bitrate d'enregistrement sont hauts, plus la capacité de disque est prise à temps égal. Le format de calcul de la capacité d'enregistrement est indiqué ci-dessous.

Capacité d'enregistrement (Mo) = Bitrate (kbps)  $\div$  1024  $\div$  8 x 3600 x Heures d'enregistrement par jour x Jours de stockage record x numéros de canal

3600 signifie enregistrement pour une heure (1 to = 1024GB, 1gb = 1024mb, 1MB = 1024KB, 1Byte = 8bit).

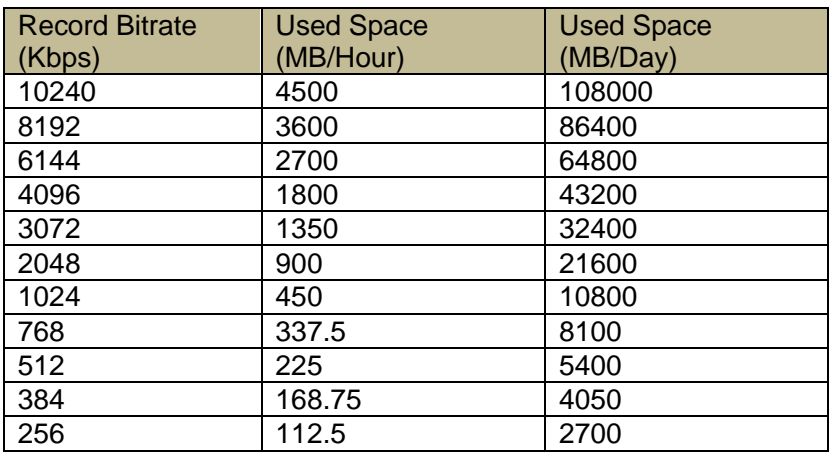

Le tableau ci-dessous indique la capacité d'enregistrement requise pour le stockage des enregistrements de 30 jours.

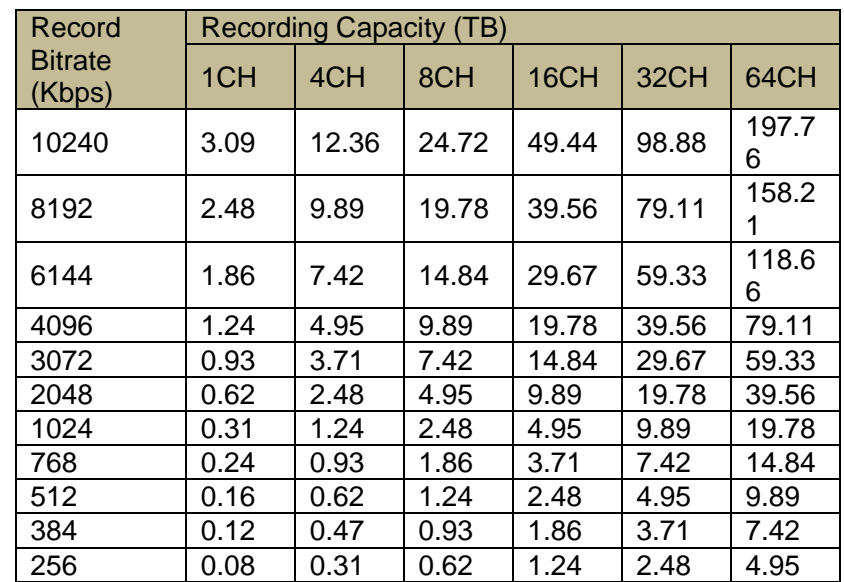

Par exemple, il y a un appareil 32CH qui enregistre 24 heures par jour et les enregistrements sont conservés pendant 30 jours. L'appareil adopte l'enregistrement Dual Stream. Le flux principal est 4096Kbps et le sous-flux est 1024Kbps, alors la capacité d'enregistrement totale est 49.45 TB (39.56 TB + 9.89 TB).

Compte tenu que la perte de format du disque est d'environ 10%, la capacité de disque nécessaire sera 55TB (49.45 TB  $\div$  (1-10%)).

<span id="page-140-0"></span>Annexe C : Liste des périphériques compatibles Liste des disques durs compatibles

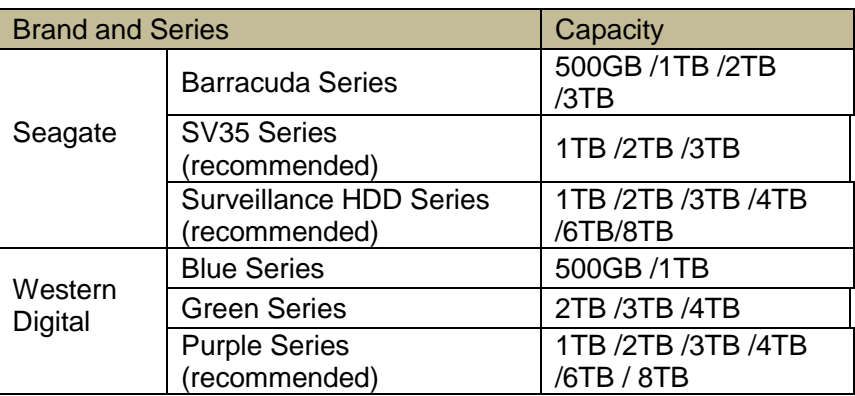

Compatible USB appareil mobile

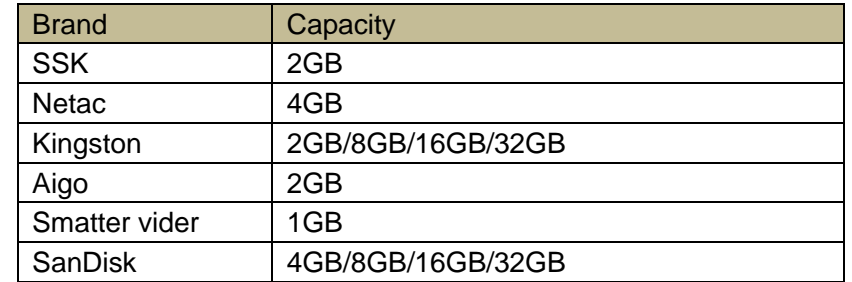